Instrukcja Obsługiésprit

# **Spis treści**

- 1. Wprowadzenie
- 2. Wymagania Systemowe
- 3. Instalacja oraz poprawne ustawienie wyświetlanego obrazu
- 4. Charakterystyka i instrukcje obsługi produktów interaktywnych o ésprit MT PRO Plus
	- o ésprit MT PRO
	- o ésprit MT
	- o ésprit DT
	- o ésprit ST
	- o ésprit mobile
	- o ésprit Plus PRO
	- o ésprit Plus
- 5. Aktywacja oprogramowania
- 6. Obsługa programu ésprit
- 7. Serwis wymiany lekcji interaktywnych
- 8. Wsparcie techniczne
- 9. Reklamacje

## **1. Wprowadzenie**

Gratulujemy zakupu naszego produktu wraz z nową wersją oprogramowania ésprit.

Nowa wersja oprogramowania ésprit może być używana z tablicami interaktywnymi ésprit plus Pro, ésprit DT, ésprit MT, ésprit MT PRO, ésprit MT, ésprit MT PRO Plus oraz przystawką interaktywną ésprit mobile.

Najnowsza wersja oprogramowania dostępna jest również na stronie www pod adresem:

#### **https://www.2x3.pl/oprogramowanie/esprit**

Zapraszamy do korzystania i życzymy przyjemnej pracy z oprogramowaniem.

### **2. Wymagania systemowe**

Wymagania systemowe zależne są od wybranego urządzenia współpracującego z oprogramowaniem ésprit, niemniej rekomendowane parametry komputera konieczne do poprawnej pracy przedstawiają się następująco:

- Procesor Intel Core 2
- 2048 MB pamięci RAM
- Windows Vista, Windows 7, Windows 8, Windows 8.1, Windows 10
- 650 MB wolnego miejsca na dysku twardym do instalacji
- Napęd CD-ROM
- Karta graficzna XVGA (1024x768)
- Karta dźwiękowa / głośniki / mikrofon
- Adobe Flash Player, wersja 9.0 lub wyższa
- Microsoft NET Framework 3.0 lub wyżej

### **3. Instalacja oraz poprawne ustawienie wyświetlanego obrazu**

Po zakupie tablicy w zestawie z tablicą otrzymali Państwo oprogramowanie znajdujące się na płycie CD.

Do poprawnej pracy tablicy, należy zainstalować oprogramowanie znajdujące się na nośniku.

Najnowsza wersja oprogramowania znajduje się również na naszej stronie Internetowej: **<https://www.2x3.pl/oprogramowanie/esprit/>**

Aby zainstalować najnowszą wersję oprogramowania wchodzimy na wyżej wymienioną stronę.

Dostępne są 3 wersje oprogramowania:

- 1 wersja Esprit2 ClickOnce
- 2 wersja Esprit2 Offline
- 3 Starsza wersja oprogramowania Esprit

## **Instalacja wersji 1 (ClickOnce)**

Pobieramy na dysk aplikację Esprit2 (wersja 1) i uruchamiamy plik **setup.exe**. Wybieramy przycisk Zainstaluj.

Domyślna ścieżka instalacji aplikacji C:\Users\nazwa\_uzytkownika\AppData\Local\Apps\2.0\...

Aplikacja domyślnie instaluje się tylko i wyłącznie na koncie bieżącego użytkownika.

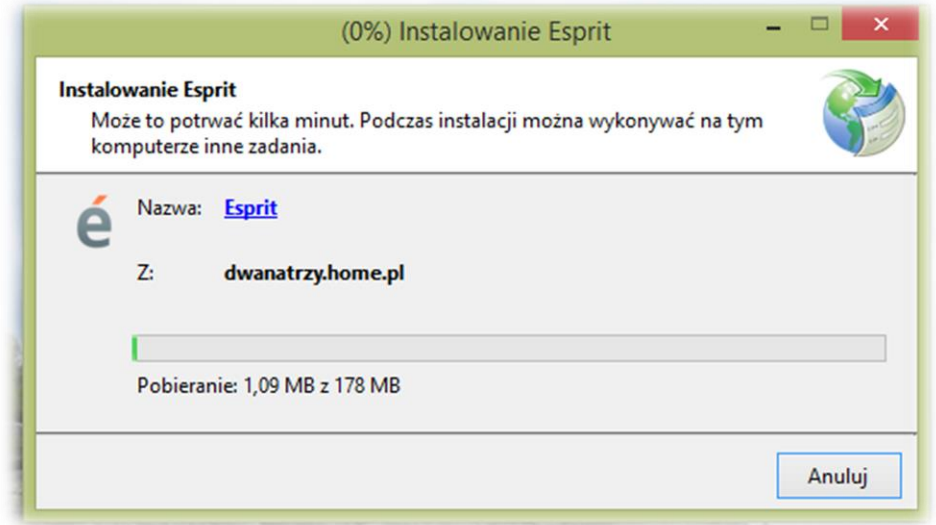

Instalacja oprogramowania rozpocznie się automatycznie. Na ekranie pojawi się informacja o tym, że instalacja może potrwać kilka minut oraz o możliwości wykonywania innych zadań na komputerze.

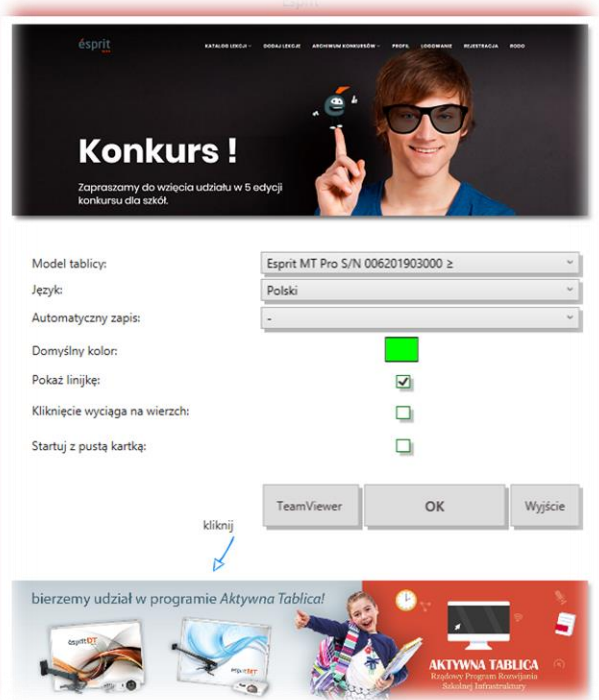

Po poprawnym zainstalowaniu oprogramowania otrzymamy okienko z wyborem modelu tablicy, języka, domyślny kolor pisaka oraz inne opcje. W przypadku tablicy esprit MT Pro Plus pojawi się również okno wyboru z ikoną do zaprogramowania na tablicy.

Po wyborze odpowiednich ustawień klikamy przycisk OK.

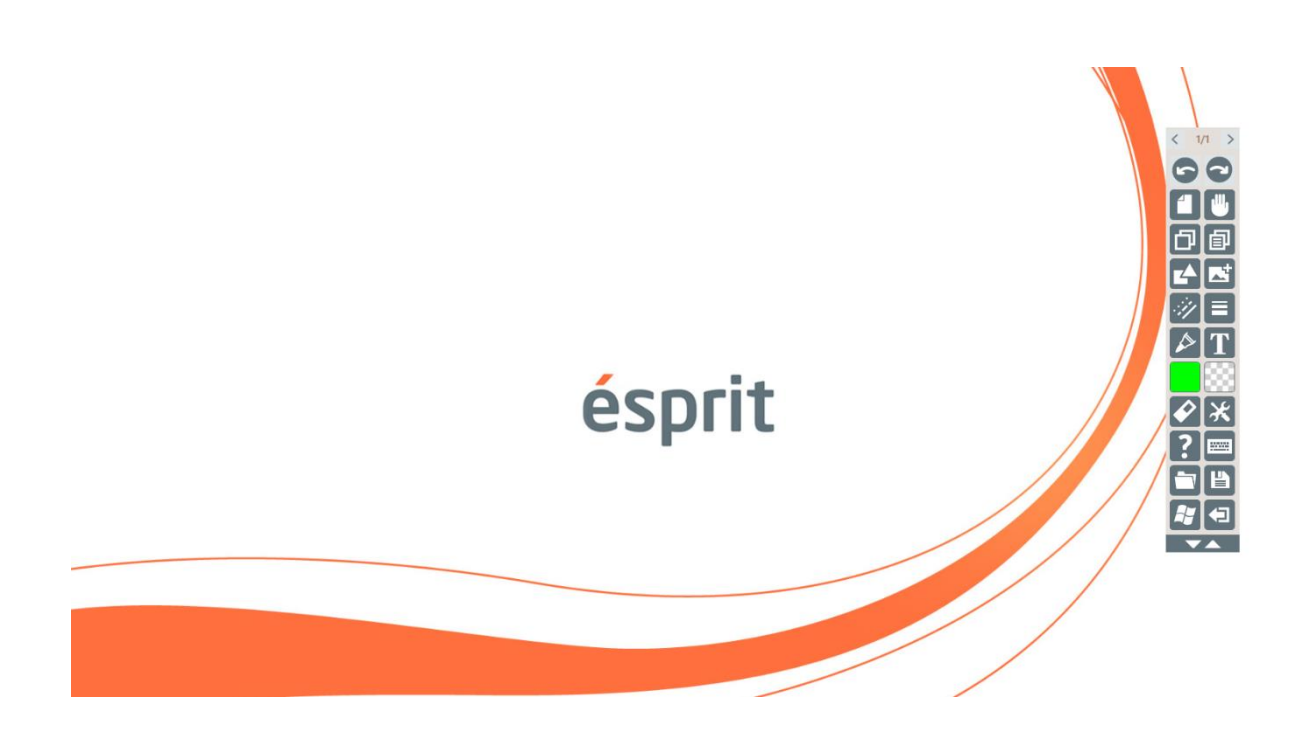

### **Instalacja wersji 2 (Offline)**

Pobieramy na dysk aplikację Esprit2 (wersja 2) i uruchamiamy plik **Setup.msi**.

Domyślna ścieżka instalacji aplikacji C:\2x3\Esprit2\...

Aplikacja domyślnie instaluje się na wszystkich kontach użytkowników, chyba że wybierzemy opcję instalacji tylko na bieżącym koncie.

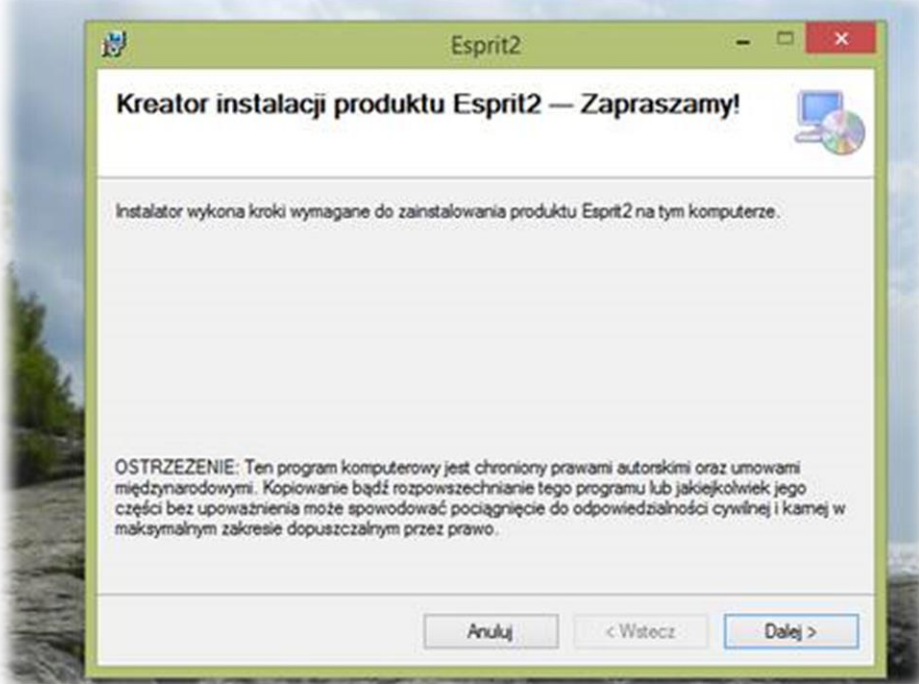

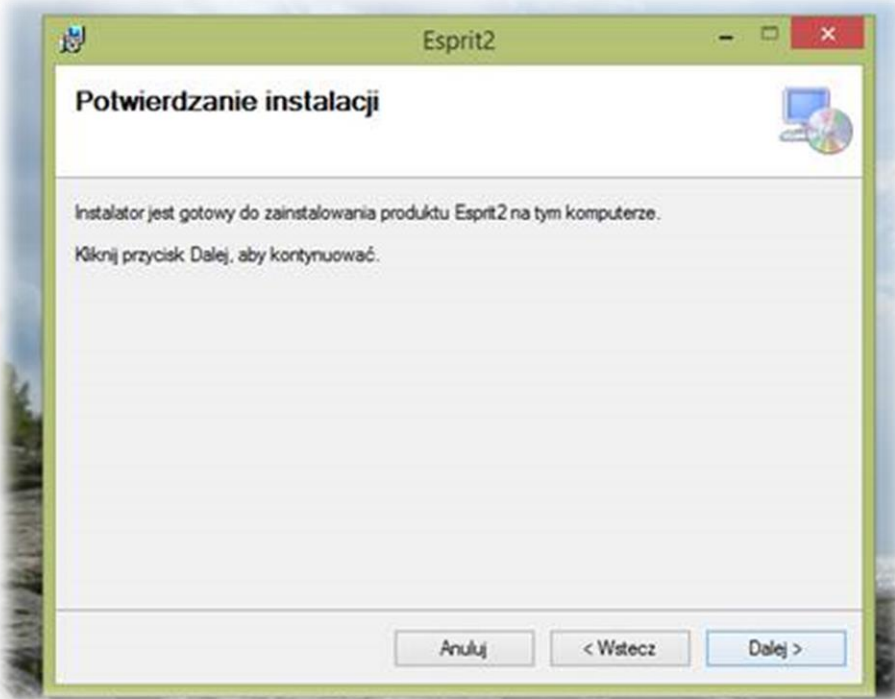

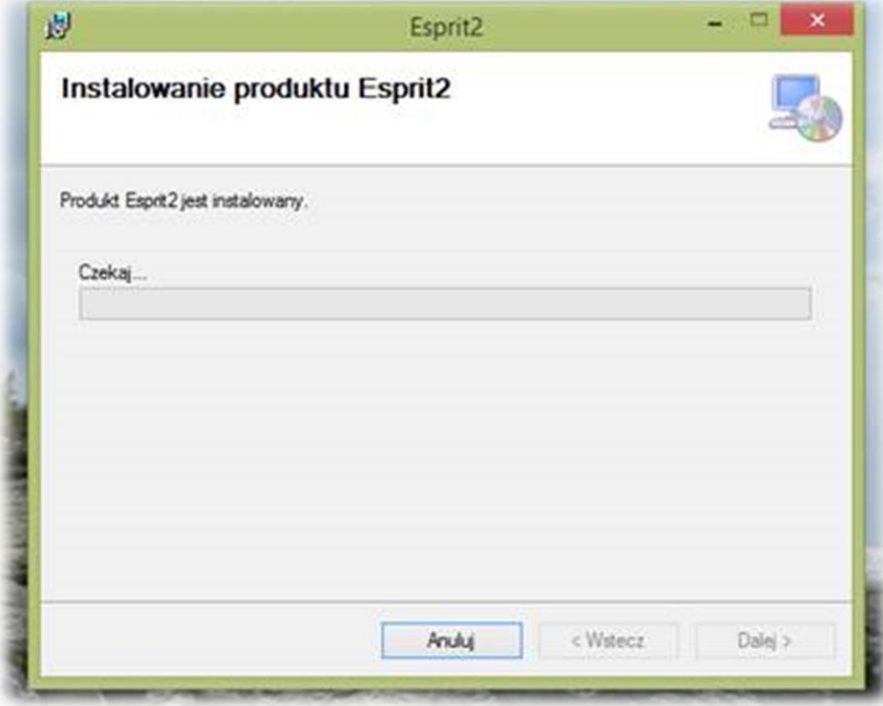

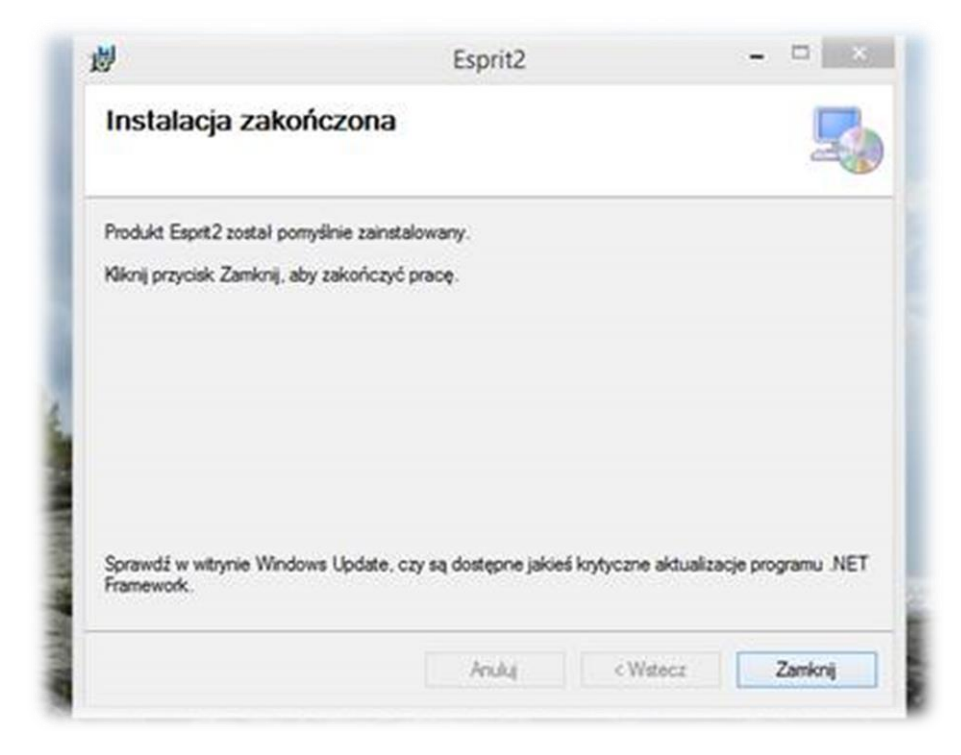

Po zakończonej instalacji na pulpicie pojawi się ikona Esprit2.

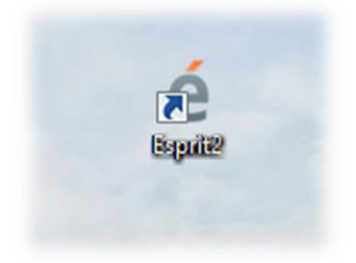

Po poprawnym zainstalowaniu oprogramowania otrzymamy okienko z wyborem modelu tablicy, języka, domyślny kolor pisaka oraz inne opcje. W przypadku tablicy esprit MT Pro Plus pojawi się również okno wyboru z ikoną do zaprogramowania na tablicy.

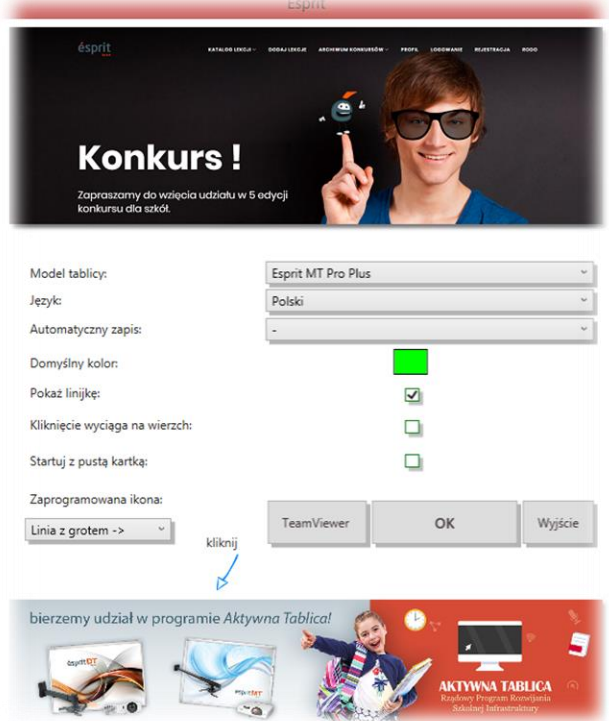

Po wyborze odpowiednich ustawień klikamy przycisk OK.

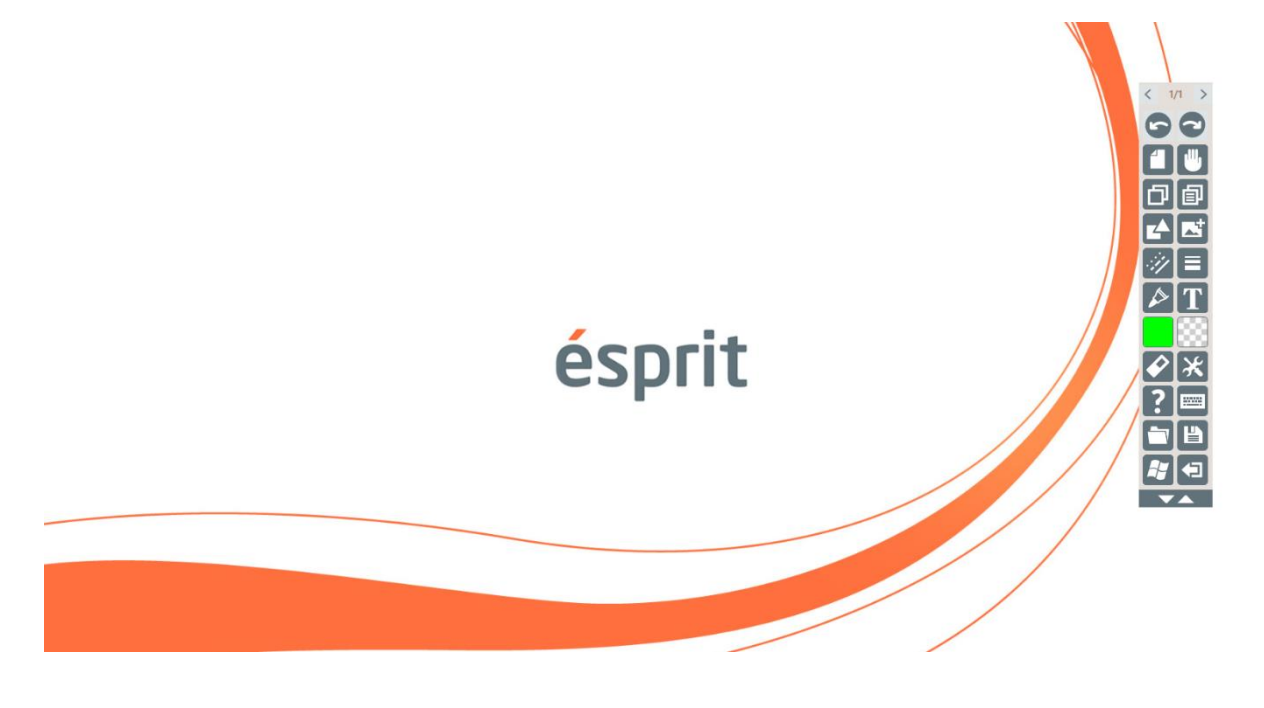

# **Instalacja wersji 3 (Starsza wersja oprogramowania Esprit)**

Pobieramy na dysk aplikację Esprit i uruchamiamy plik **esprit\_setup.exe**

Domyślna ścieżka instalacji aplikacji C:\Program Files (x86)\esprit\...

Aplikacja domyślnie instaluje się na wszystkich kontach użytkowników, chyba że wybierzemy opcję instalacji tylko na bieżącym koncie.

Instalacja aplikacji jest polecana dla osób ze starszą wersją systemu operacyjnego np. Windows XP oraz dla użytkowników tablicy **esprit PLUS** bez względu na rodzaj systemu operacyjnego.

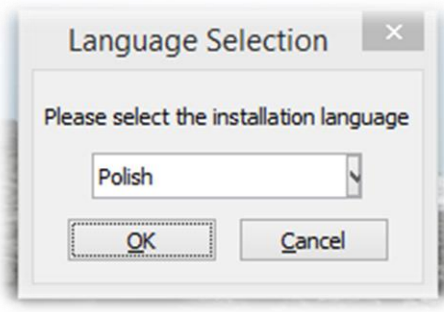

Wybieramy język instalacji i klikamy OK

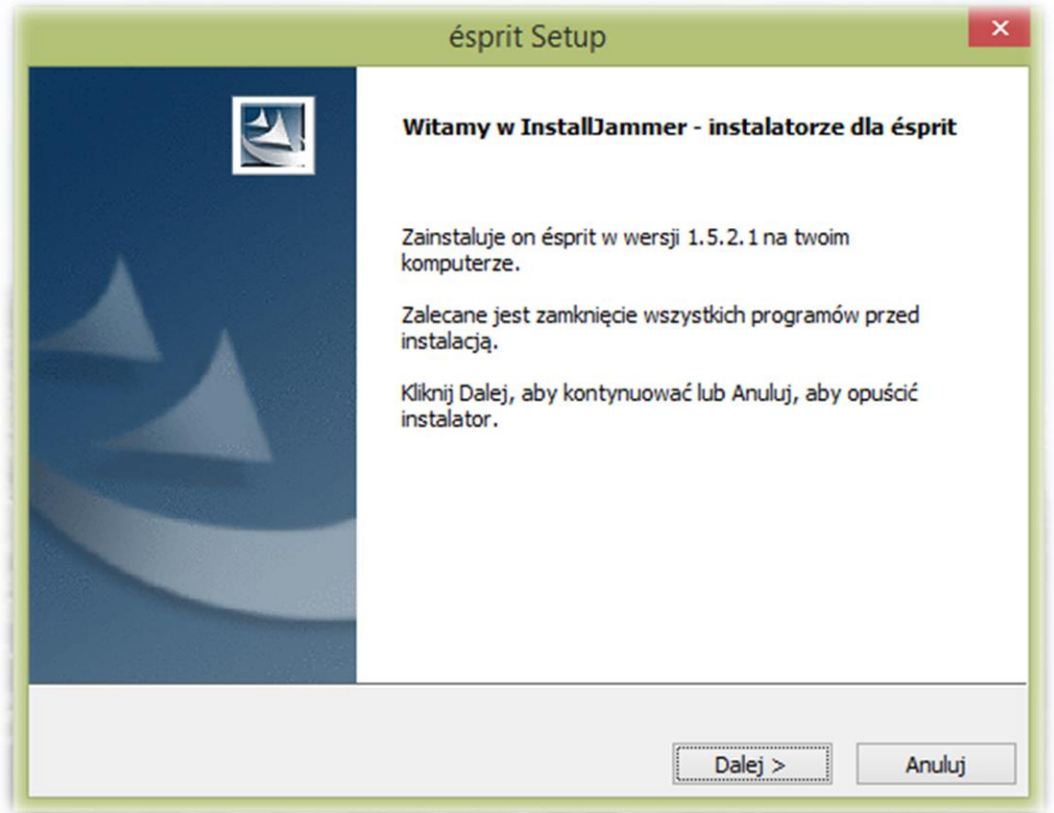

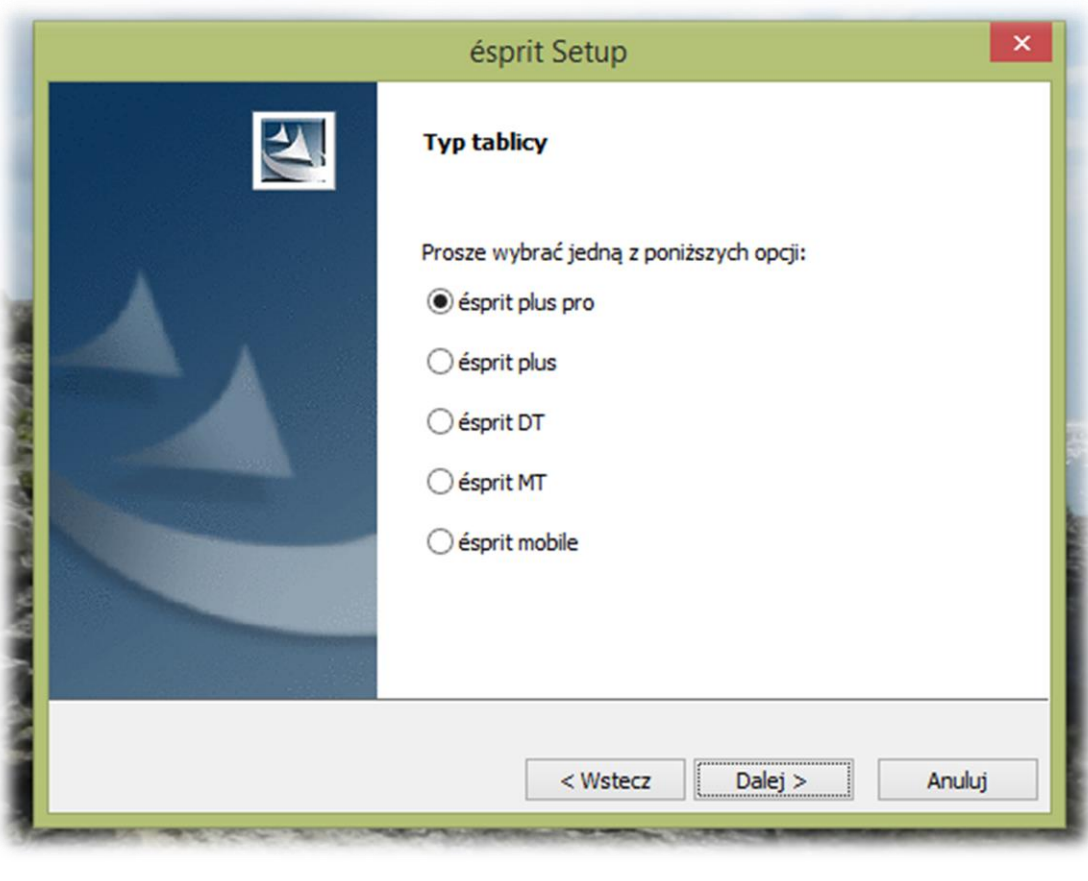

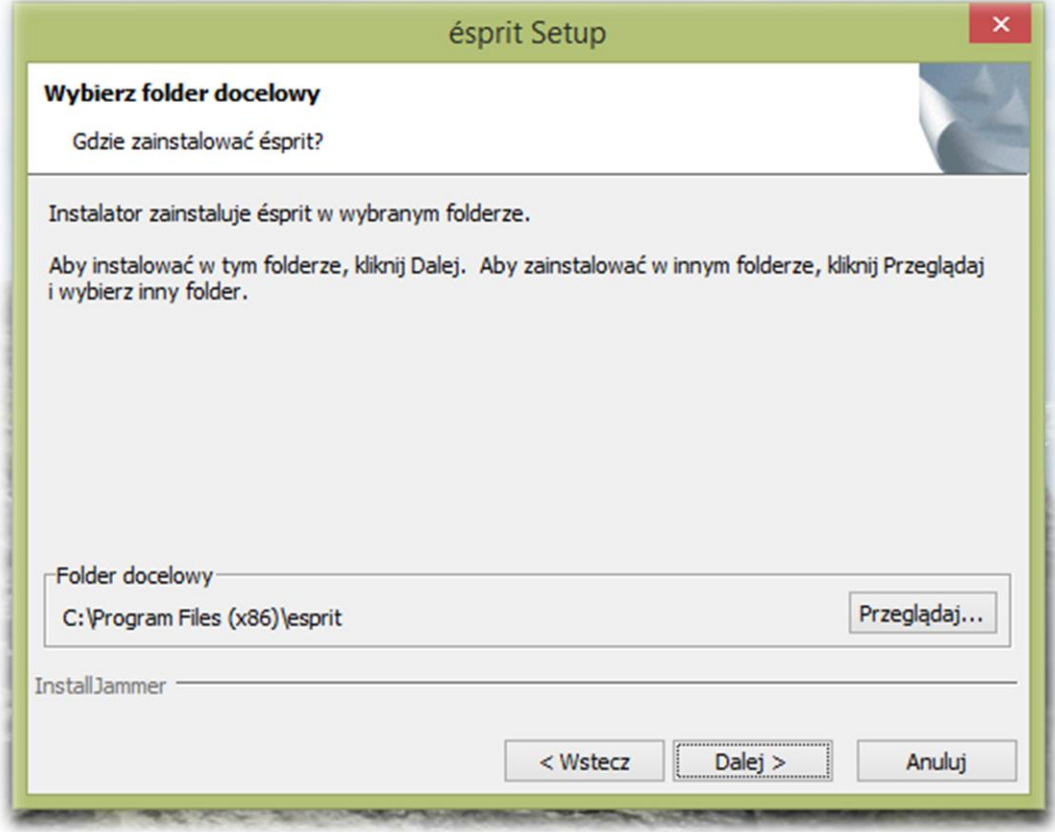

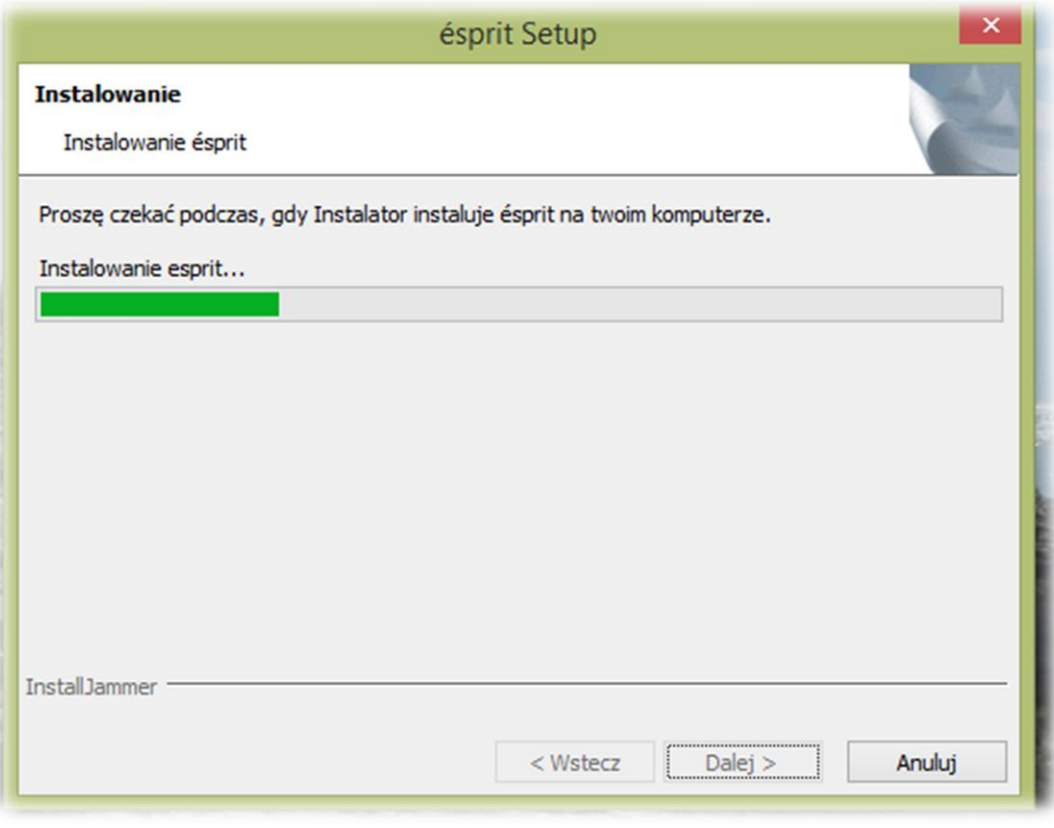

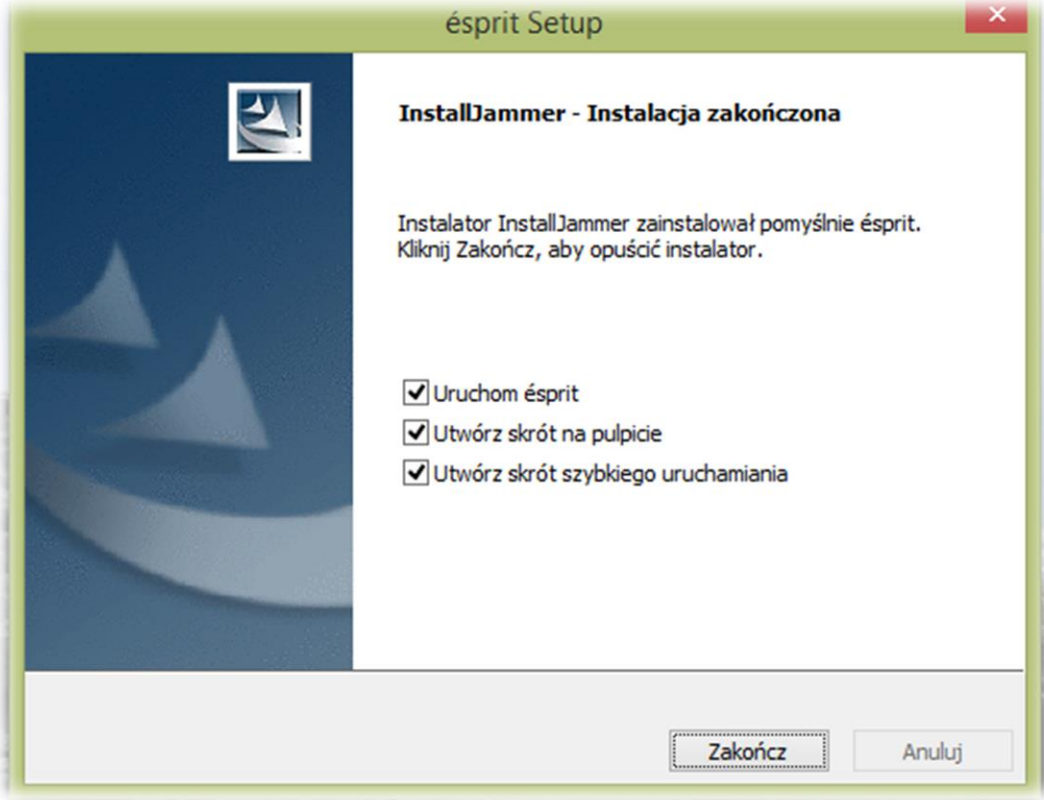

Po zainstalowaniu aplikacja uruchomi się samoczynnie.

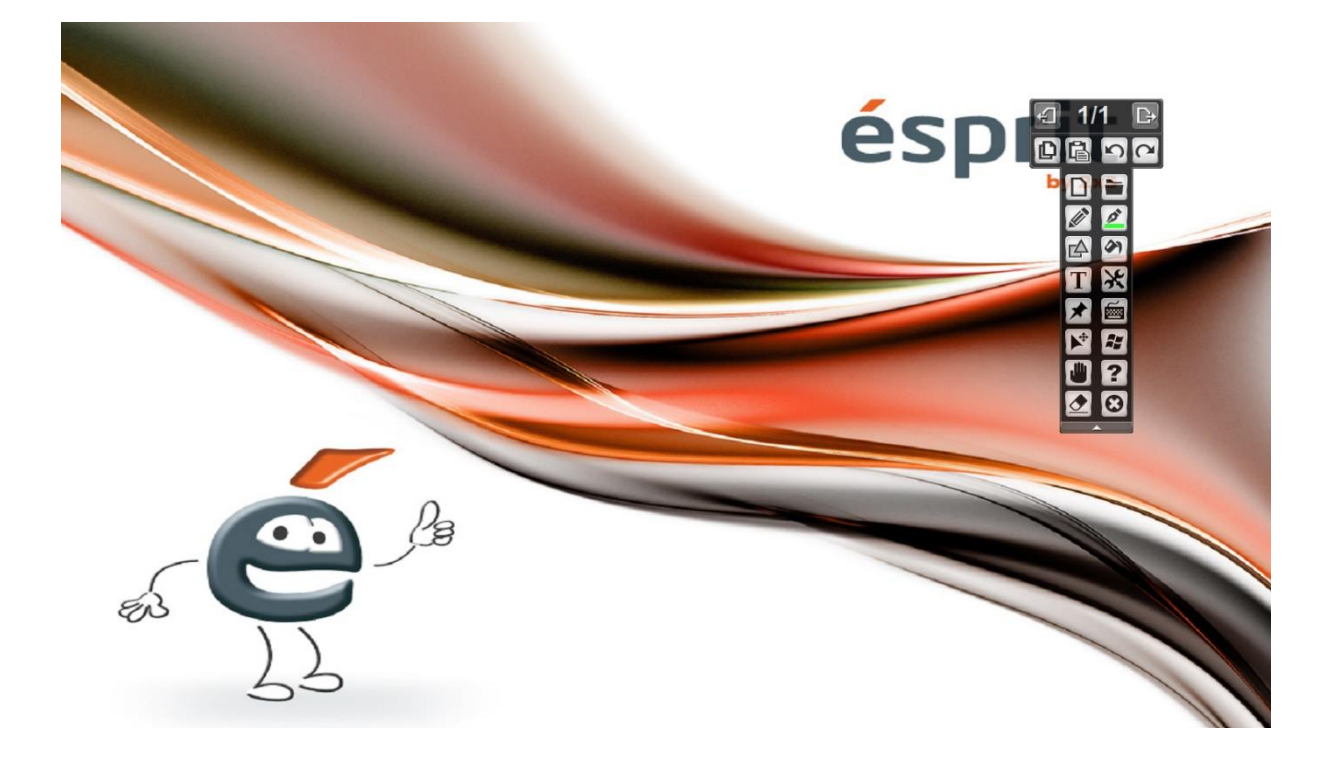

Na pulpicie pojawi się ikona do uruchamiania aplikacji, a na pasku obok zegarka systemowego sterownik (kłódka na żółtym tle) niezbędny do wykrycia tablicy przez komputer.

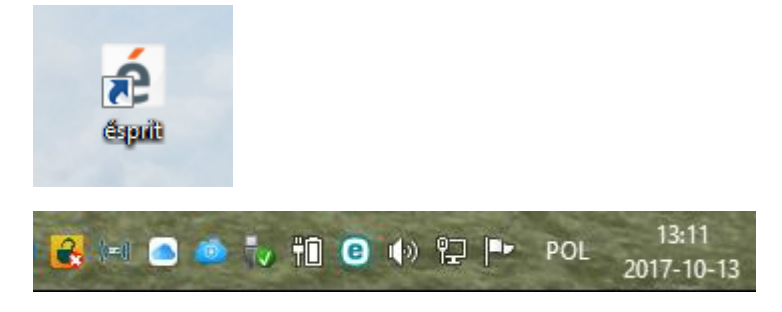

# **Wyświetlanie obrazu na tablicy!**

Aby poprawnie wyświetlić obraz na tablicy, należy zachować jego odpowiednie proporcje.

Obraz wyświetlany na tablicy powinien być w formacie 4:3 oraz w rozdzielczości natywnej projektora (najczęściej jest to 1024 x 768) oraz oddalony minimum 5 cm od górnej i dolnej belki tablicy.

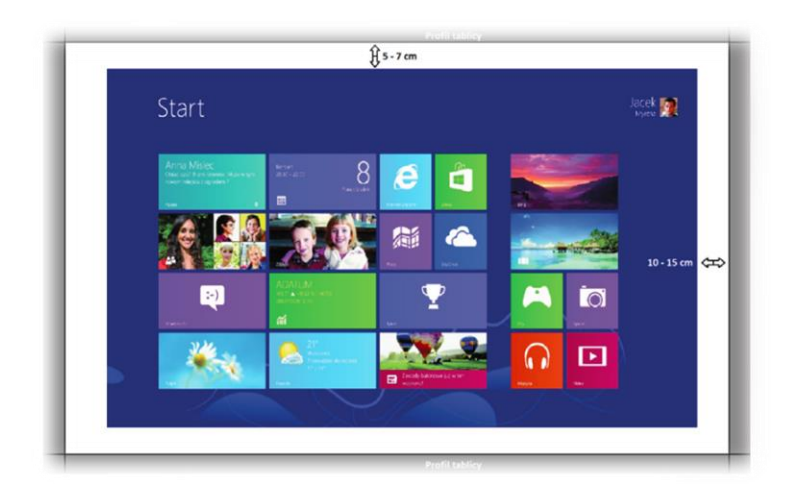

### **4. Charakterystyka i instrukcje obsługi produktów interaktywnych**

**Tablica Interaktywna - ésprit MT PRO Plus**

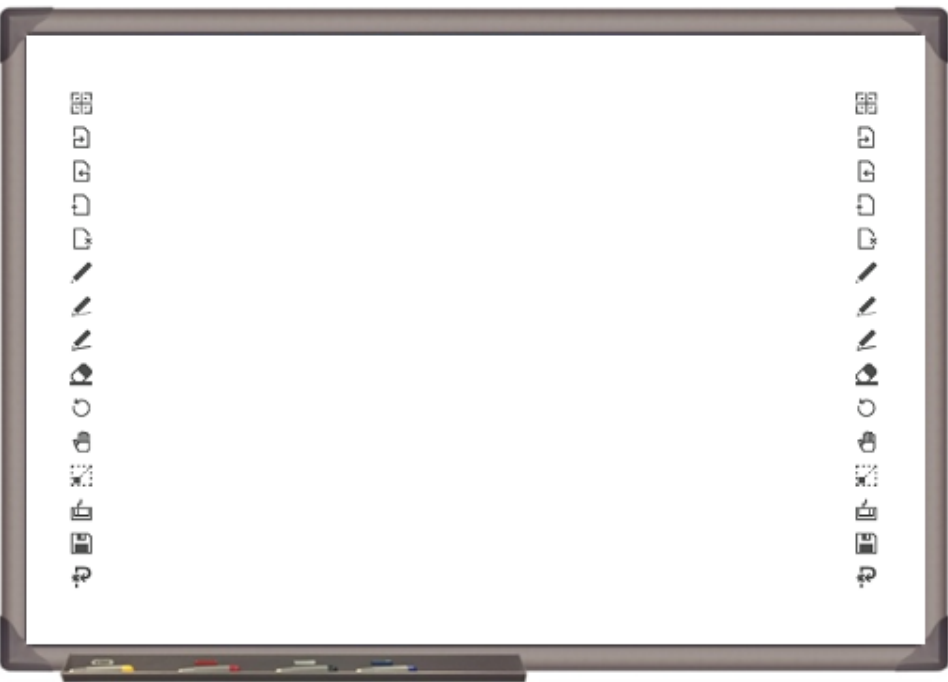

Najnowsza tablica od 2x3 S.A. zawiera wszystkie funkcje tablicy ésprit MT PRO + ikony dotykowe umieszczone po obu stronach tablicy.

Zastosowana technologia podczerwieni (IR) pozwala na bezproblemową i komfortową pracę 16 użytkowników jednocześnie (32 punkty dotykowe), z założeniem, iż każdy z nich może wykonywać dowolną operację na tablicy – w tym oczywiście obsługę multigestów (m.in. zoomowania, rotacji, a także przewijania).

Urządzenie działa w standardzie Plug&Play, pozwalając na użytkowanie zaraz po podłączeniu do komputera oraz projektora.

Łatwa obsługa (palcami bądź wskaźnikiem), doskonała precyzja, jednokrotna kalibracja oraz możliwość użytkowania tablicy jako tradycyjnej tablicy suchościeralnej to główne cechy naszego produktu pozwalające na prowadzenie zajęć w sposób interesujący i dynamiczny.

Tablica posiada w standardzie 4 pisaki, umieszczone na dolnej półce. Tablica automatycznie po odczepieniu danego pisaka reaguje na jego dotyk na powierzchni. Pisaki są zdefiniowane w 4 kolorach (czerwony, niebieski i czarny, biały).

Tablica MT Pro + dedykowana jest komputerom z systemem Windows 7, Windows 8, Windows 8.1 oraz Windows 10.

Do tablicy dołączone jest oprogramowanie pozwalające m.in. na: rysowanie, transformacje, importowanie multimediów, zrzuty ekranowe, rejestrowanie wideo, zapis prezentacji do formatu PDF itp.

W zestawie: sterownik i oprogramowanie ésprit (na płycie CD), instrukcja obsługi, zestaw montażowy, kabel USB –4.5 m., komplet 4 pisaków magnetycznych.

## **Odpakowywanie**

Wyjmujemy tablicę z opakowania. Tablica po rozpakowaniu powinna być wolna od elementów zabezpieczających ją na czas transportu. Jeżeli różnica temperatur – zewnętrznej i wewnętrznej (pomieszczenia) – jest duża, tablicy nie należy uruchamiać wcześniej niż po upływie 24 godzin!

## **Podłączanie projektora do zasilania oraz do źródła obrazu**

1. Projektor podłączamy do źródła zasilania za pomocą przewodu dołączonego do projektora.

2. Do źródła obrazu podłączamy projektor za pomocą przewodu D-SUB(VGA), lub HDMI.

3. W menu projektora, za pomocą dołączonego pilota lub poprzez panel sterujący, wybieramy wejście z którego skorzystaliśmy

UWAGA: obraz poprawnie wyświetlony na tablicy powinien być oddalony od każdego boku ramy o minimum 1-2 cm (obraz nie może wychodzić na profil)

# **Podłączenie tablicy do komputera**

Tablicę MT Pro podłączamy do komputera przewodem USB znajdującym się w zestawie.

# **Wymiary tablicy (całkowity, roboczy, przekątna)**

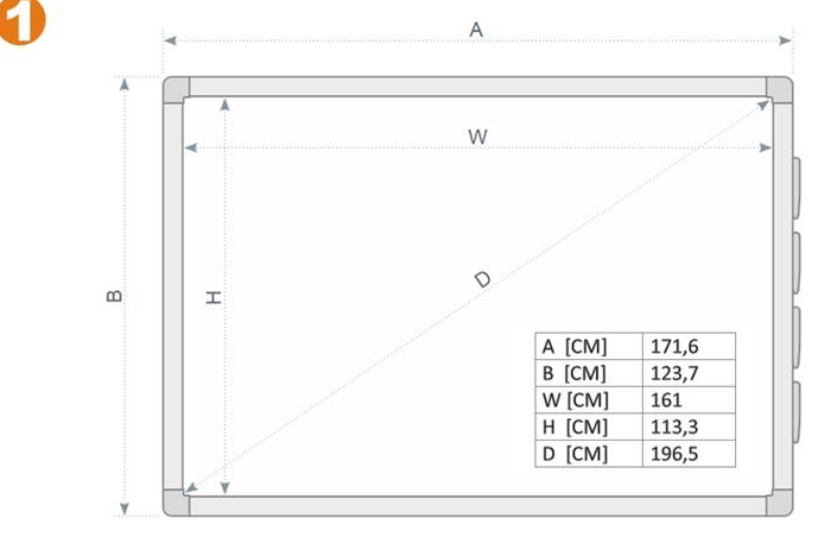

**WYMIARY TABLICY** 

**AxB [cm] – 171,6 x 123,7 WxH [cm] – 161 x 113,3**   $D - 80$ "

# **Montaż uchwytów na tablicy**

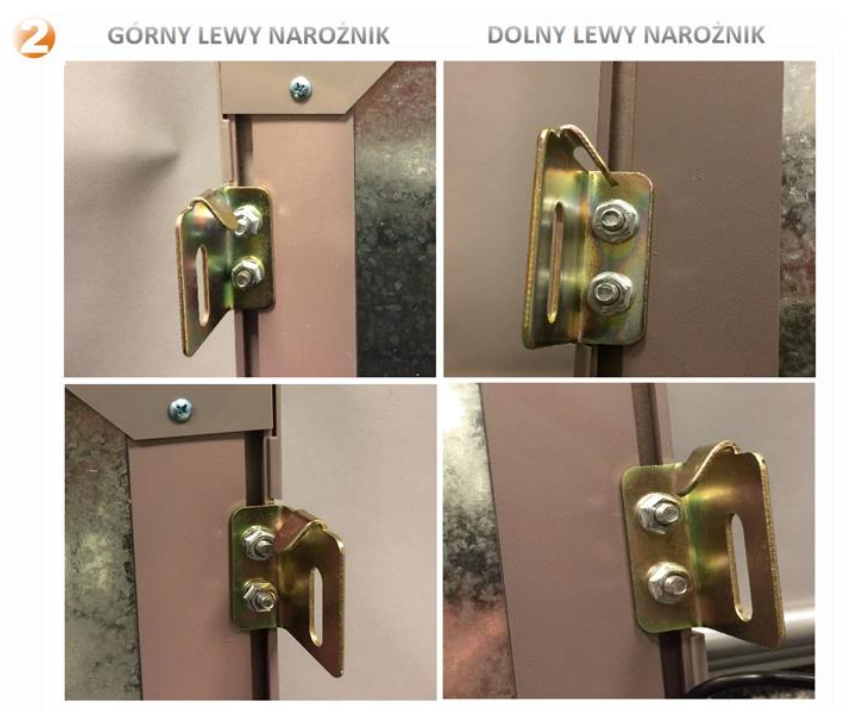

GÓRNY PRAWY NAROŻNIK

DOLNY PRAWY NAROŻNIK

# **Zdjęcie uchwytu ściennego (w zestawie 4 szt)**

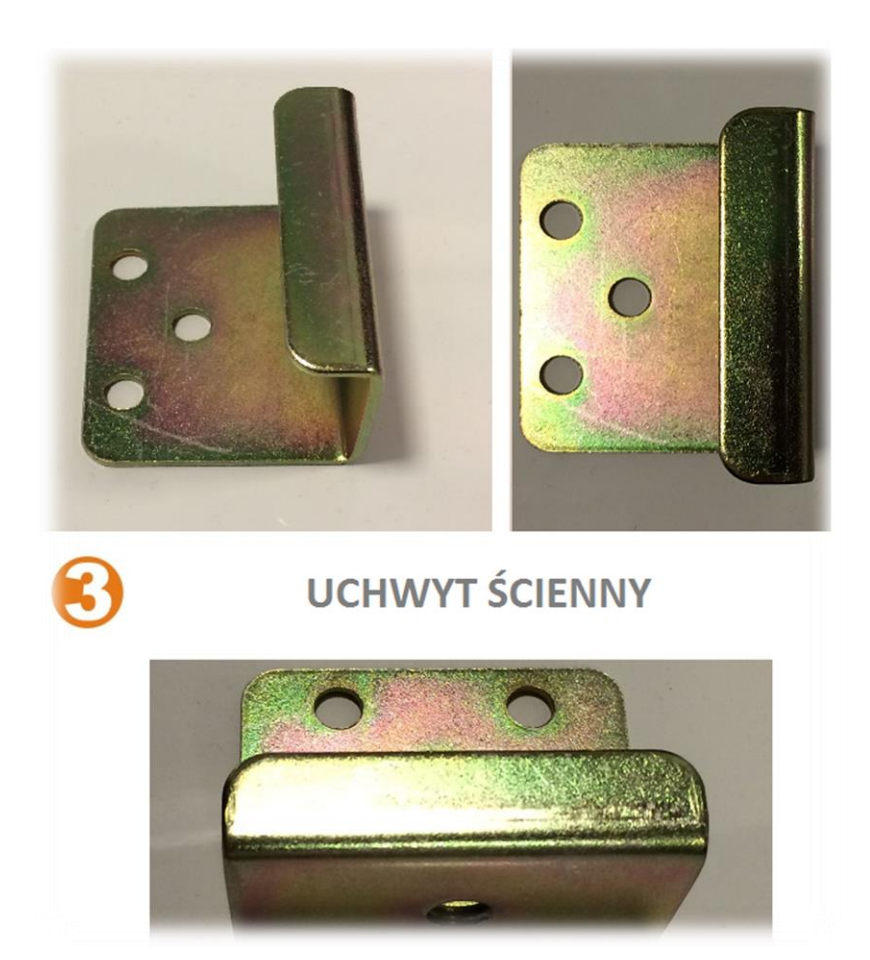

# **Montaż uchwytów ściennych razem z uchwytami tablicowymi**

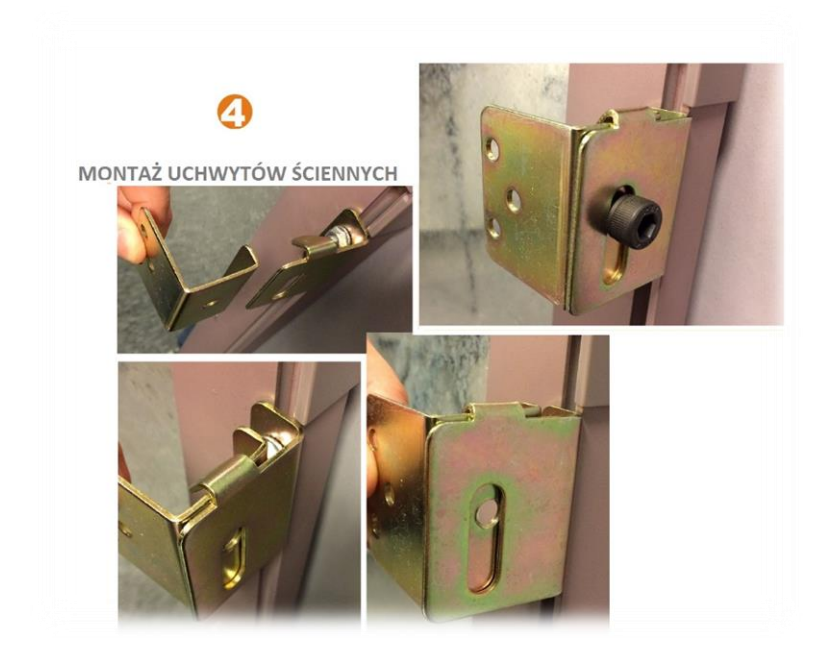

# **Zdjęcie zestawu montażowego**

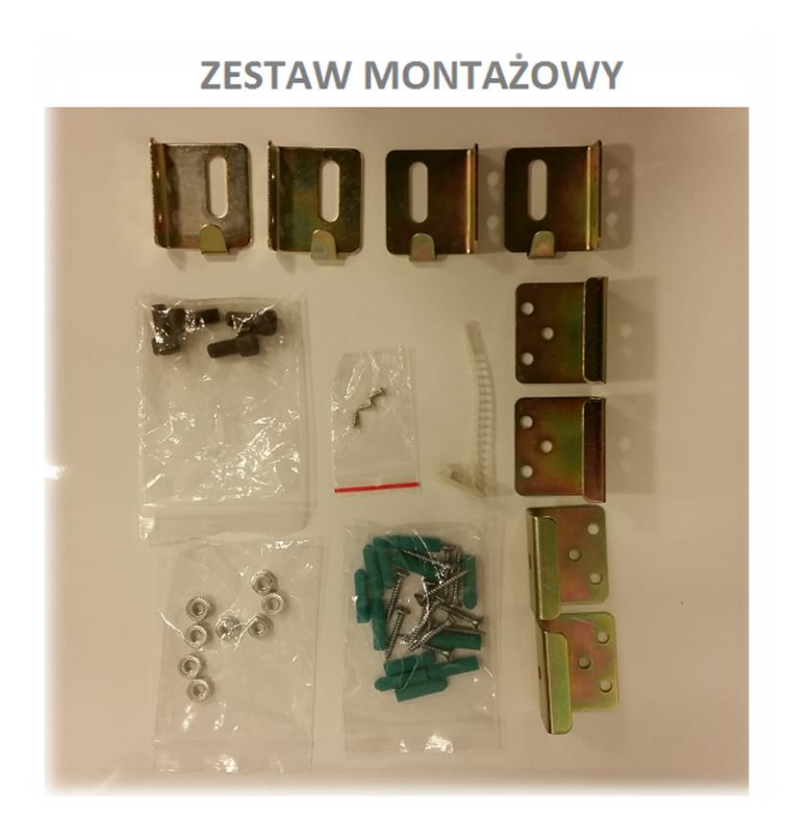

# **Instalacja sterownika oraz kalibracja tablicy**

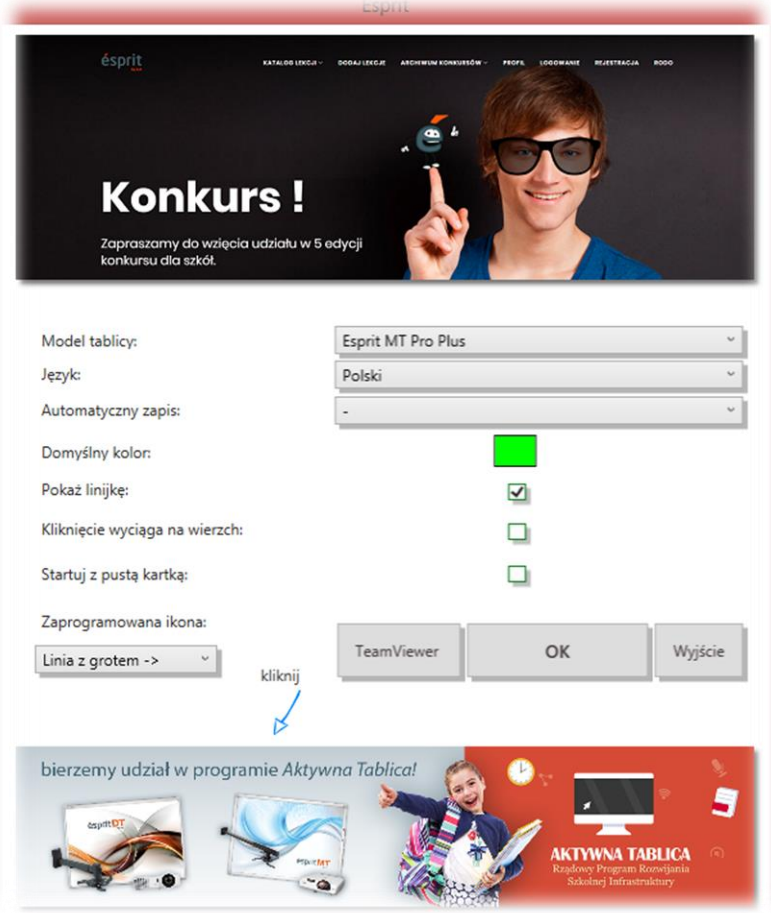

Sterownik uruchomi się automatycznie i pojawi się na pasku (obok zegara systemowego).

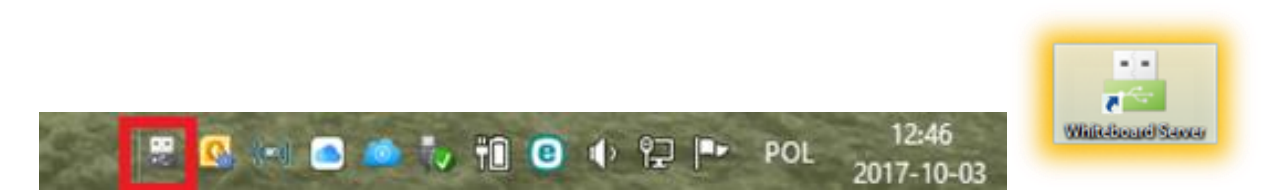

Klikamy prawym przyciskiem myszy na zieloną ikonę na pasku obok zegara i wybieramy opcję kalibracja (calibrate), możemy również zmienić język na polski rozwijając zakładkę Language.

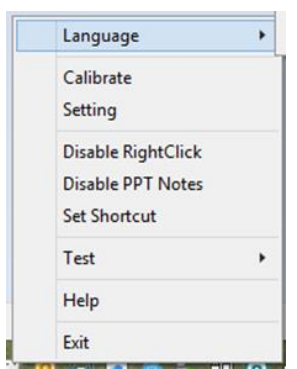

Wybierając z menu Calibrate - na ekranie pojawi się niebieski ekran z punktami do kalibracji. Przytrzymujemy pokolei każdy z wyznaczonych punktów (ok. 2 sekund).

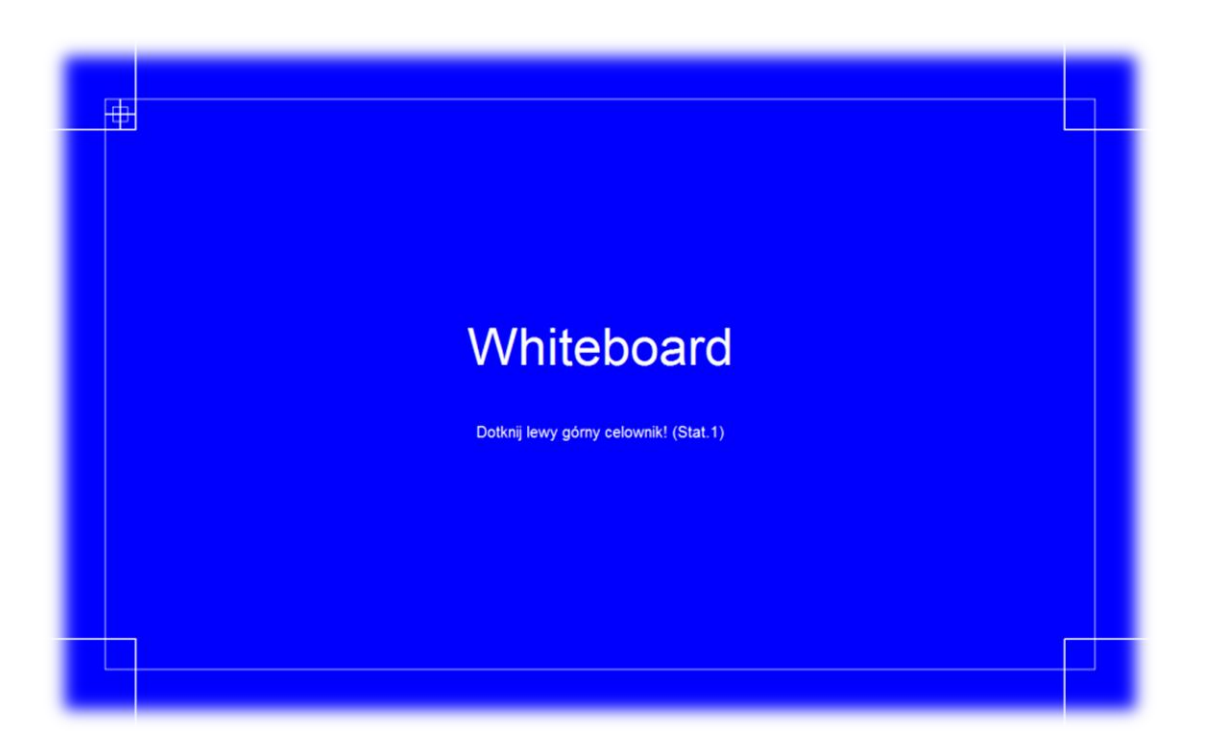

### **Ustawienie ikon bocznych oraz opis działania**

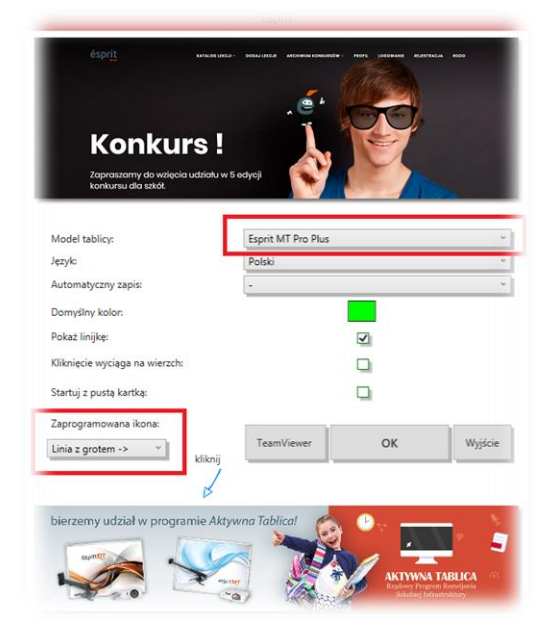

Po uruchomieniu powyższego okna wybieramy model tablicy – Esprit MT Pro Plus. W lewym dolnym rogu nad banerem aktywna tablica pojawi się Ikona do zaprogramowania. Wybieramy jedną ikonę z listy np. Kątomierz i klikamy przycisk OK. Dokładne omówienie ikon znajduje się w dalszej części instrukcji.

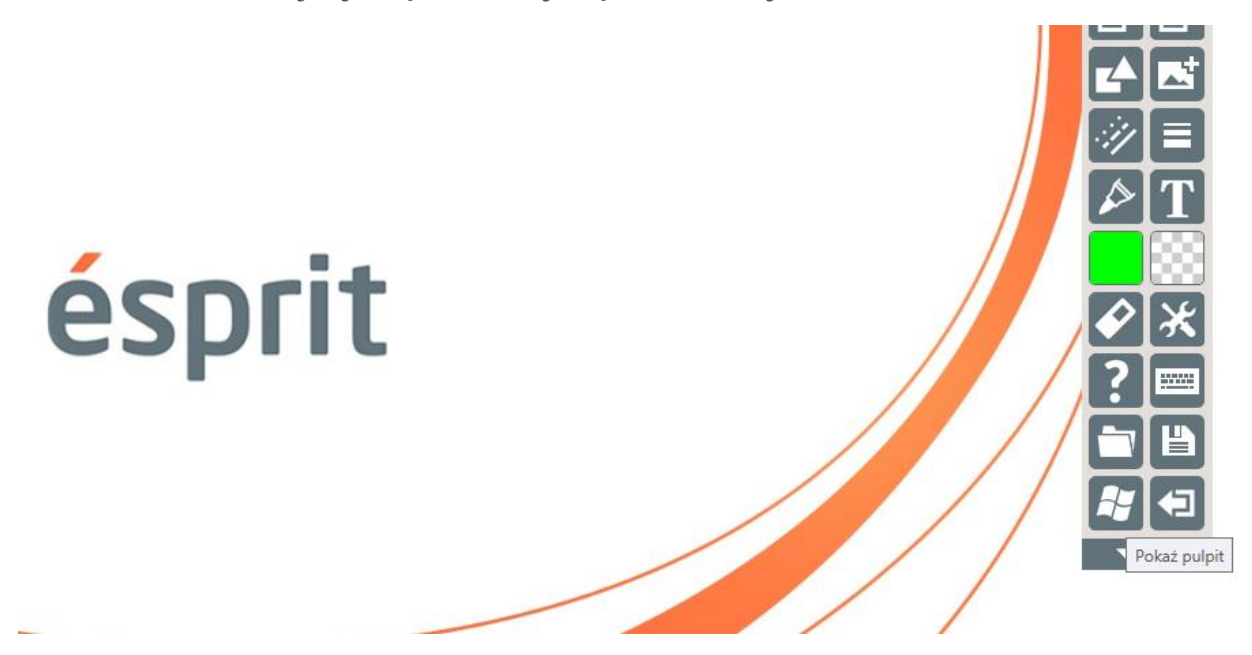

aktualizacja 17.10.2019

Minimalizujemy do pulpitu nasze okno poprzez wybór ikony (Pokaż pulpit) – ostatnia ikona z lewej strony.

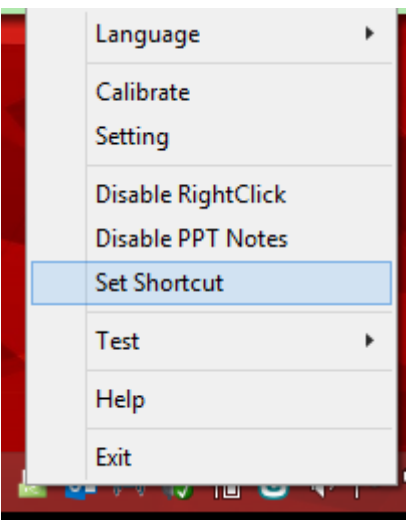

Na pasku startowym obok zegarka klikamy na zieloną ikonę prawym przyciskiem myszki i z menu wybieramy Set Shortcut (Ustaw skrót)

Na ekranie pojawi się poniższe okno;

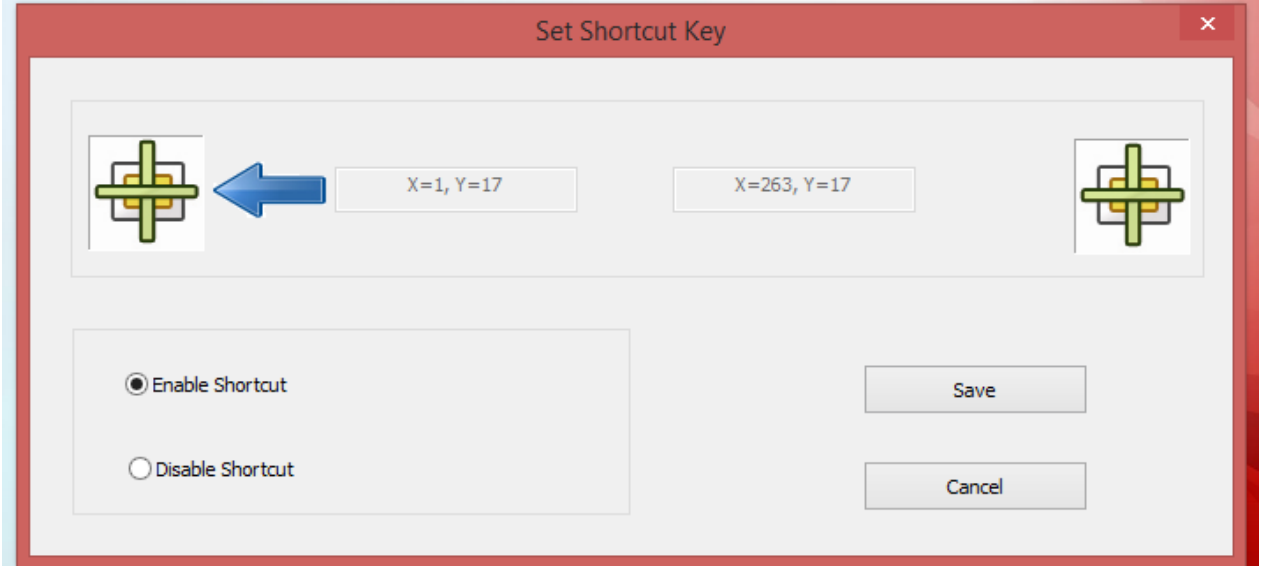

Zaznaczamy Enabled Shortcut, a następnie na powierzchni tablicy dotykamy 1 sek. na środek pierwszej górnej ikony z lewej strony. Jest to ikona kalibracji. Następnie wykonujemy taką samą czynność z drugiej strony przytrzymując przez 1 sek. w centrum ikony z prawej strony.

Jeśli ustawimy pierwszą górną lewą ikonę to niebieska strzałka zmieni stronę na prawą. Następnie klikamy Save (zapisz).

Od tego momentu mamy skalibrowane wszystkie widoczne ikony. Jeśli nie zaprogramowaliśmy jednej z ikon przy starcie programu możemy to zrobić w każdym momencie pracy z programem.

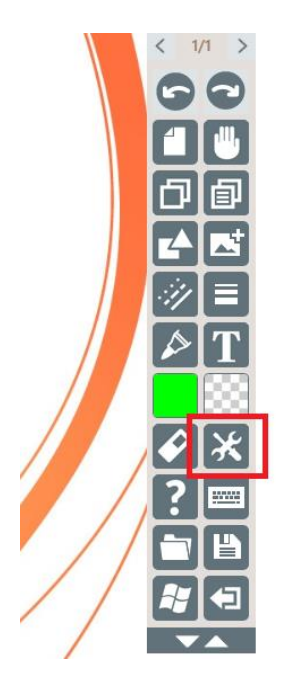

Wybieramy przycisk Więcej -> Ustawienia

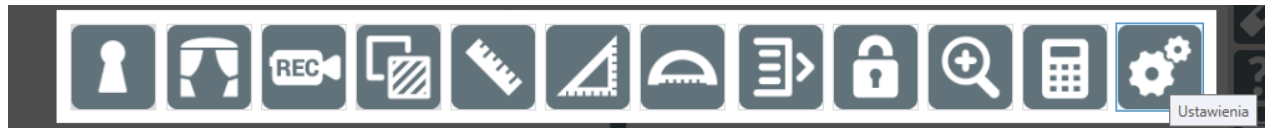

Po chwili pojawi nam się na ekranie okno startowe. Wybieramy ikonę do zaprogramowania i klikamy OK.

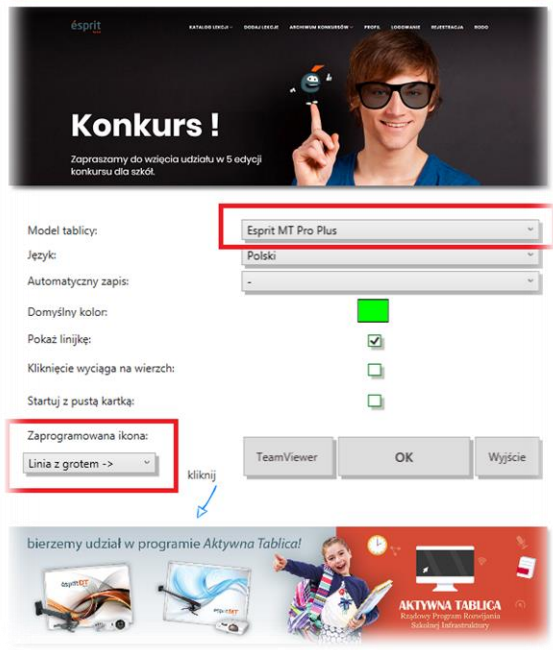

Jeśli nie ustawimy ikony na starcie programu, a wybierzemy jedynie samą tablicę to kiedy dotkniemy ikony na ekranie pojawi się komunikat dotyczący zaprogramowania własnej ikony.

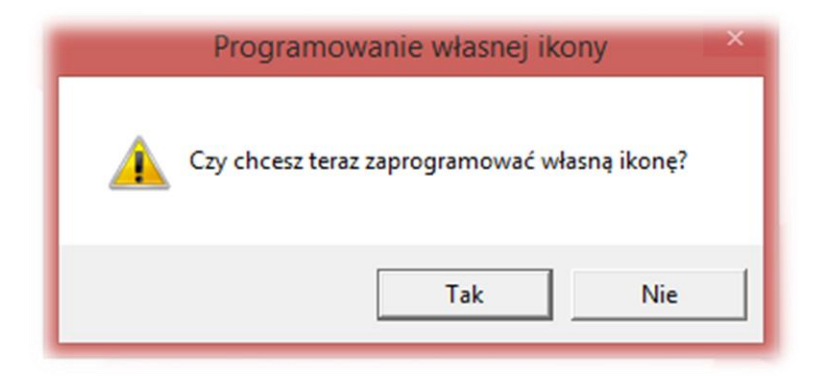

Jeśli wybierzemy NIE to wrócimy do użytkowania programu bez ikony. Jeśli wybierzemy TAK zostaniemy przekierowani na ekran startowy gdzie będziemy mogli wybrać ikonę do zaprogramowania. Program zapamiętuje zaprogramowaną ikonę, tak samo jak ostatnio wybrany model tablicy Interaktywnej.

#### **Opis ikon**

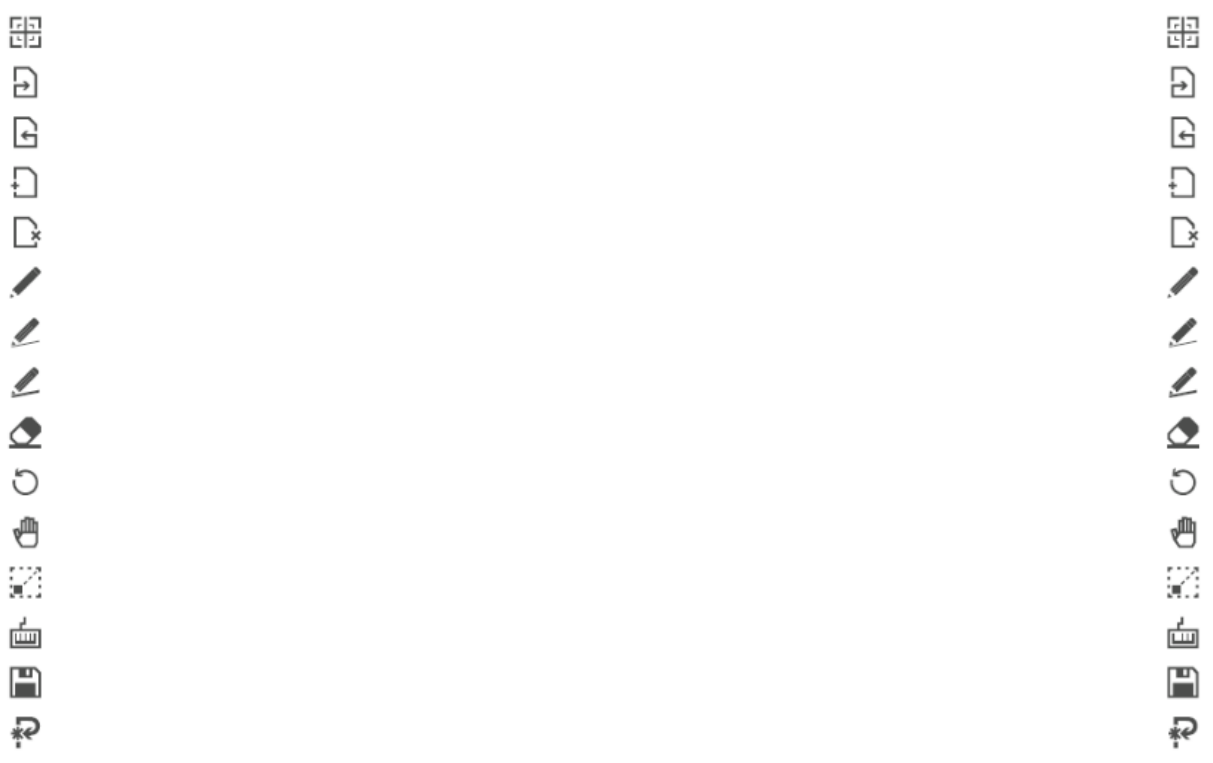

Na tablicy znajduje się 15 ikon po lewej stronie oraz 15 ikon po prawej stronie. Ikony po obu stronach mają identyczne działanie.

- 1. Kalibracja kalibracja systemowa, działa na systemach Windows 7, Windows 8, Windows 8.1,Windows 10. Może wymagać uprawnień administratora. Kalibracji tej zaleca się używać w przypadku gdy kalibracja ze sterownika nie jest wystarczająca.
- 2. Następna strona po utworzeniu slajdu użytkownik może przejść do następnej strony po dotknięciu ikony. Ikona nie jest aktywna w przypadku kiedy prezentacja zawiera tylko 1 slajd. Nie działa również w przypadku gdy znajdujemy się na ostatnim slajdzie.
- 3. Poprzednia strona po utworzeniu slajdu użytkownik może przejść do poprzedniej strony po dotknięciu ikony. Ikona nie jest aktywna w przypadku kiedy prezentacja zawiera tylko 1 slajd. Nie działa również w przypadku gdy znajdujemy się na pierwszym slajdzie.
- 4. Nowy slajd dodaje nowy slajd do prezentacji. Nowo utworzona strona ma tło w kolorze białym.
- 5. Usuń slajd usuwa slajd na którym aktualnie się znajdujemy. Jeśli posiadamy tylko jeden slajd i zawiera on tło to po dotknięciu na ikonę tło zostanie zamienione na białe. Ikona nie działa w momencie gdy mamy 1 slajd z białym tłem.
- 6. Pisak wybierając tę ikonę przechodzimy w tryb pisania. Pisak automatycznie ustawia rozmiar na 3 (cienka linia).
- 7. Średnia linia wybierając tę ikonę znajdujemy się w trybie pisania. Pisak automatycznie ustawia rozmiar na 10.
- 8. Gruba linia wybierając tę ikonę znajdujemy się w trybie pisania. Pisak automatycznie ustawia rozmiar na 20.
- 9. Gumka uruchomienie ikony powoduje wyświetlenie okno wyboru z gumką do linii oraz do figur), w ramach zapotrzebowania przez użytkownika udostępniliśmy opcję wyboru. Po wyborze odpowiedniego rodzaju gumki, użytkownik może już usuwać zbędne linie lub figury.
- 10.Cofnij cofa operacje wykonane przez użytkownika, np. usuwa linię utworzoną przed wyborem ikony.
- 11.Rączka wybierając tę ikonę przechodzimy w tryb ręczny. Możemy przesuwać utworzone figury, linie, obrazki w wybrane miejsce naszego slajdu. Aby wrócić do pisania możemy wybrać ikonę pisaka.
- 12.Minimalizuj wybierając tę ikonę minimalizujemy okno programu do paska. Po uruchomieniu zobaczymy nasz pulpit na komputerze. Kolejne kliknięcie przywróci rozmiar okna na pełny ekran.
- 13.Klawiatura pokazuje na ekranie klawiaturę ekranową służącą do pisania w polu tekstowym lub wykorzystania w przeglądarce internetowej.
- 14.Zapisz funkcja pozwala zapisać na dysku lokalnym utworzoną prezentację, w tym celu wyświetla również klawiaturę ekranową.
- 15.Programowalna ikona ikona do zaprogramowania przez użytkownika. Każdy użytkownik korzystający z tablicy może zaprogramować własną ikonę według swoich potrzeb. Lista wyboru ikon znajduje się poniżej:

### **Lista wyboru programowalnych ikon w oprogramowaniu esprit.**

- Linia prosta
- Linia z grotem ->
- Prostokąt / Kwadrat
- Elipsa
- Trójkąt
- Gwiazda
- Rozpoznawanie figur
- Trójkąt z aktywnymi kątami
- Gumka do figur
- Gumka do linii
- Zmiana koloru czcionki
- Wstaw z folderu
- TeamViewer
- Linia kropkowana
- Linia przerywana
- Kłódka
- Kurtyna
- Linijka
- Ekierka
- Kalkulator
- Nagrywanie
- Kątomierz
- Lupa
- Ustawienia
- Zrzut ekranu
- Zapisz
- Otwórz z

### **Tablica Interaktywna - ésprit MT PRO**

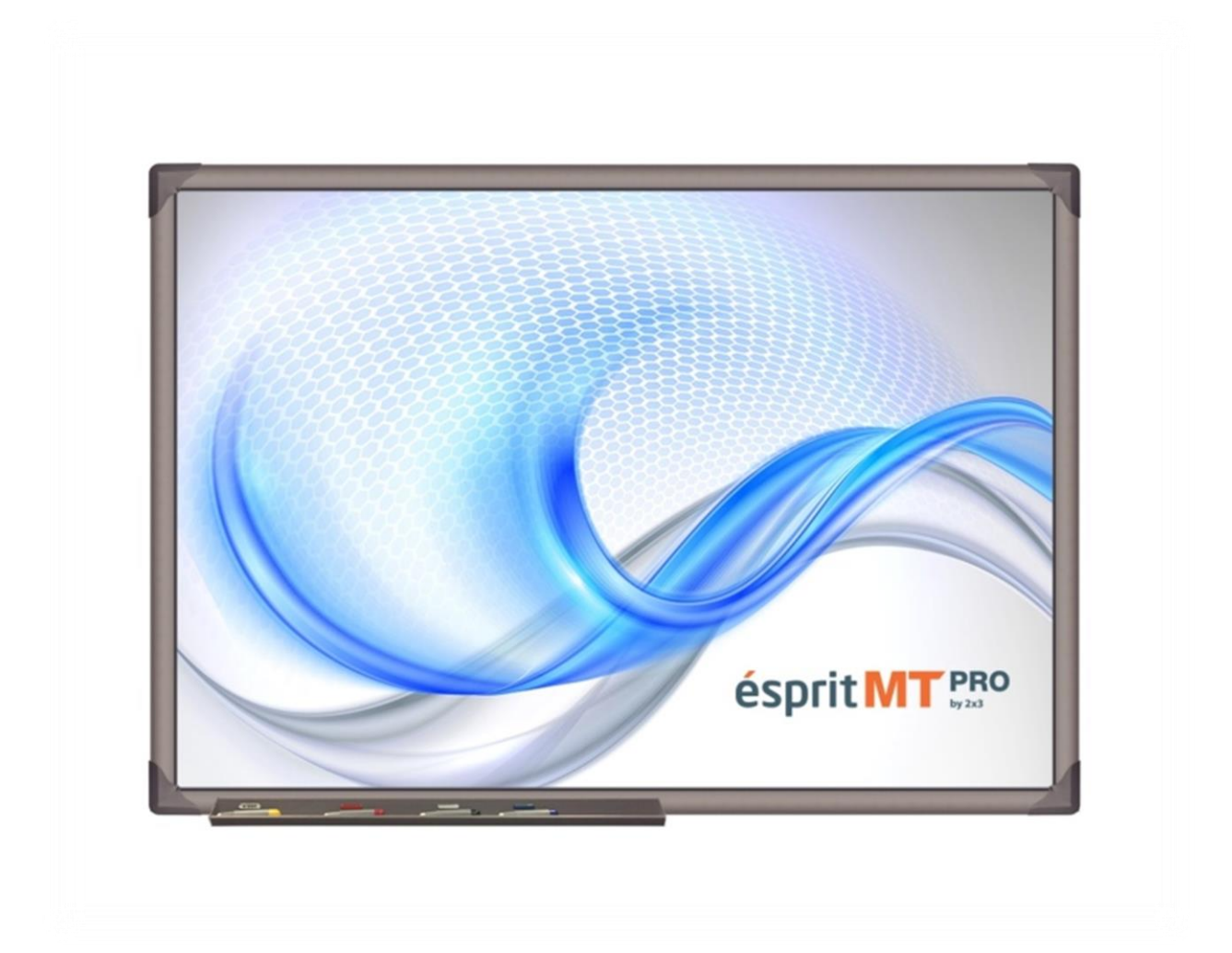

### **Odpakowywanie**

Wyjmujemy tablicę z opakowania. Tablica po rozpakowaniu powinna być wolna od elementów zabezpieczających ją na czas transportu. Jeżeli różnica temperatur – zewnętrznej i wewnętrznej (pomieszczenia) – jest duża, tablicy nie należy uruchamiać wcześniej niż po upływie 24 godzin!

### **Podłączanie projektora do zasilania oraz do źródła obrazu**

1. Projektor podłączamy do źródła zasilania za pomocą przewodu dołączonego do projektora.

2. Do źródła obrazu podłączamy projektor za pomocą przewodu D-SUB(VGA), lub HDMI.

3. W menu projektora, za pomocą dołączonego pilota lub poprzez panel sterujący, wybieramy wejście z którego skorzystaliśmy

UWAGA: obraz poprawnie wyświetlony na tablicy powinien być oddalony od każdego boku ramy o minimum 1-2 cm (obraz nie może wychodzić na profil)

### **Podłączenie tablicy do komputera**

Tablicę MT Pro podłączamy do komputera przewodem USB znajdującym się w zestawie.

**Wymiary tablicy (całkowity, roboczy, przekątna)**

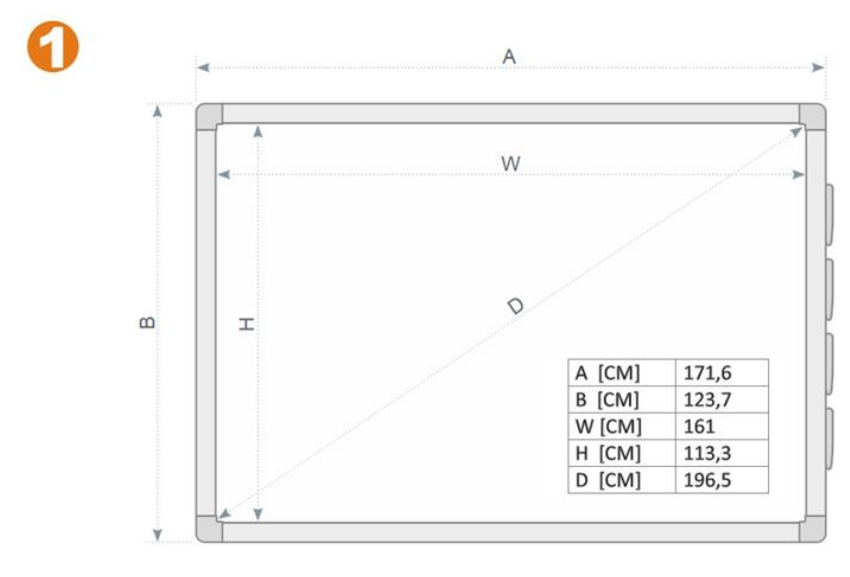

**WYMIARY TABLICY** 

**AxB [cm] – 171,6 x 123,7 WxH [cm] – 161 x 113,3**   $D - 80"$ 

# **Montaż uchwytów na tablicy**

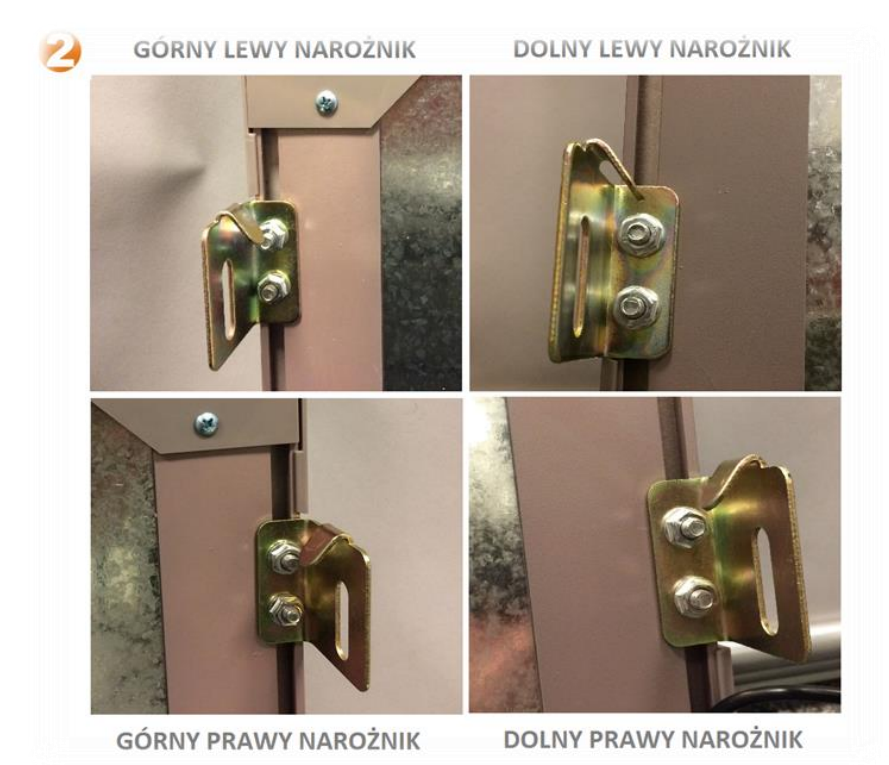

**Zdjęcie uchwytu ściennego (w zestawie 4 szt)**

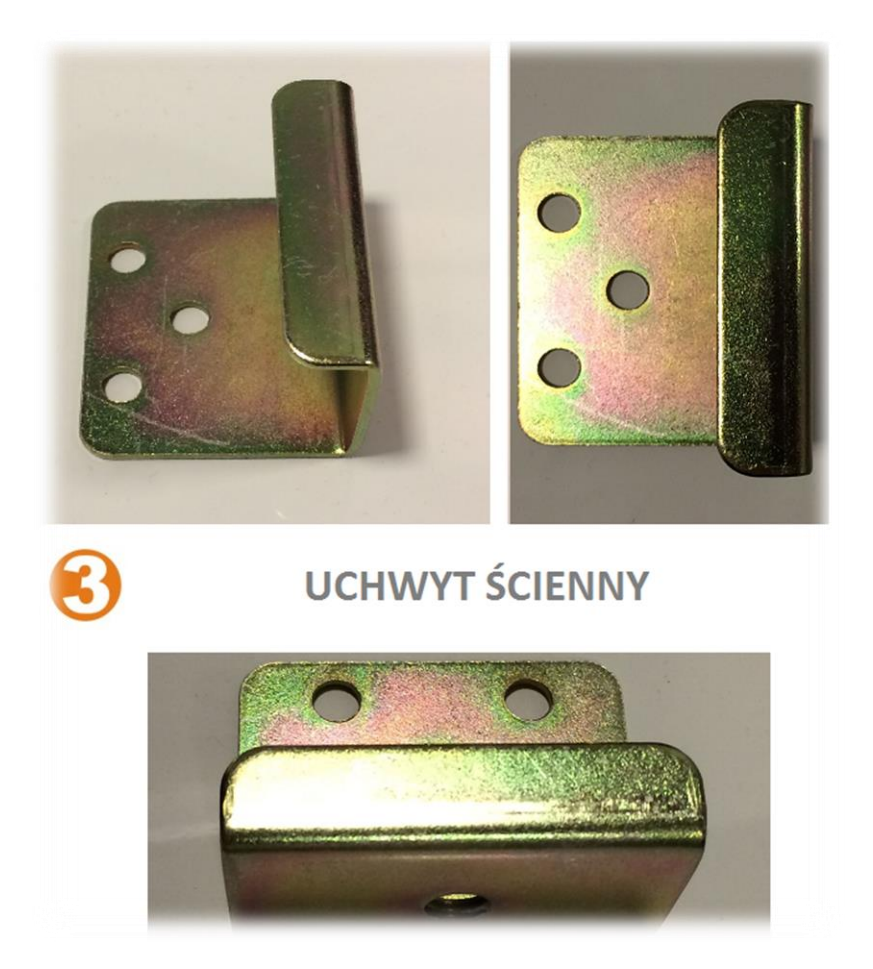

# **Montaż uchwytów ściennych razem z uchwytami tablicowymi**

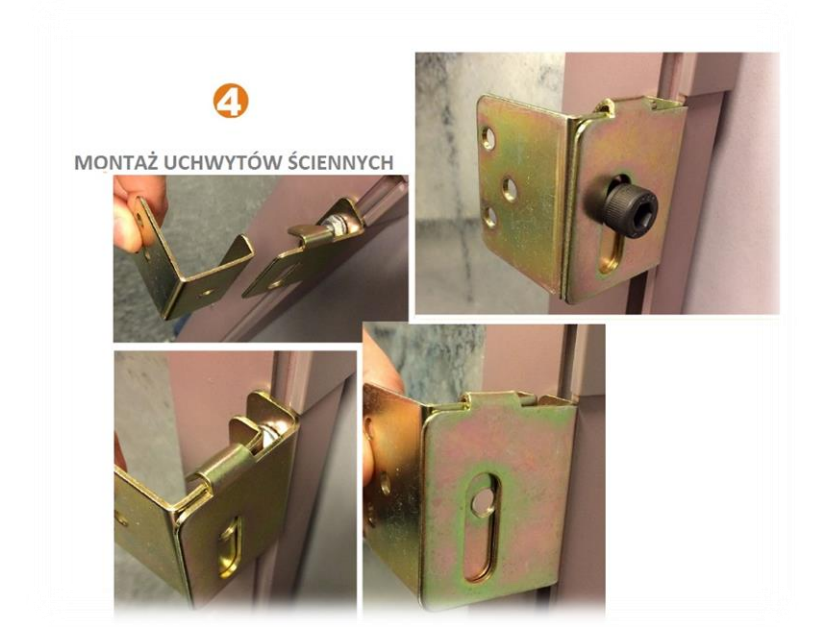

**Instalacja sterownika oraz kalibracja tablicy S/N 006201903000 >**

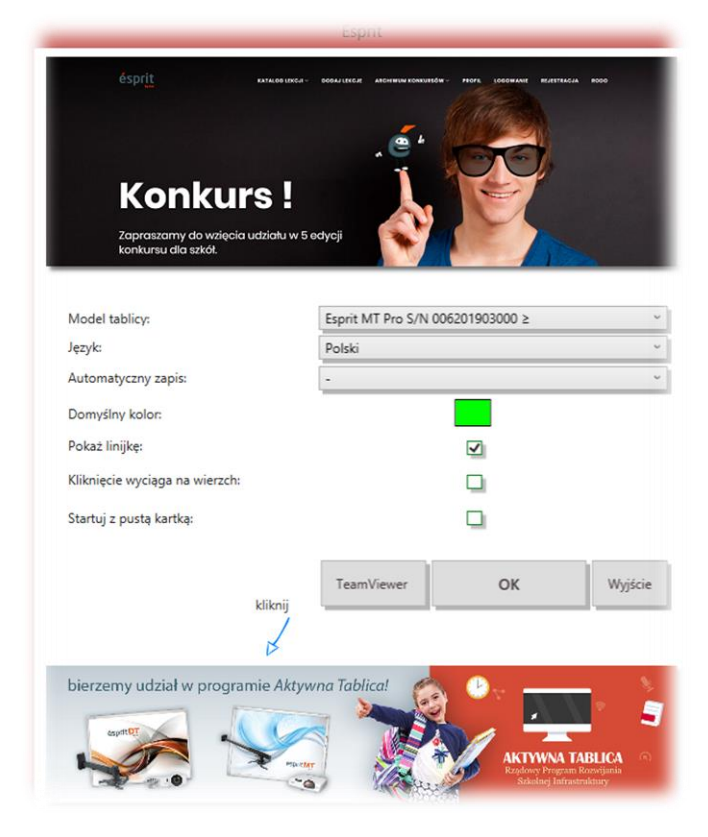

Sterownik uruchomi się automatycznie i pojawi się na pasku (obok zegara systemowego).

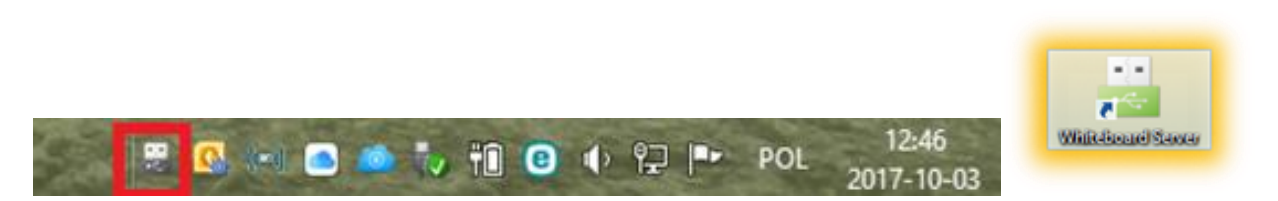

Klikamy prawym przyciskiem myszy na zieloną ikonę na pasku obok zegara i wybieramy opcję kalibracja (calibrate), możemy również zmienić język na polski rozwijając zakładkę Language.

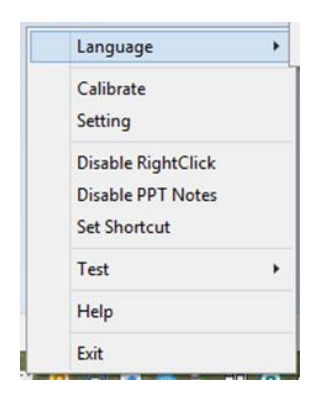

Wybierając z menu Calibrate - na ekranie pojawi się niebieski ekran z punktami do kalibracji. Przytrzymujemy pokolei każdy z wyznaczonych punktów (ok. 2 sekund).

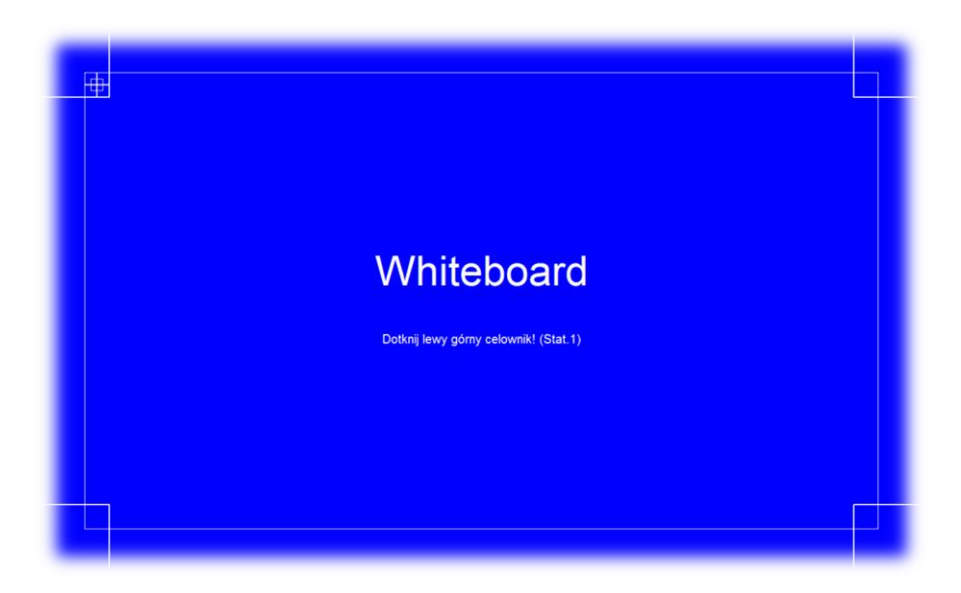

### **Kalibracja tablicy S/N 006201903000 <=**

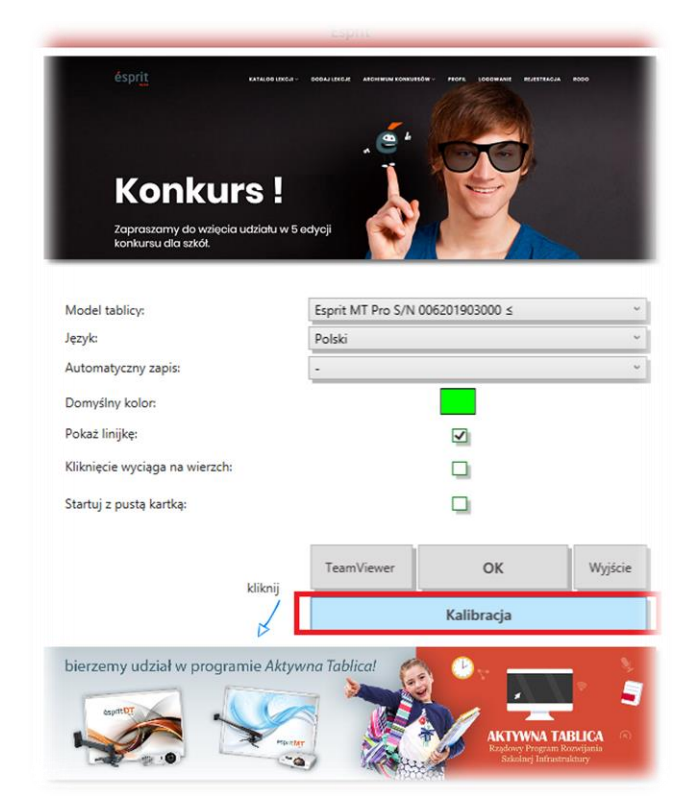

Uwaga! - Wybierając ten model tablicy, nie uruchomi się żaden plik sterownika.

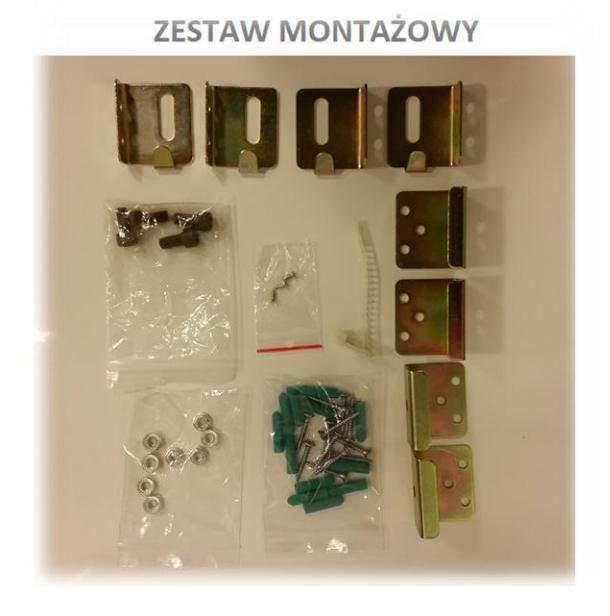

# **Zdjęcie zestawu montażowego**

### **Tablica Interaktywna - ésprit MT**

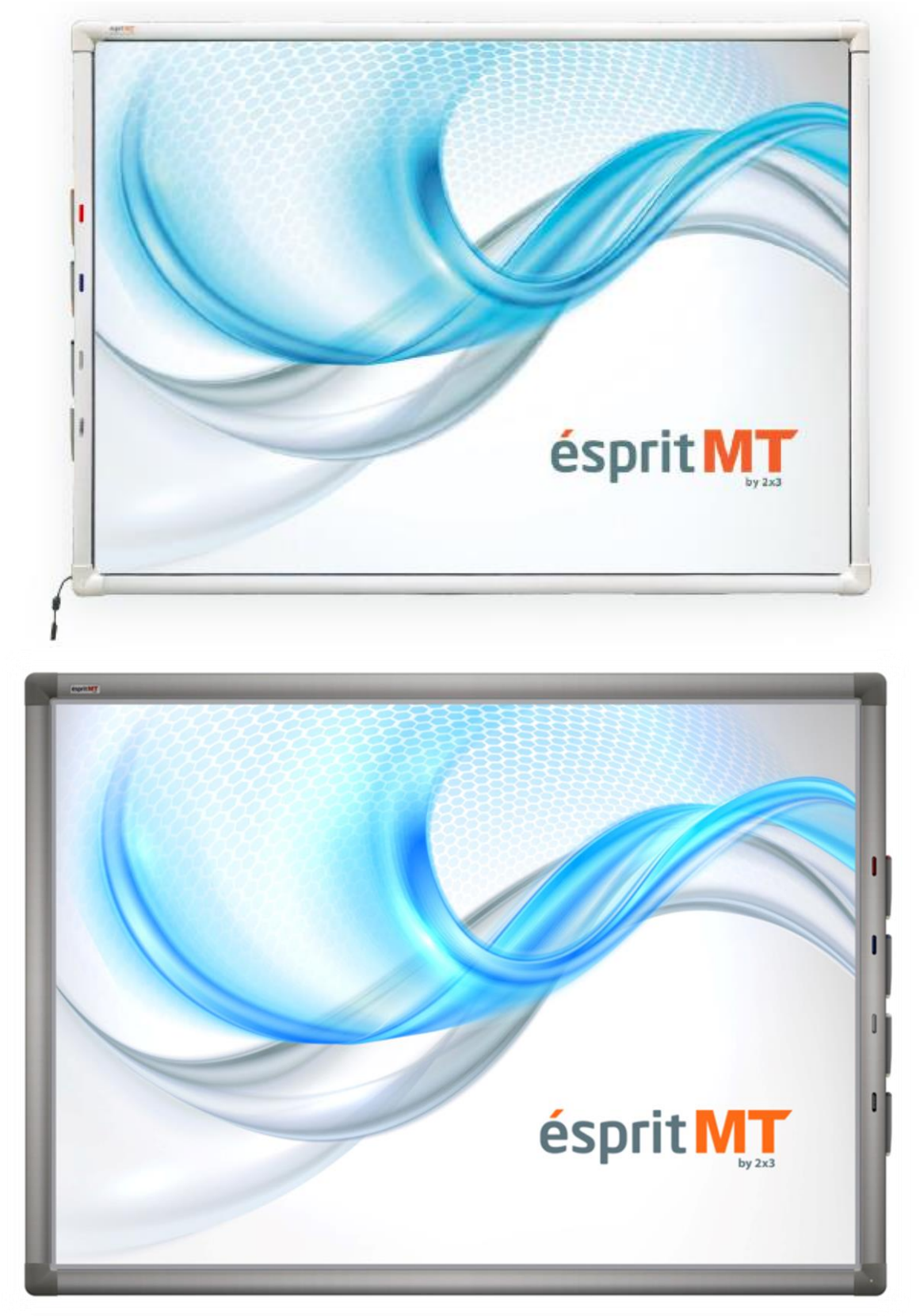

Tablica interaktywna produkcji firmy 2x3 SA. Zastosowana technologia podczerwieni (IR) pozwala na bezproblemową i komfortową pracę 4 użytkowników jednocześnie, z założeniem, iż każdy z nich może wykonywać dowolną operację na tablicy – w tym oczywiście obsługę multigestów (m.in. zoomowania, rotacji, a także przewijania).

W sprzedaży pojawiło się kilka wersji tablicy **ésprit MT** m.in. z pisakami po prawej stronie, z pisakami po lewej stronie, w szarej oraz białej ramie oraz z obsługą Wi-FI. Najnowsza wersja sprzedawanej tablicy posiada białą ramę.

Urządzenie działa po zainstalowaniu najnowszej wersji oprogramowania esprit wraz ze sterownikiem, który instalujemy po wyborze modelu tablicy po uruchomieniu aplikacji. Łatwa obsługa (palcami bądź wskaźnikiem), doskonała precyzja, jednokrotna kalibracja oraz możliwość użytkowania tablicy jako tradycyjnej tablicy suchościeralnej to główne cechy naszego produktu pozwalające na prowadzenie zajęć w sposób interesujący i dynamiczny.

Tablica posiada w standardzie 4 pisaki, przyczepiane na prawym lub lewym boku ramy.

Tablica automatycznie po odczepieniu danego pisaka reaguje na jego dotyk na powierzchni. Pisaki są zdefiniowane w 3 kolorach (czerwony, niebieski i czarny), czwarty pisak służy jako gumka.

Tablica dedykowana jest komputerom z systemem Windows Vista, Windows 7 oraz Windows 8, Windows 10 (systemy Windows Vista nie posiadają w standardzie możliwości obsługi multigestów).

Do tablicy dołączone jest darmowe oprogramowanie pozwalające m.in. na: rysowanie, transformacje, importowanie multimediów, zrzuty ekranowe, rejestrowanie wideo, zapis prezentacji do formatu PDF itp.

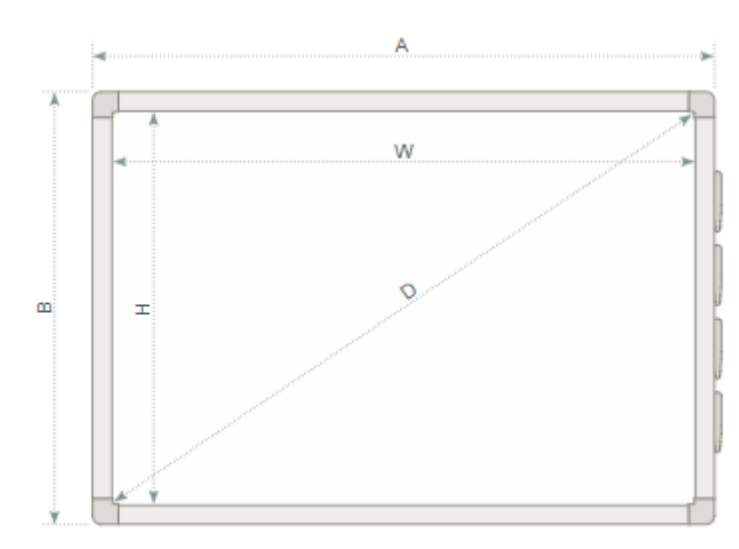

### **Wymiary:**

AxB [cm]: 177,6 x 128,6 WxH [cm]: 167 x 117,6  $D: 80$ <sup>"</sup>

### **Odpakowywanie**

Wyjmujemy tablicę z opakowania. Tablica po rozpakowaniu powinna być wolna od elementów zabezpieczających ją na czas transportu. Jeżeli różnica temperatur – zewnętrznej i wewnętrznej (pomieszczenia) – jest duża, tablicy nie należy uruchamiać wcześniej niż po upływie 24 godzin!

### **Montaż**

Postępujemy według poniższych rysunków.

Montaż uchwytów na ścianie (rys. 8). Montaż uchwytów na odwrocie tablicy (rys. 9).

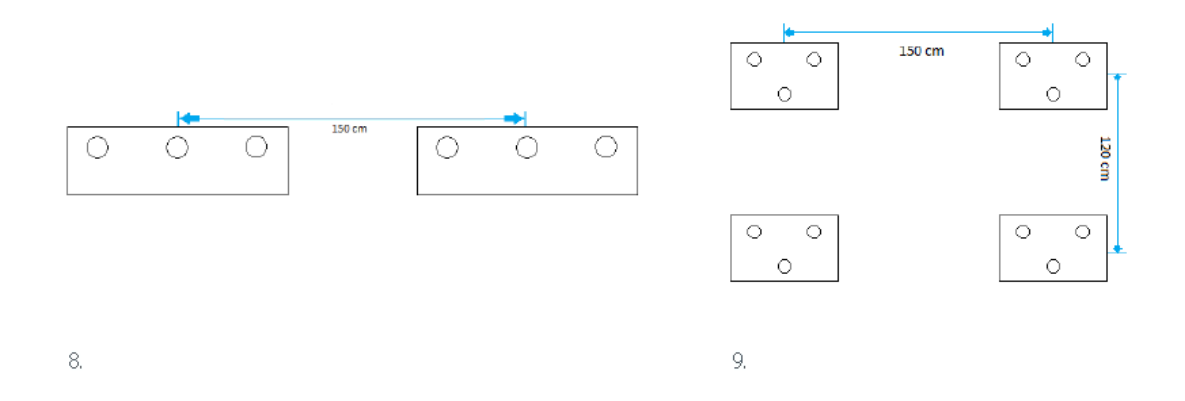

### **Podłączanie projektora do zasilania oraz do źródła obrazu**

1. Projektor podłączamy do źródła zasilania za pomocą przewodu dołączonego do projektora.

2. Do źródła obrazu podłączamy projektor za pomocą przewodu D-SUB(VGA), lub HDMI.

3. W menu projektora, za pomocą dołączonego pilota lub poprzez panel sterujący, wybieramy wejście z którego skorzystaliśmy.

### **Dopasowanie obrazu z projektora do powierzchni tablicy**

Obraz wyświetlany z projektora można dopasować do rozmiarów tablicy na kilka sposobów:

1. Fizycznie przybliżając projektor do tablicy lub oddalając go.

2. Używając funkcji zoom In/out dostępnej na pilocie bądź panelu sterującym projektora.

3. Zmieniając rozdzielczość lub parametry wyświetlanego obrazu w opcjach systemowych komputera.

**UWAGA: obraz poprawnie wyświetlony na tablicy powinien być oddalony od każdego boku ramy o minimum 5 cm.**

### **Podłączenie tablicy do komputera**

Tablicę esprit MT podłączamy do komputera przewodem USB znajdującym się w zestawie. Należy pamiętać aby kabel USB nie był dłuższy niż 5m.

### **Instalacja sterownika oraz kalibracja tablicy**

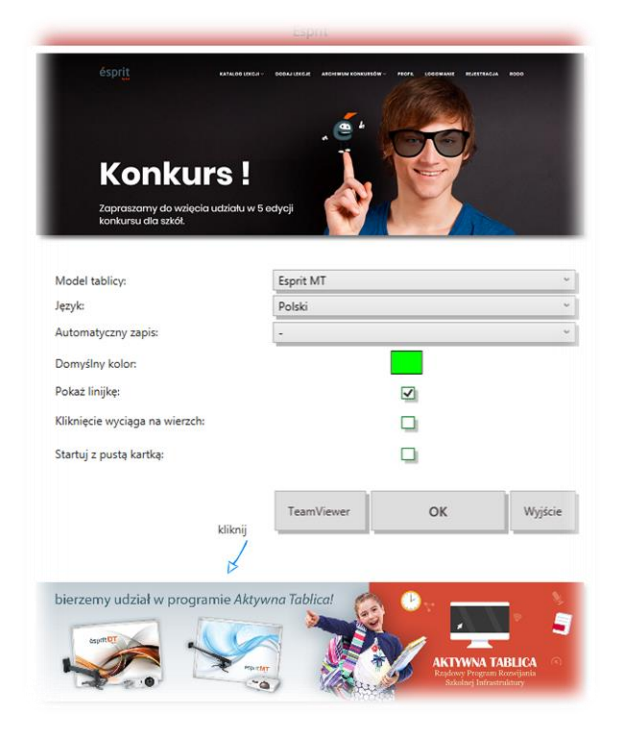

Wybieramy model tablicy Esprit MT i klikamy OK

Po uruchomieniu sterownika, pojawi się on w trayu obok zegara systemowego.

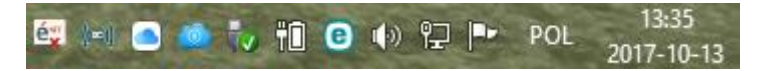

Klikamy prawym przyciskiem myszy na białą ikonę z logo esprit na pasku obok zegara i wybieramy opcję kalibracja.

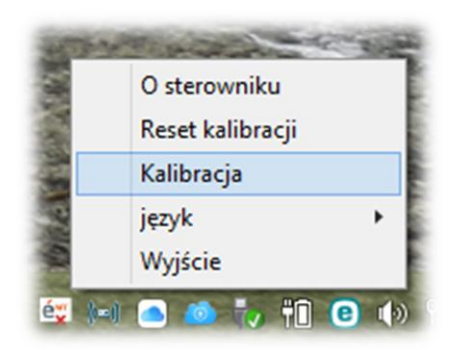

Aby przeprowadzić poprawnie proces kalibracji należy przytrzymać krzyżyk przez około 2 sekundy do momentu aż nie przeskoczy do kolejnego punktu kalibracyjnego. Po skalibrowaniu wszystkich 4 punktów kalibracyjnych, tablica zapisze współrzędne wyświetlanego obrazu. Kalibrację należy wykonać ponownie za każdy razem gdy zostanie zmodyfikowane położenie wyświetlanego obrazu na powierzchni tablicy.

Tablica jest gotowa do pracy.

### **Tablica Interaktywna - ésprit DT**

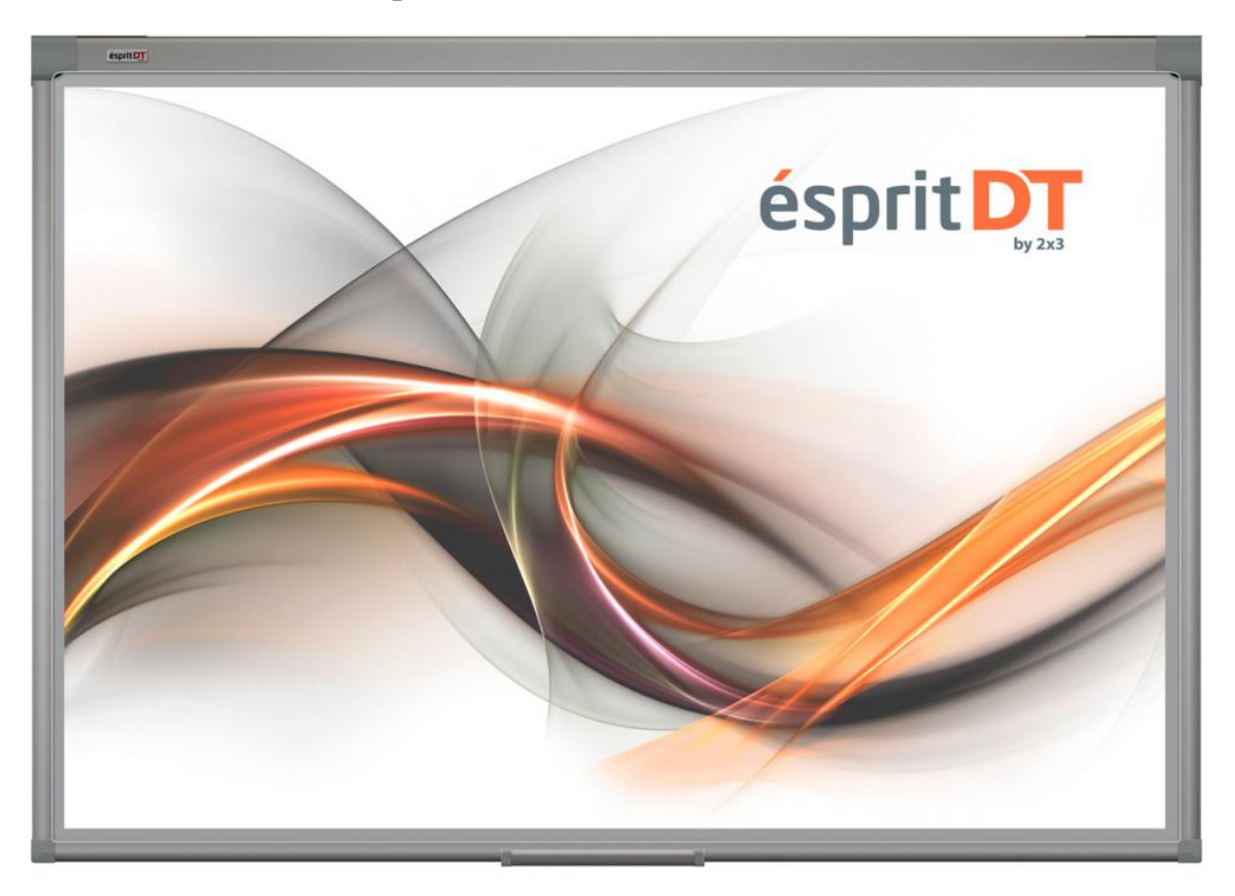

Zastosowana technologia optyczna pozwala na obsługę multigestów (między innymi zoomowania, rotacji a także przewijania).

Łatwa obsługa (palcami bądź wskaźnikiem), minimum elektroniki, doskonała precyzja, jednokrotna kalibracja oraz możliwość użytkowania tablicy jako tradycyjnej tablicy suchościeralnej to główne cechy naszego produktu pozwalające na prowadzenie zajęć w sposób interesujący i dynamiczny.

W sprzedaży pojawiło się kilka wersji tablicy **ésprit DT** dlatego też przy wyborze sterownika do kalibracji będziemy musieli sugerować się numerem seryjnym znajdującym się z tyłu tablicy oraz jej zmienionym wyglądem.

Najnowsza wersja sprzedawanej tablicy wykorzystuje sterownik w wersji 2.0

### **Jak rozpoznać nasze tablice?**

**Esprit DT 2.0**

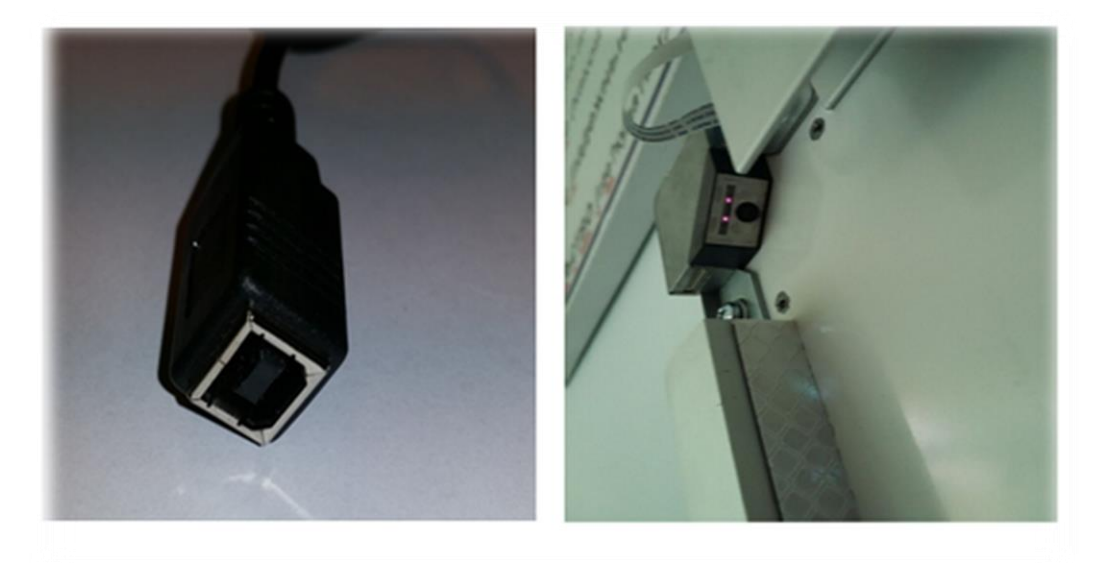

Tablica w srebrnej aluminiowej ramie, wewnątrz aluminiowej ramy naklejona biała taśma refleksyjna. Kabel USB umieszczony w lewym górnym narożniku tablicy. W lewym i prawym górnym narożniku znajdują się kamery w srebrnej obudowie.

### **Esprit DT S/N: 003201400359 <=**

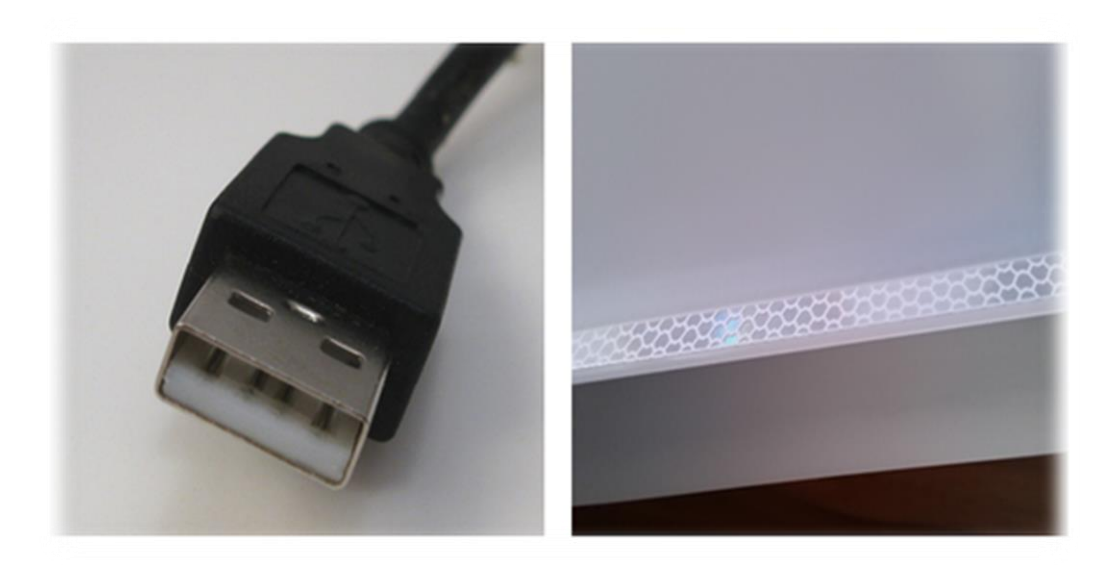

Tablica w srebrnej aluminiowej ramie, wewnątrz aluminiowej ramy naklejona biała taśma refleksyjna. Kabel USB umieszczony w lewym górnym narożniku tablicy, wtyk USB typu A męski. W lewym i prawym górnym narożniku znajdują się kamery w czarnej obudowie.

## **Esprit DT S/N: 003201400358 >=**

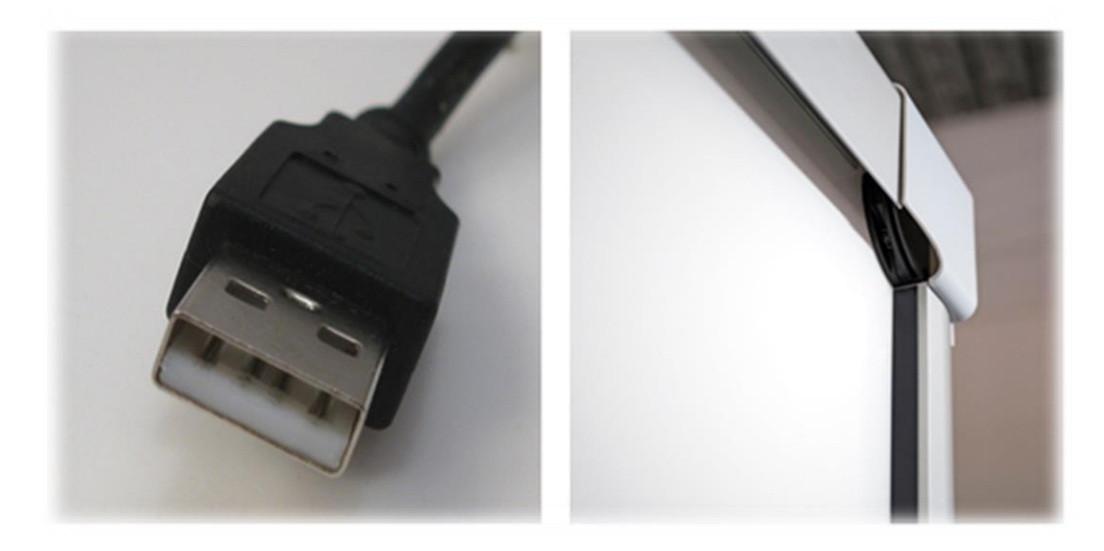

Tablica w srebrnej aluminiowej ramie, wewnątrz aluminiowej ramy naklejona czarna taśma refleksyjna. Kabel USB umieszczony w lewym górnym narożniku tablicy, wtyk USB typu A męski. W lewym i prawym górnym narożniku znajdują się kamery w czarnej obudowie.

# **Wymiary**

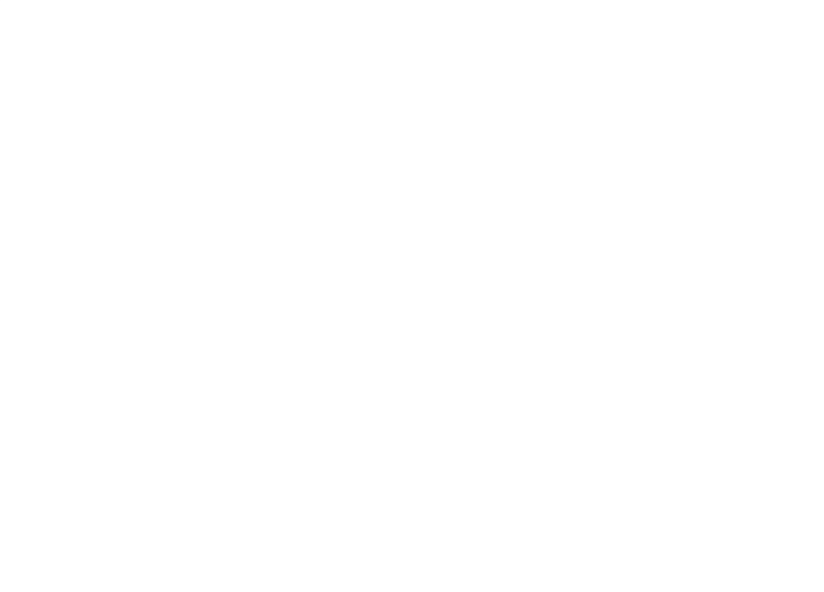

AxB [cm]: 111,7 x 81,5 WxH [cm]: 103 x 75 D: **50"**

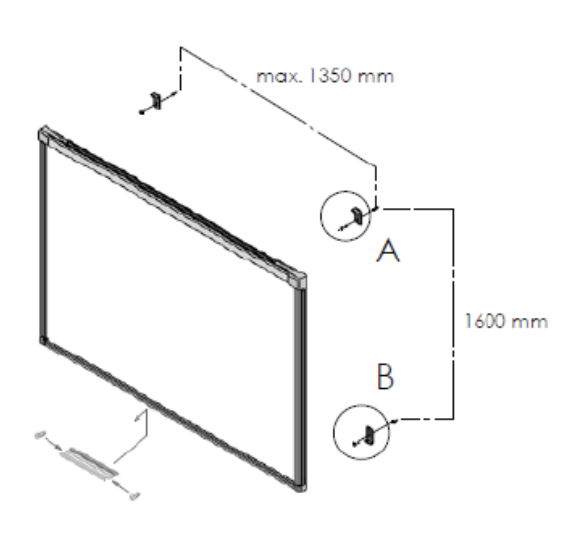

Dół tablicy wieszamy na dolnych uchwytach:

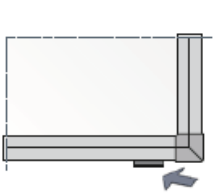

AxB [cm]: 174,5 x 123,3

WxH [cm]: 168 x 114,6

D: **80"**

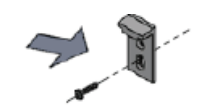

Szczegół A<br>Zawieszka gó .<br>Na przez otwór podłużny

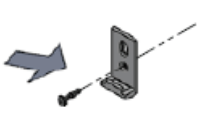

Szczegół B<br>zawieszka dol itowana przez otwór Ø6.3 mm

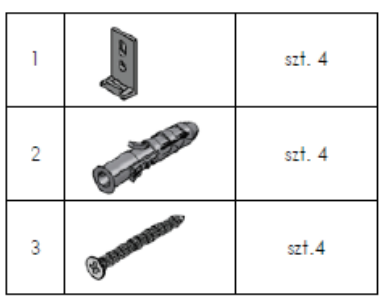

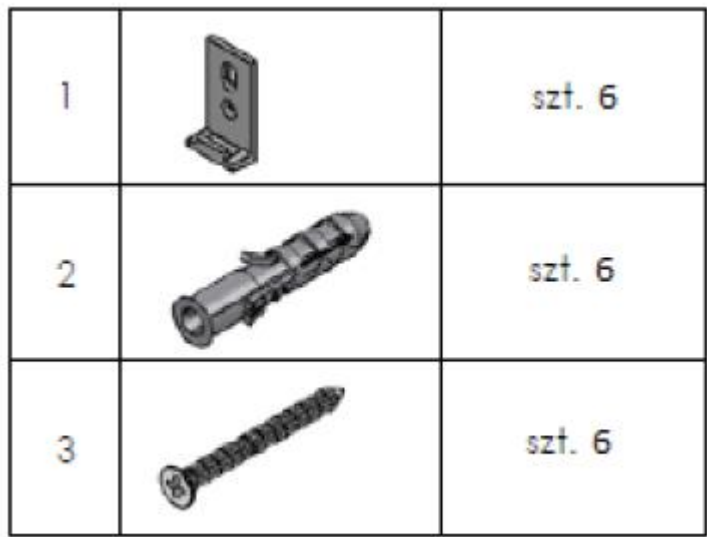

AxB [cm]: 236,5 x 123,3

WxH [cm]: 230 x 114,6

### D: **101"**

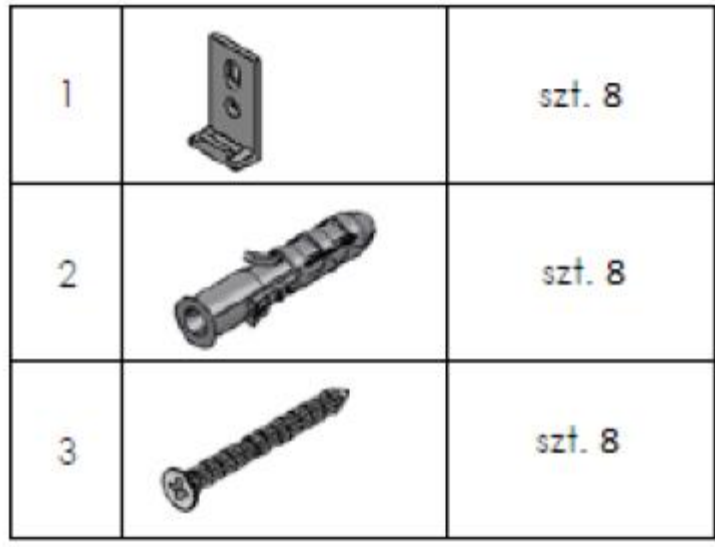

## **Odpakowywanie**

Wyjmujemy tablicę z opakowania. Tablica po rozpakowaniu powinna być wolna od elementów zabezpieczających ją na czas transportu. Jeżeli różnica temperatur – zewnętrznej i wewnętrznej (pomieszczenia) – jest duża, tablicy nie należy uruchamiać wcześniej niż po upływie 24 godzin!

# **Podłączanie projektora do zasilania oraz do źródła obrazu**

1. Projektor podłączamy do źródła zasilania za pomocą przewodu dołączonego do projektora.

2. Do źródła obrazu podłączamy projektor za pomocą przewodu D-SUB(VGA), lub HDMI.

3. W menu projektora, za pomocą dołączonego pilota lub poprzez panel sterujący, wybieramy wejście z którego skorzystaliśmy.

### **Dopasowanie obrazu z projektora do powierzchni tablicy**

Obraz wyświetlany z projektora można dopasować do rozmiarów tablicy na kilka sposobów:

- 1. Fizycznie przybliżając projektor do tablicy lub oddalając go.
- 2. Używając funkcji zoom In/out dostępnej na pilocie bądź panelu sterującym projektora.

3. Zmieniając rozdzielczość lub parametry wyświetlanego obrazu w opcjach systemowych komputera.

### **UWAGA: obraz poprawnie wyświetlony na tablicy powinien być oddalony od każdego boku ramy o minimum 5 cm.**

#### **Podłączenie tablicy do komputera**

Tablicę esprit DT podłączamy do komputera przewodem USB znajdującym się w zestawie. Należy pamiętać aby kabel USB nie był dłuższy niż 5m.

### **Instalacja sterownika do kalibracji - Esprit DT S/N: 003201400358 >=**

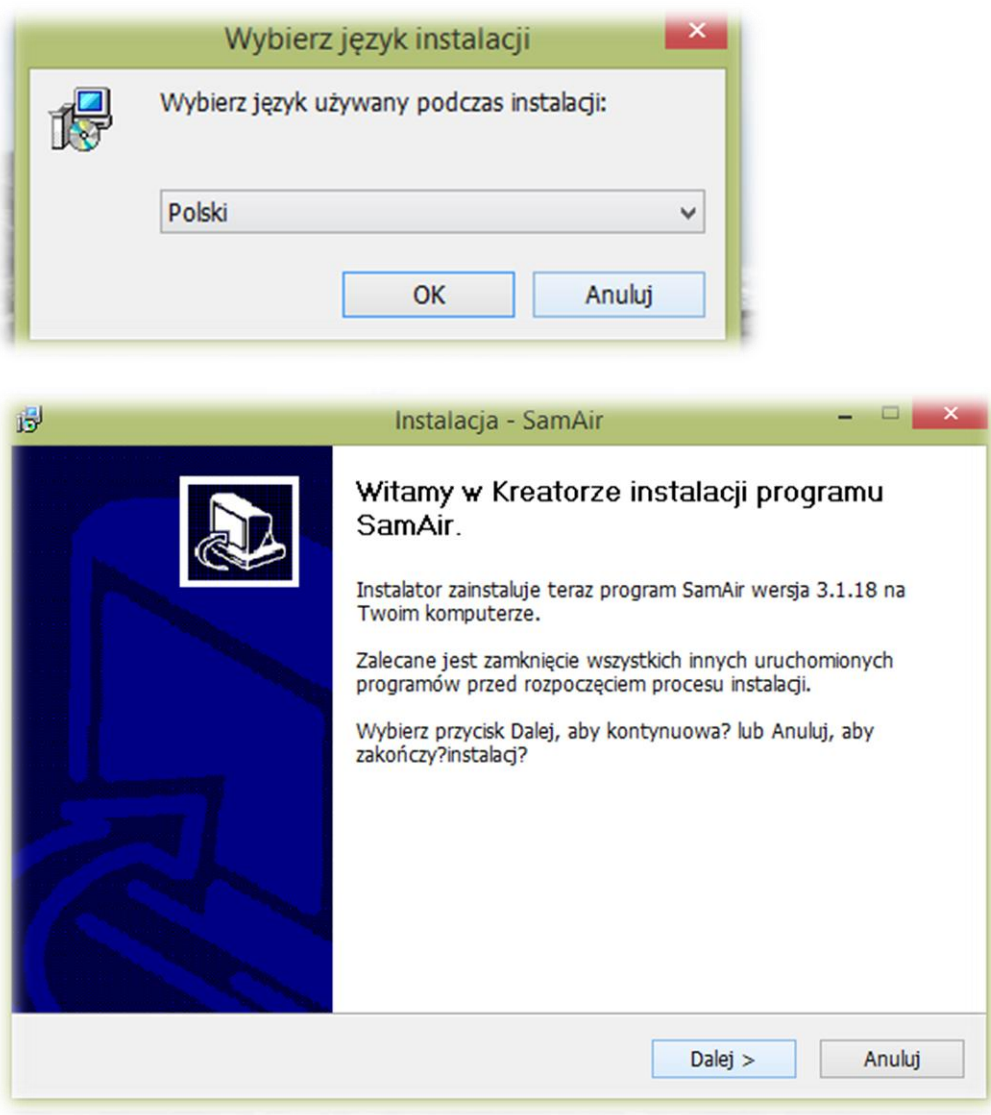

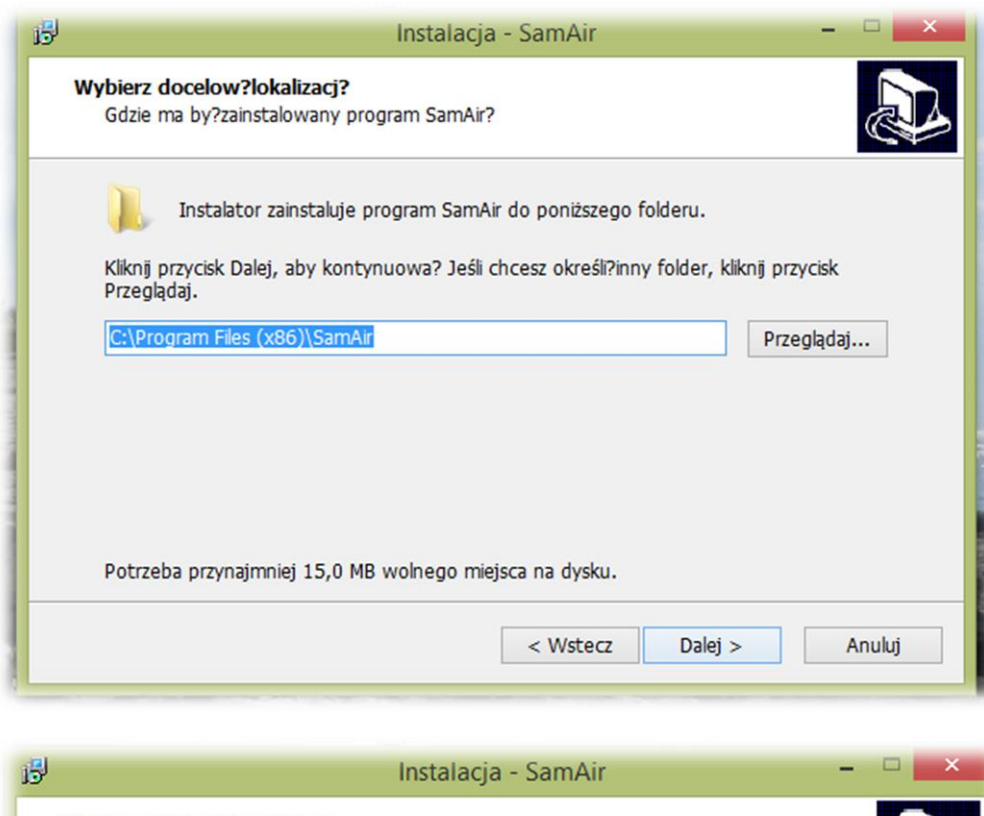

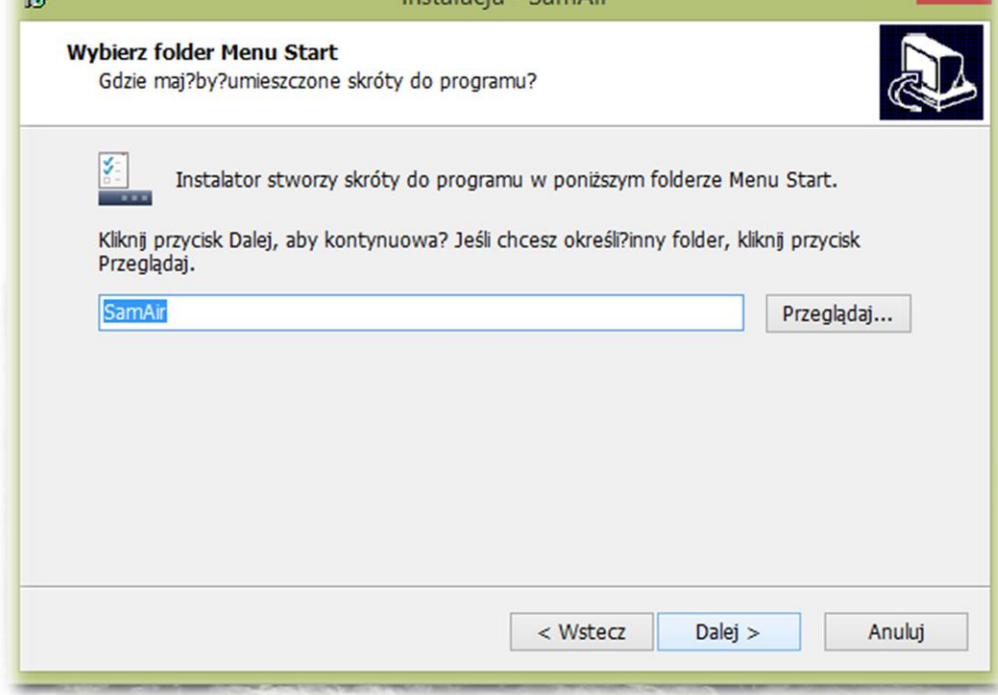

Zaznaczamy utwórz ikonę na pulpicie i klikamy Dalej

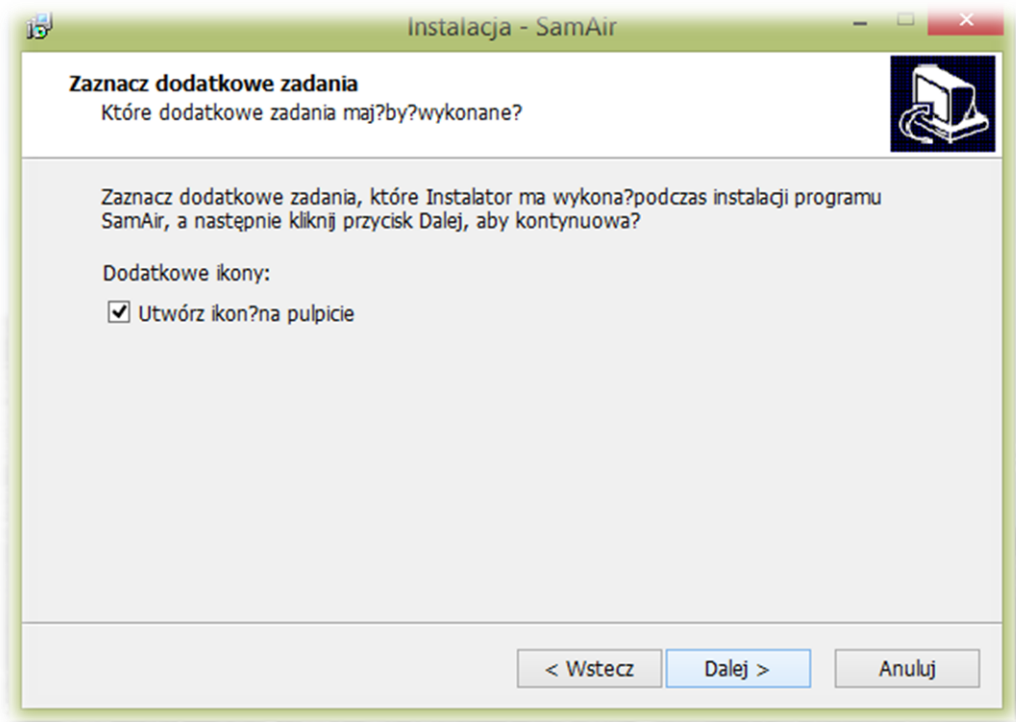
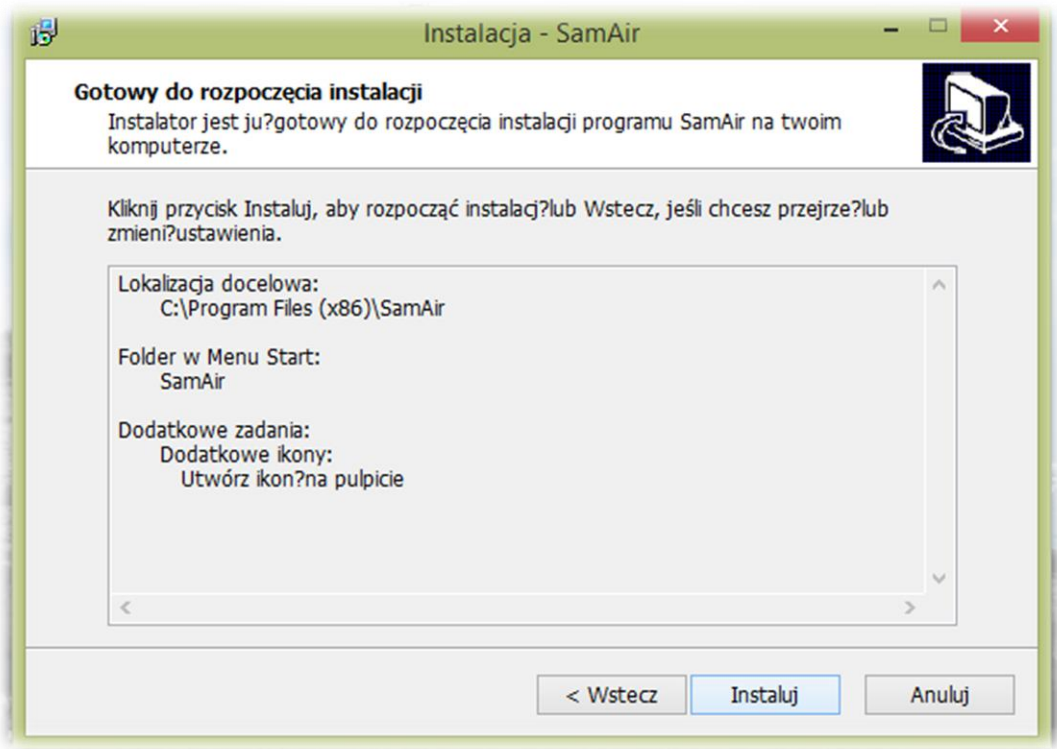

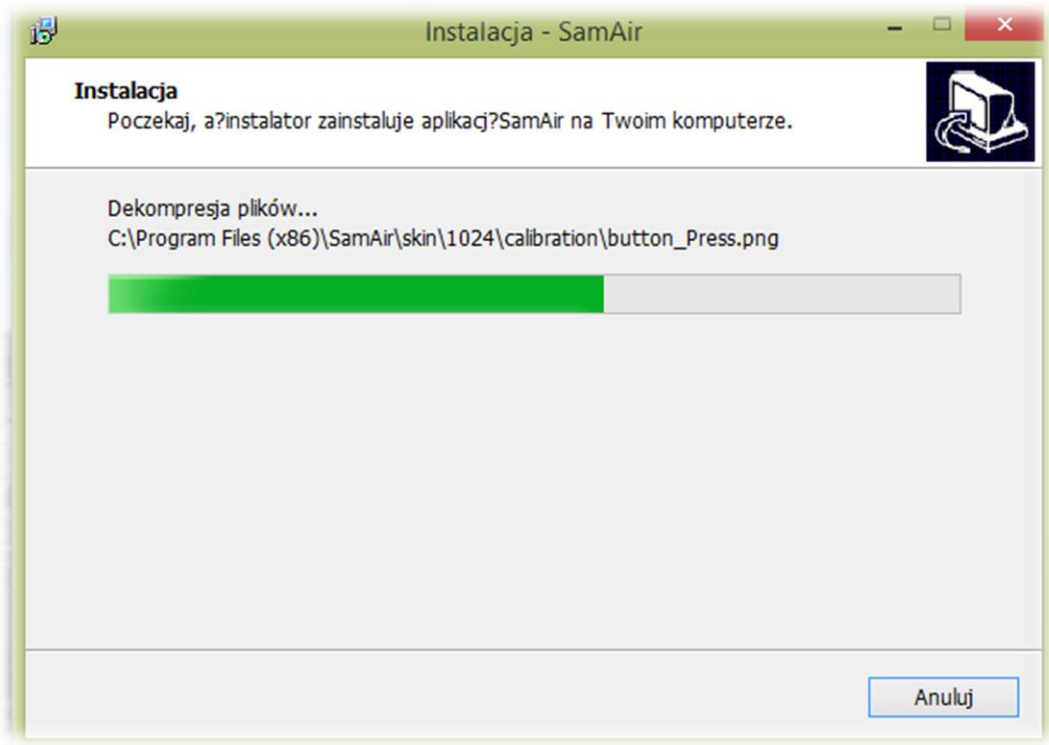

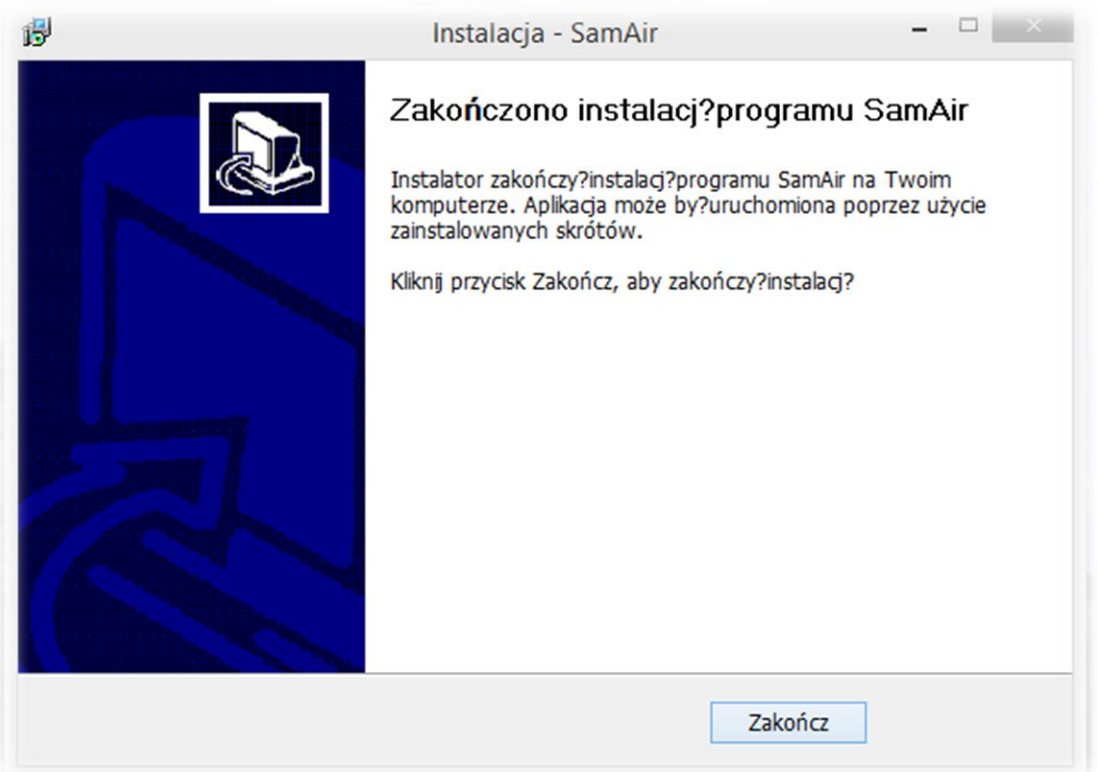

Po zakończonej instalacji na pulpicie pojawi się sterownik do kalibracji tablicy.

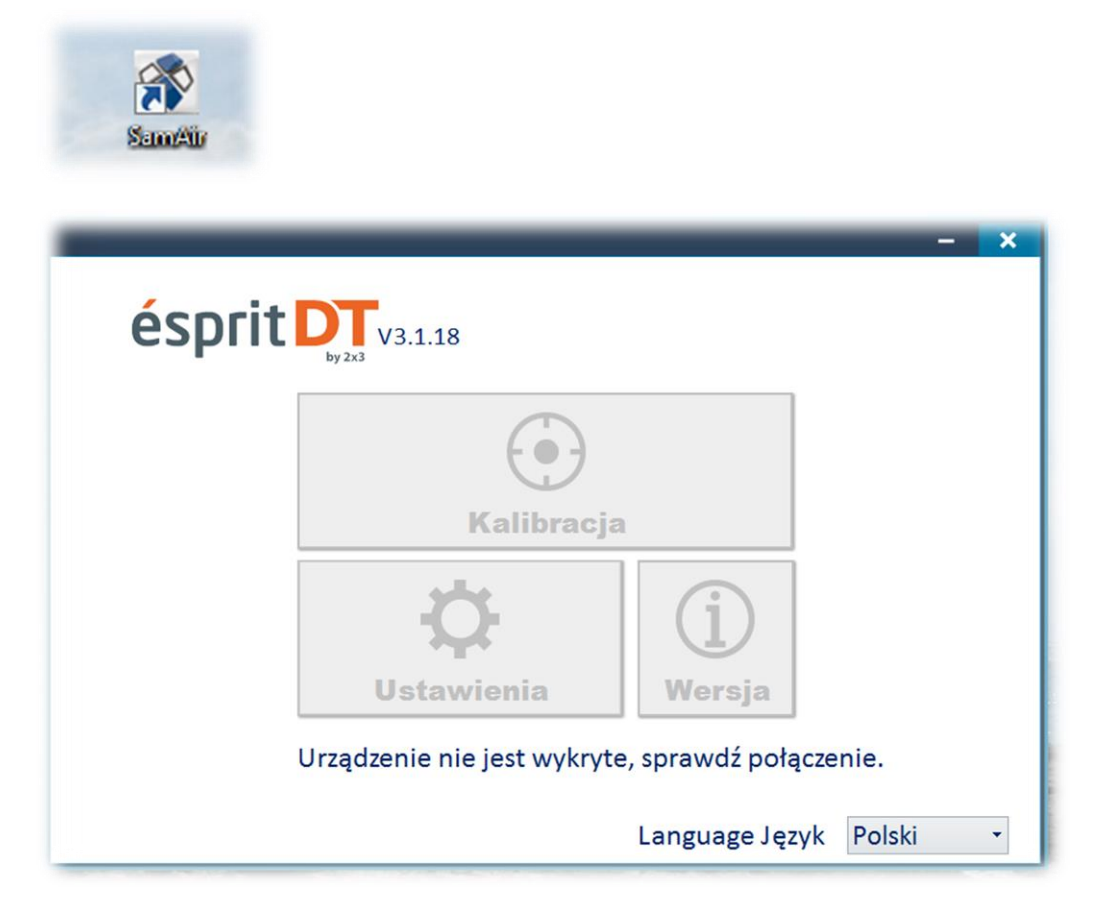

Aby dokonać kalibracji tablicy należy uruchomić aplikację SamAir klikając na ikonę znajdującą się na pulpicie. Kalibrację przeprowadzamy dotykając kolejno wszystkich przyciemnionych punktów na tablicy począwszy od lewego górnego rogu jako pierwszego punktu kalibracyjnego.

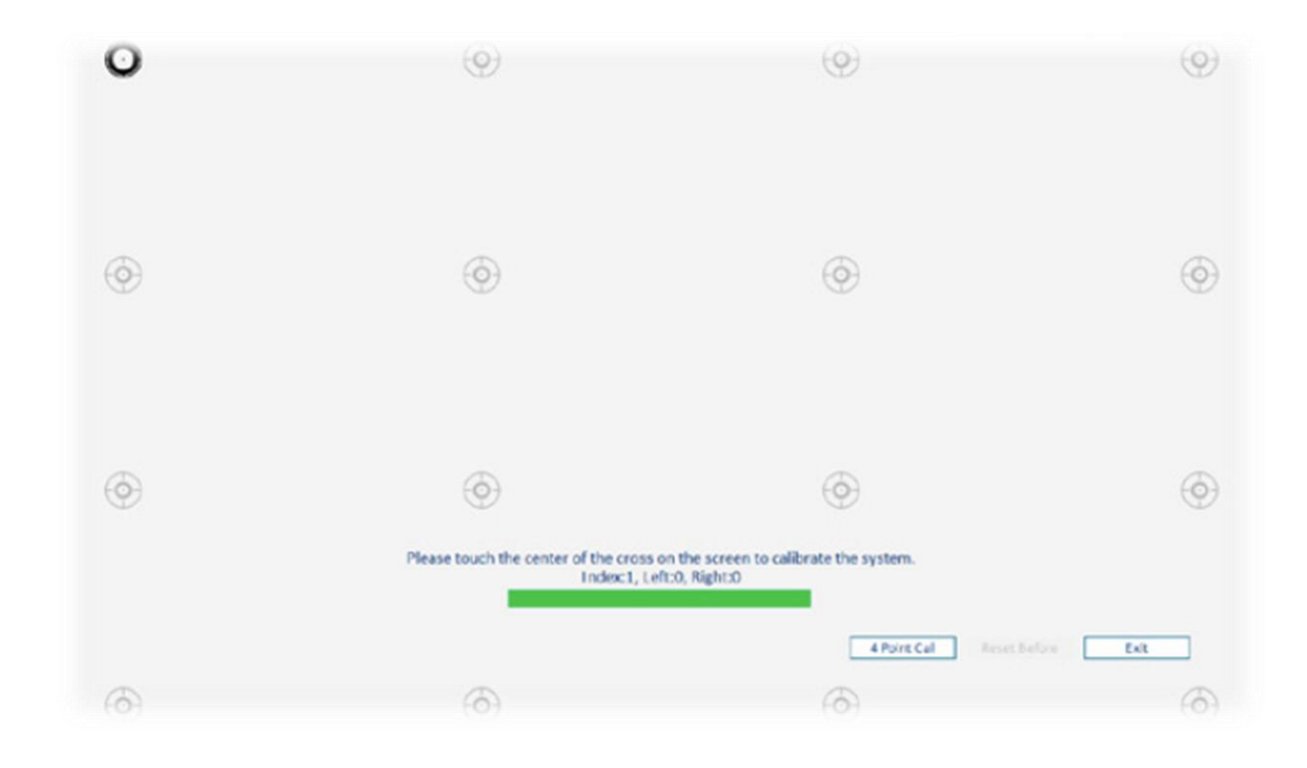

# **Instalacja sterownika do kalibracji - Esprit DT S/N: 003201400359 <=**

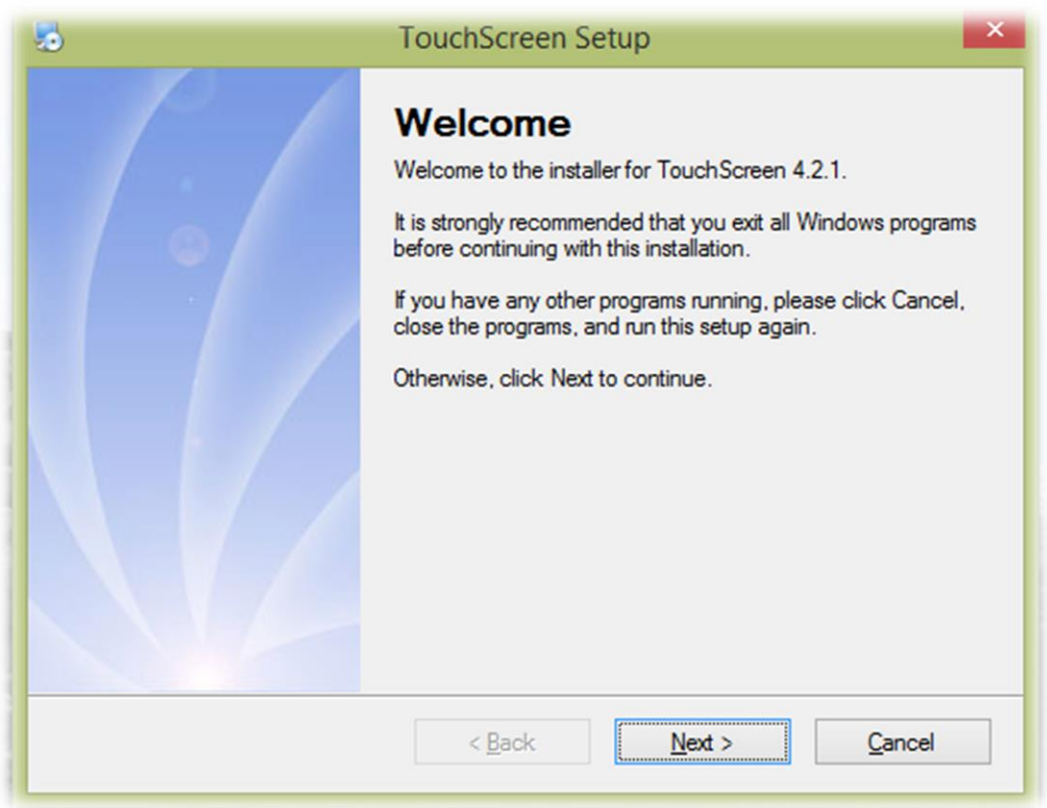

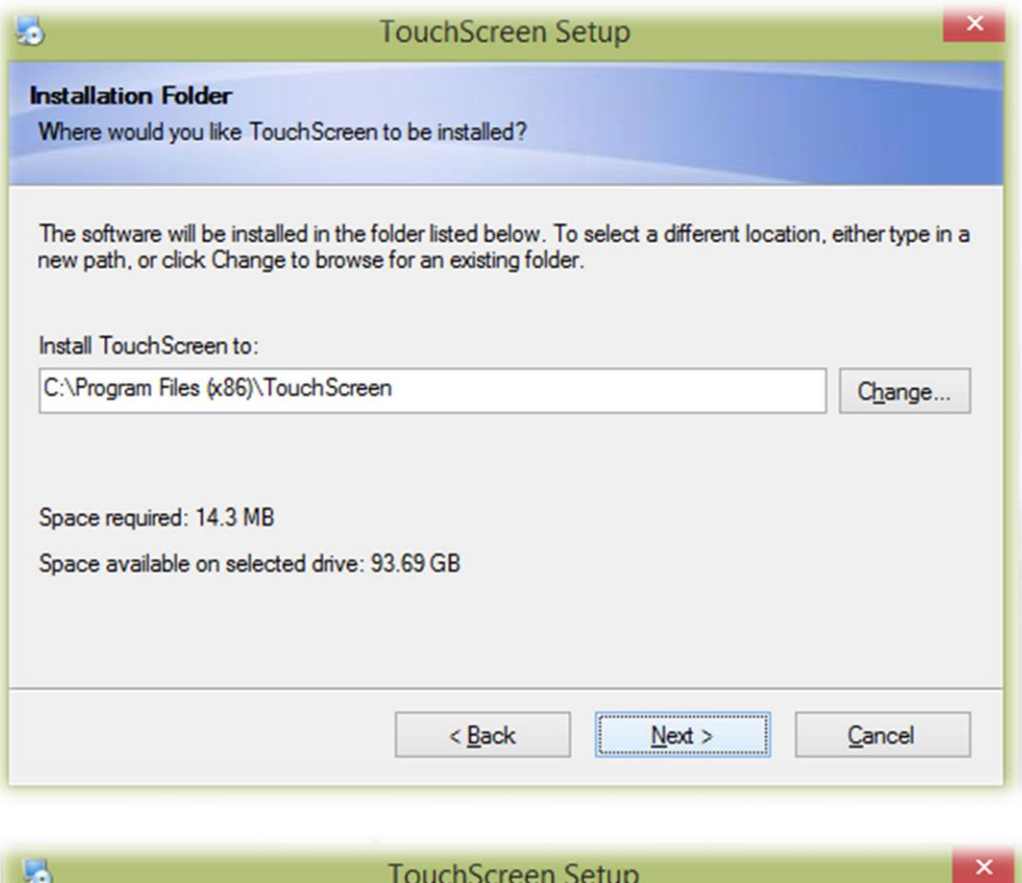

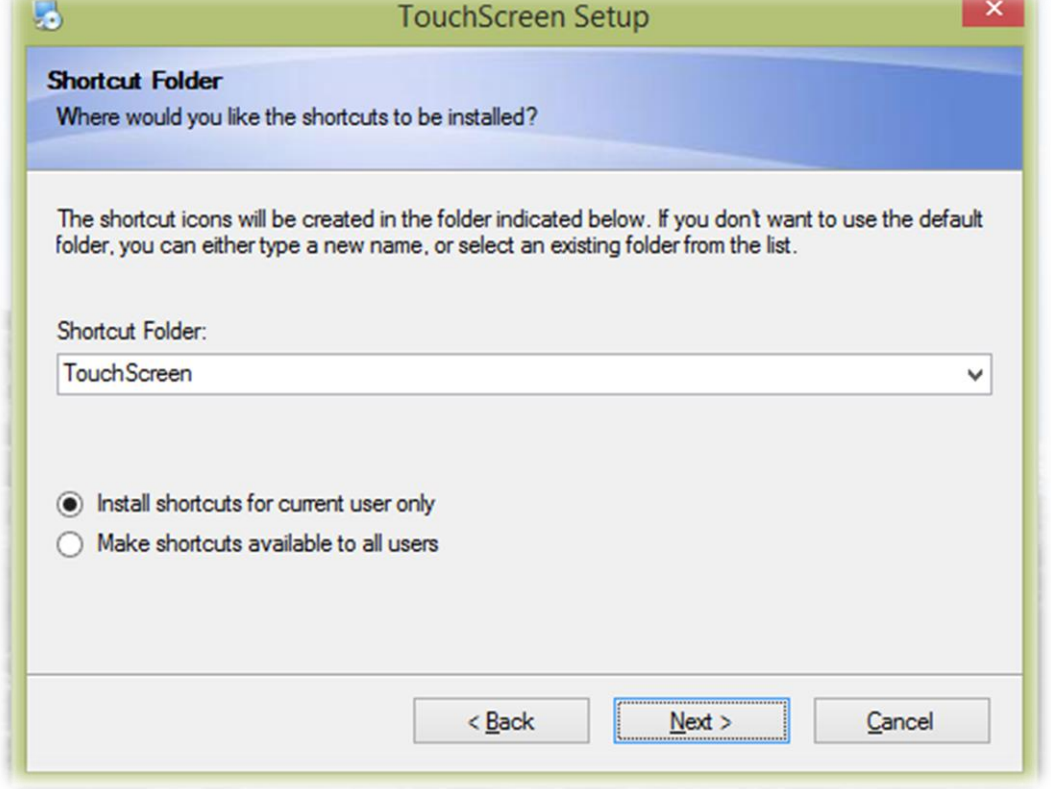

Na tym etapie możemy wybrać czy sterownik ma zostać zainstalowany dla bieżącego użytkownika czy dla wszystkich użytkowników komputera.

Domyślnie wybraną opcją jest instalacja sterownika tylko na koncie bieżącym.

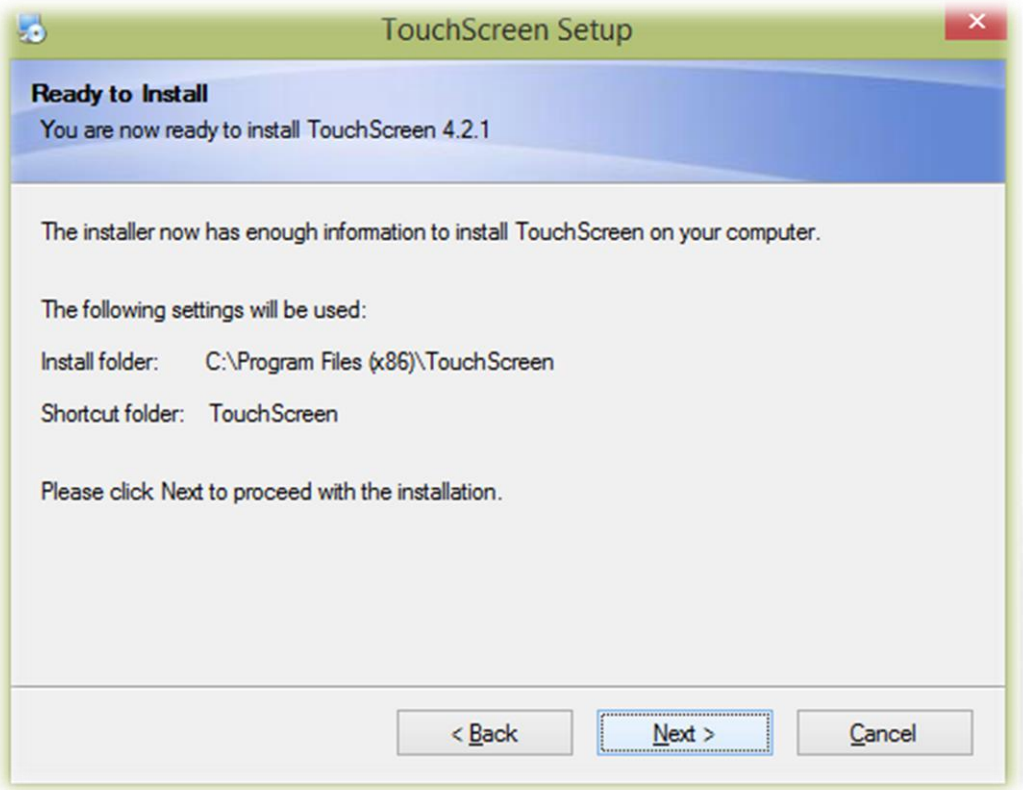

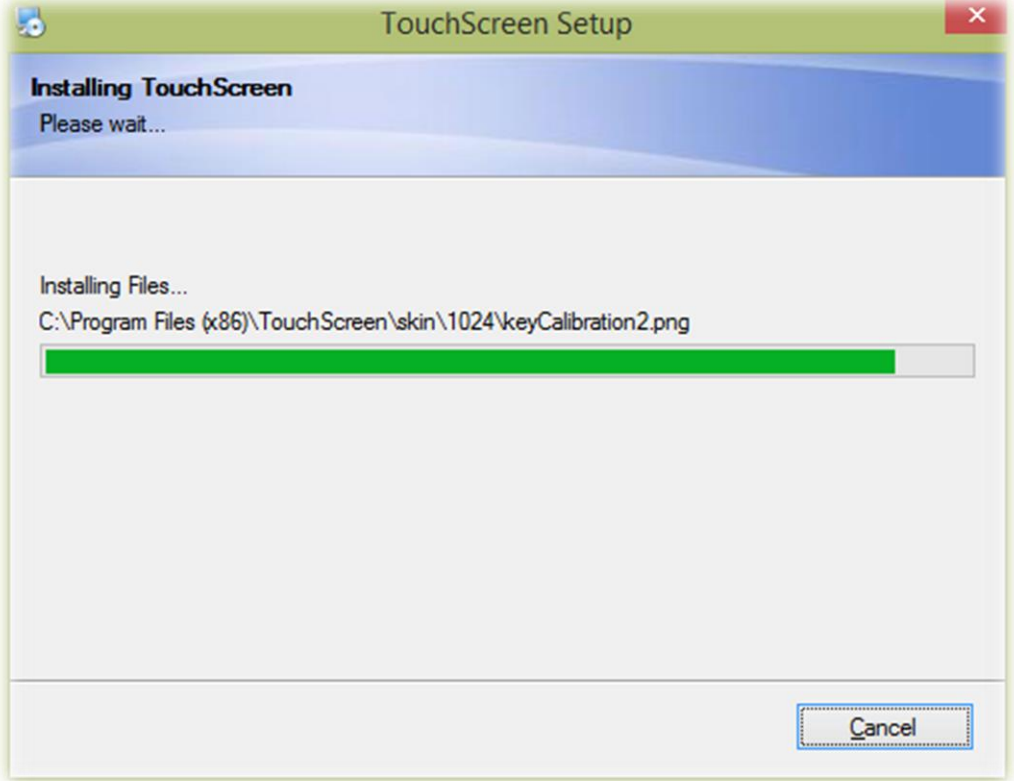

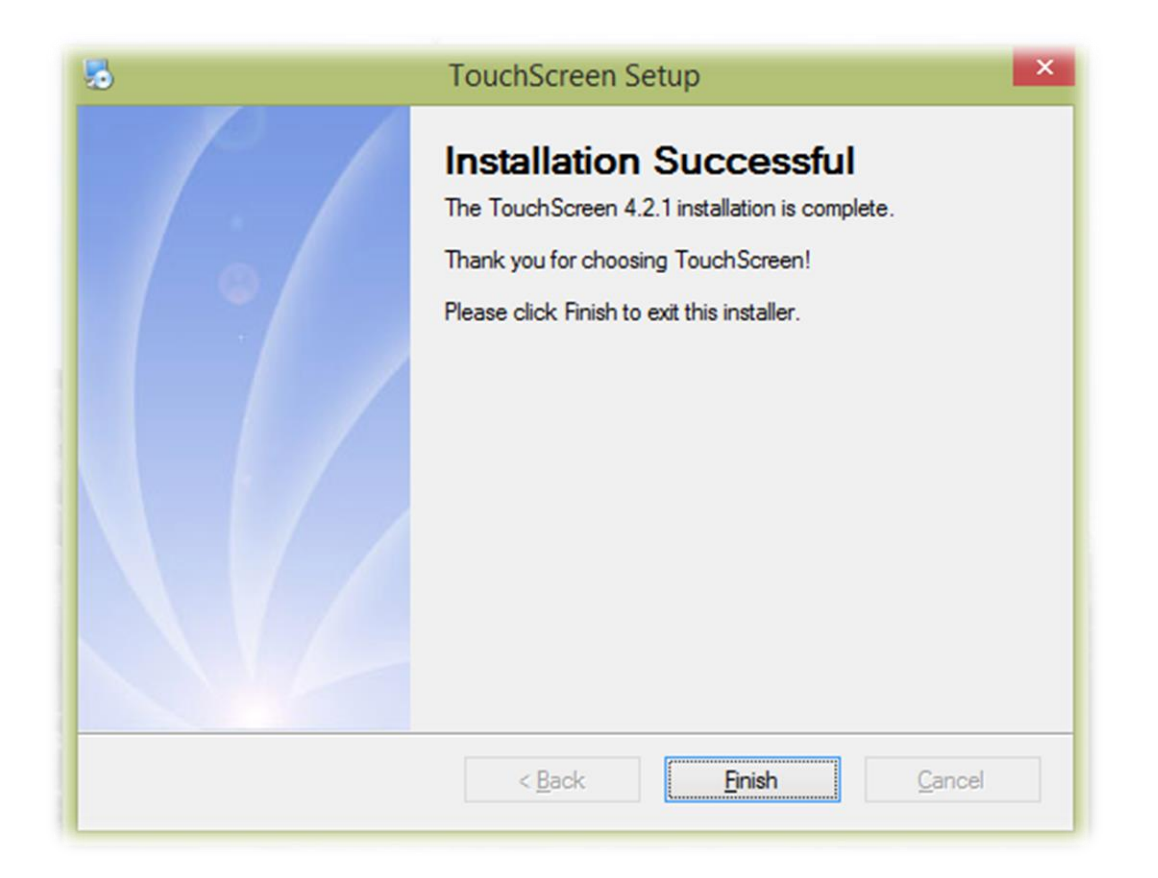

Po zakończonej instalacji na pulpicie pojawi się sterownik do kalibracji tablicy.

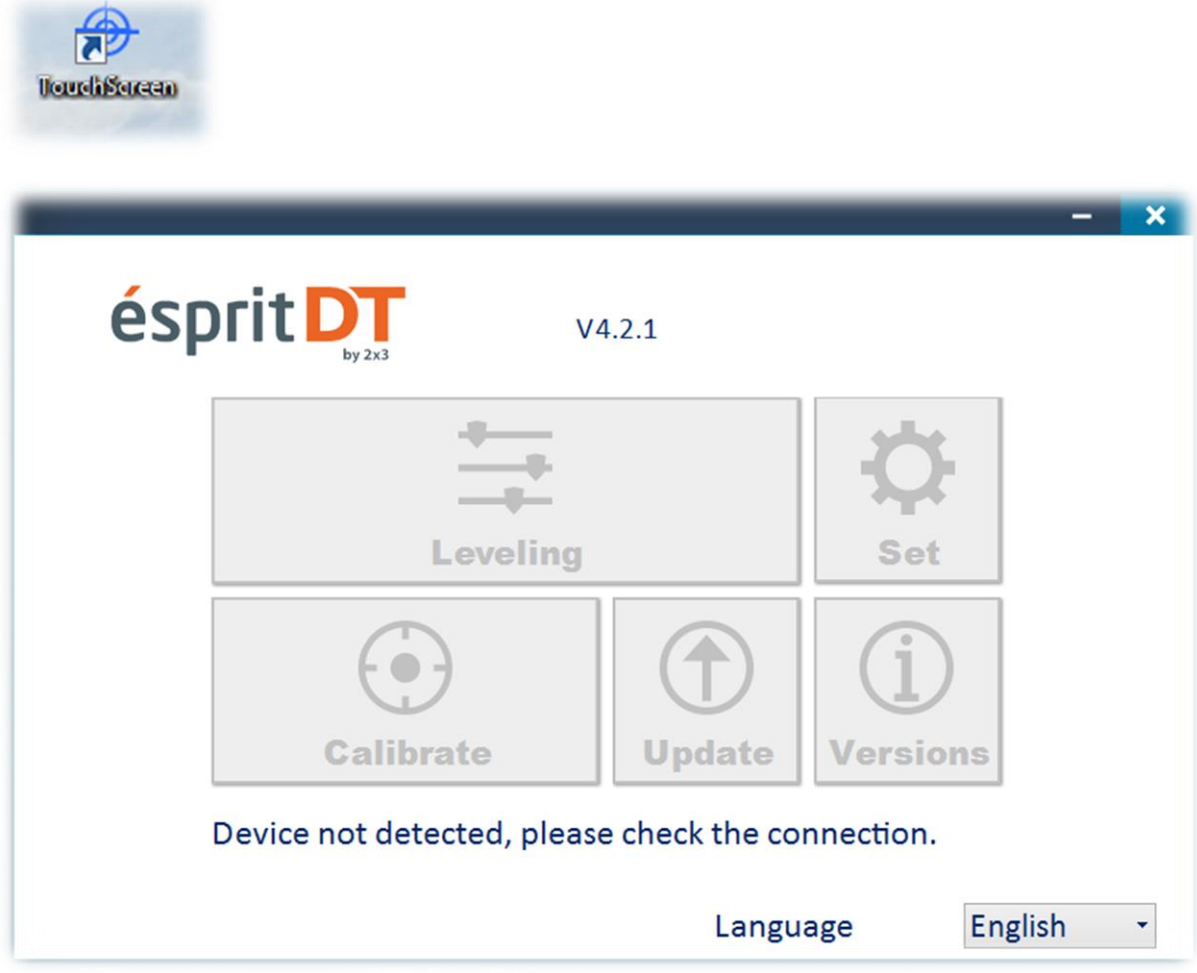

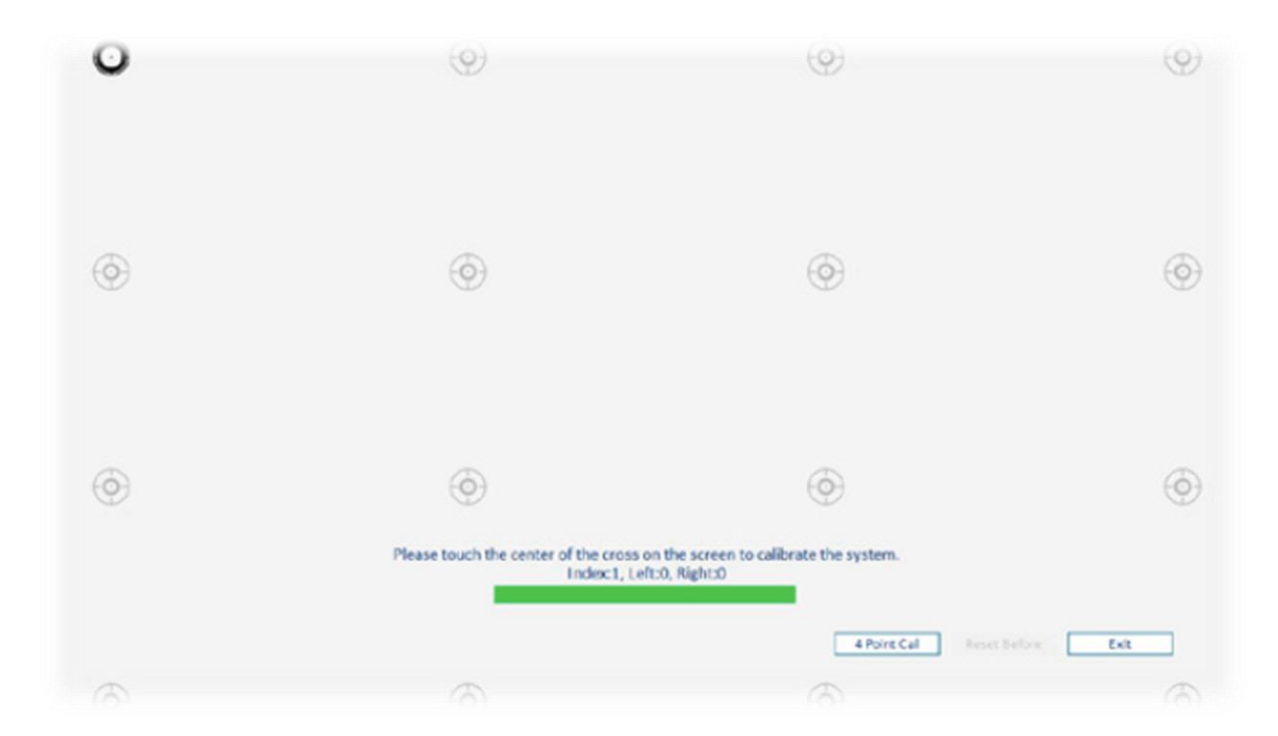

Aby przeprowadzić poprawnie proces kalibracji należy przytrzymać migający okrąg przez około 2 sekundy do momentu aż nie przeskoczy do kolejnego punktu kalibracyjnego. Po skalibrowaniu wszystkich 16 punktów kalibracyjnych, tablica zapisze współrzędne wyświetlanego obrazu. Kalibrację należy wykonać ponownie za każdy razem gdy zostanie zmodyfikowane położenie wyświetlanego obrazu na powierzchni tablicy.

Tablica jest gotowa do pracy.

#### **Instalacja sterownika do kalibracji - Esprit DT 2.0**

Po wyborze odpowiedniego modelu tablicy, w tym przypadku DT 2.0 klikamy OK i przechodzimy do instalacji sterownika do kalibracji.

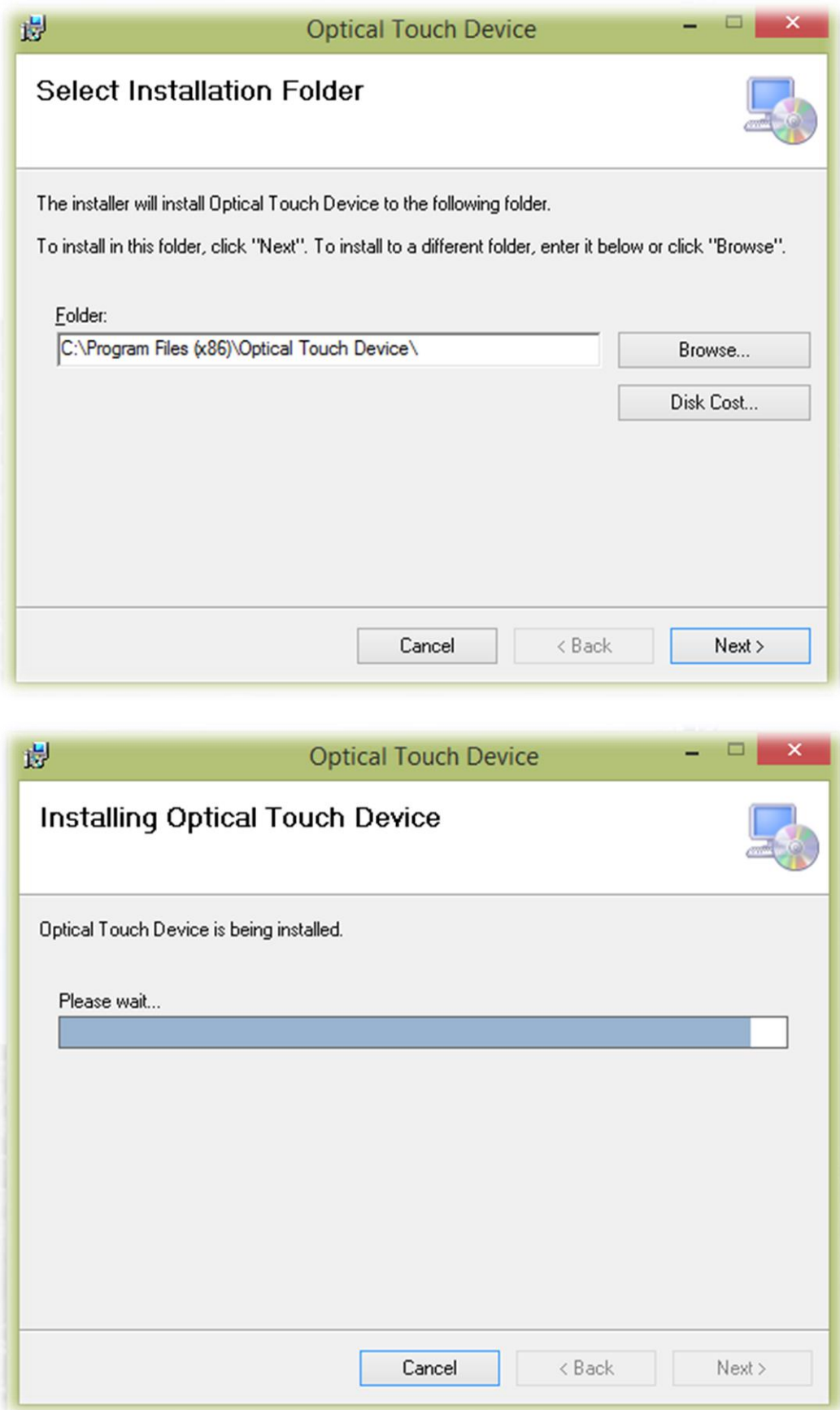

Po zakończonej instalacji na pulpicie pojawi się sterownik do kalibracji tablicy.

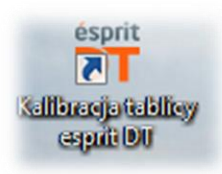

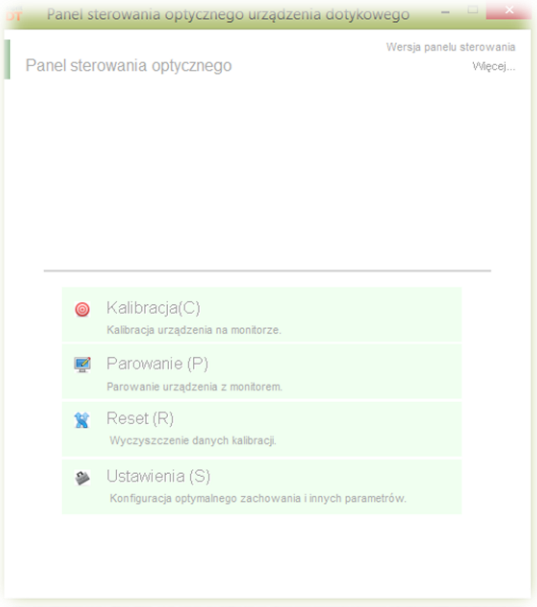

Aby przeprowadzić poprawnie proces kalibracji należy przytrzymać zielony okrąg przez około 2 sekundy do momentu aż nie przeskoczy do kolejnego punktu kalibracyjnego. Po skalibrowaniu wszystkich 4 punktów kalibracyjnych, tablica zapisze współrzędne wyświetlanego obrazu. Kalibrację należy wykonać ponownie za każdy razem gdy zostanie zmodyfikowane

położenie wyświetlanego obrazu na powierzchni tablicy.

Tablica jest gotowa do pracy.

#### **Tablica Interaktywna - ésprit ST**

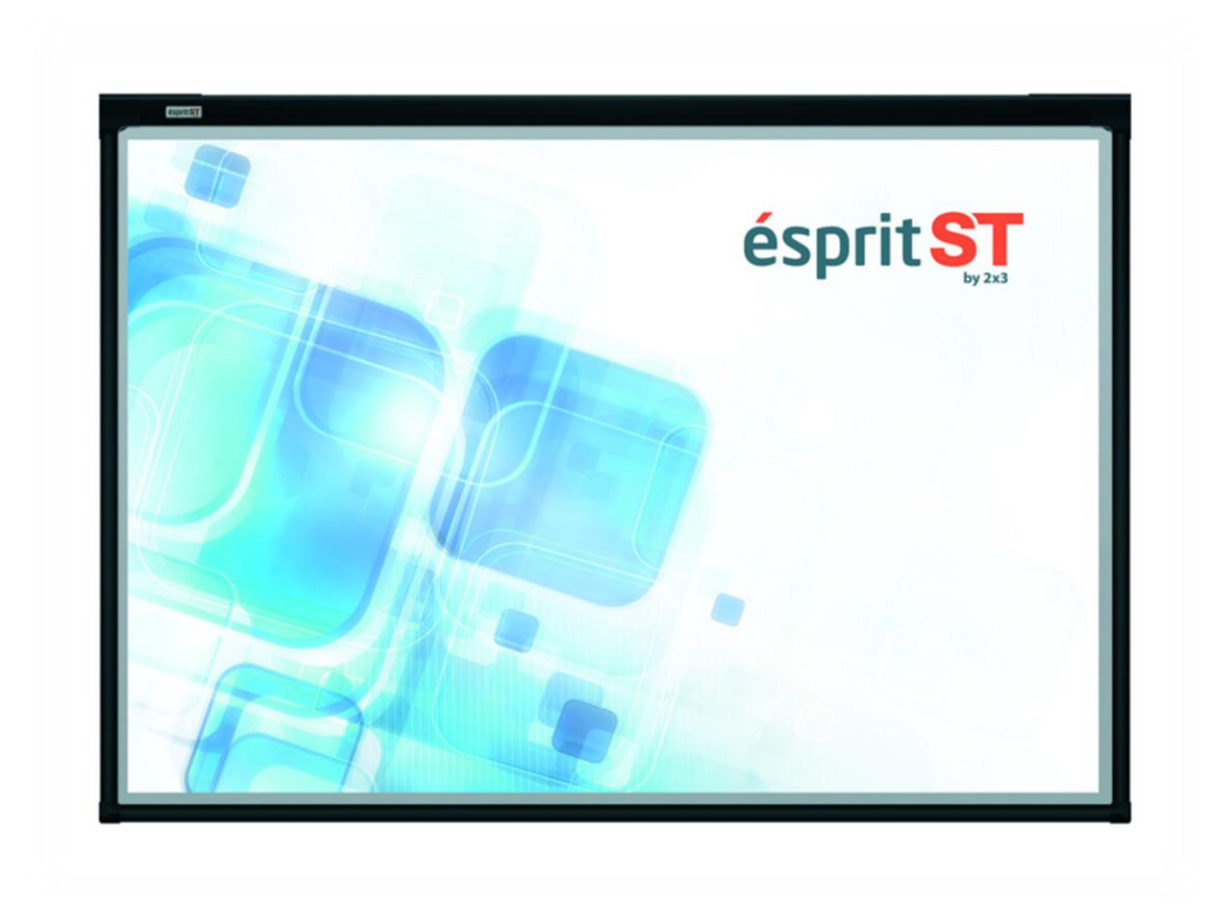

Tablica interaktywna firmy 2×3. Zastosowana nowa technologia optyczna pozwala na obsługę multigestów. Między innym zoomowania, rotacji, a także przewijania.

Urządzenie działa w standardzie Plug & Play – pozwalając na użytkowanie zaraz po podłączeniu do komputera oraz projektora.

Łatwa obsługa(placami bądź wskaźnikiem), minimum elektroniki, doskonała precyzja, jednokrotna kalibracja oraz mozliwość użytkowania tablicy jako tradycyjnej tablicy suchościeralnej to główne cechy naszego produktu pozwalające na prowadzenie zajęć w sposób interesujący i dynamiczny.

Tablica dedykowana jest komputerom PC z systemem Windows Vista, 7, 8, 10.

Do tablicy dołączone jest oprogramowanie pozwalające m.in. na rysowanie, transformacje, importowanie multimediów, zrzuty ekranowe, rejestrowanie wideo, zapis prezentacji do formatu pdf.

#### **Specyfikacja techniczna**

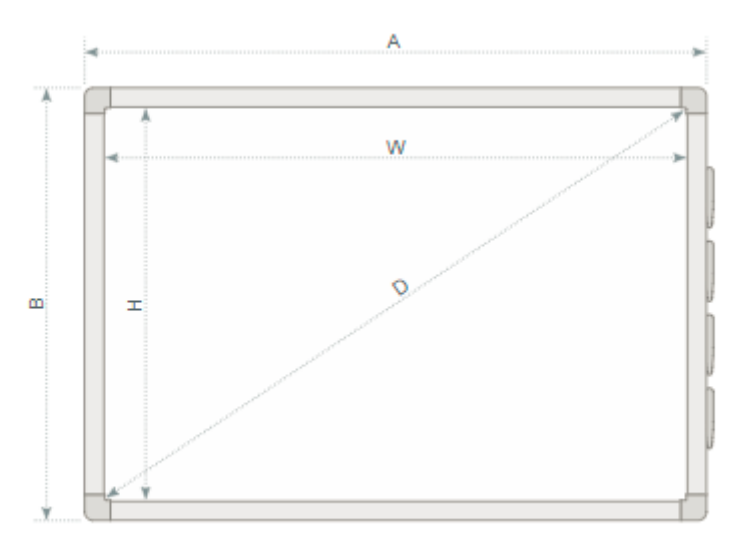

AxB [cm]: 174,5 x 123,3 WxH [cm]: 168 x 114,6 D: **80"** Grubość tablicy [cm] : 4,5 Powierzchnia: lakierowana Waga [kg]: 28 Technologia: optyczna Moc urządzenia 0,5 W

### **Odpakowywanie**

Wyjmujemy tablicę z opakowania. Tablica po rozpakowaniu powinna być wolna od elementów zabezpieczających ją na czas transportu. Jeżeli różnica temperatur – zewnętrznej i wewnętrznej (pomieszczenia) – jest duża, tablicy nie należy uruchamiać wcześniej niż po upływie 24 godzin!

#### **Podłączanie projektora do zasilania oraz do źródła obrazu**

1. Projektor podłączamy do źródła zasilania za pomocą przewodu dołączonego do projektora.

2. Do źródła obrazu podłączamy projektor za pomocą przewodu D-SUB(VGA), lub HDMI.

3. W menu projektora, za pomocą dołączonego pilota lub poprzez panel sterujący, wybieramy wejście z którego skorzystaliśmy.

### **Dopasowanie obrazu z projektora do powierzchni tablicy**

Obraz wyświetlany z projektora można dopasować do rozmiarów tablicy na kilka sposobów:

1. Fizycznie przybliżając projektor do tablicy lub oddalając go.

2. Używając funkcji zoom In/out dostępnej na pilocie bądź panelu sterującym projektora.

3. Zmieniając rozdzielczość lub parametry wyświetlanego obrazu w opcjach systemowych komputera.

### **UWAGA: obraz poprawnie wyświetlony na tablicy powinien być oddalony od każdego boku ramy o minimum 5 cm.**

#### **Podłączenie tablicy do komputera**

Tablicę esprit ST podłączamy do komputera przewodem USB znajdującym się w zestawie. Należy pamiętać aby kabel USB nie był dłuższy niż 5m.

#### **Instalacja sterownika do kalibracji - Esprit ST**

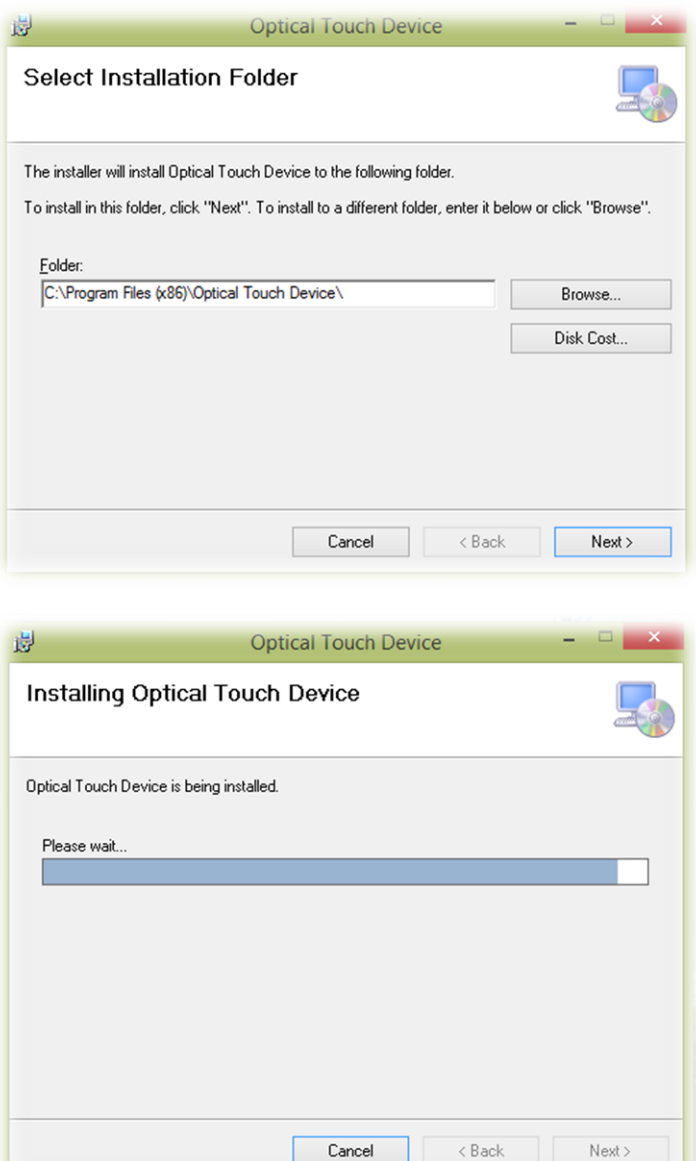

Po zakończonej instalacji na pulpicie pojawi się sterownik do kalibracji tablicy.

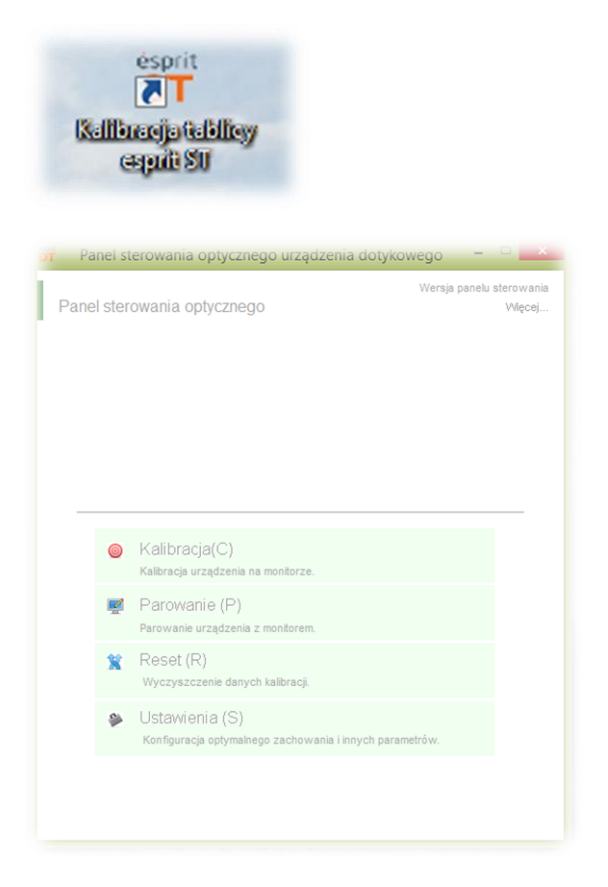

Aby przeprowadzić poprawnie proces kalibracji należy przytrzymać zielony okrąg przez około 2 sekundy do momentu aż nie przeskoczy do kolejnego punktu kalibracyjnego. Po

skalibrowaniu wszystkich 4 punktów kalibracyjnych, tablica zapisze współrzędne wyświetlanego obrazu. Kalibrację należy wykonać ponownie za każdy razem gdy zostanie zmodyfikowane

położenie wyświetlanego obrazu na powierzchni tablicy.

Tablica jest gotowa do pracy.

#### **Przystawka Interaktywna - ésprit Mobile**

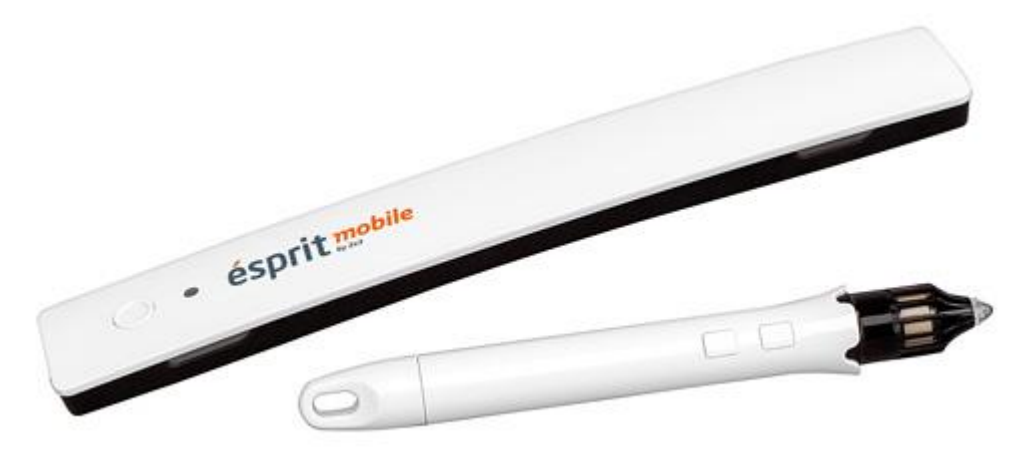

ésprit mobile to najbardziej praktyczne rozwiązanie interaktywne współpracujące z każdą białą tablicą 2×3 oraz z dowolnym projektorem.

Może być użyty na dowolnej płaskiej powierzchni. System ten został zaprojektowany z myślą o prostocie użytkowania i funkcjonalności.

Pióro jest obsługiwane w sposób intuicyjny i natychmiast po podłączeniu jest gotowe do pracy.

Dodatkowo posiada przyciski funkcyjne: lewy i prawy klawisz myszy oraz przesuwanie kursorem.

W przystawce wykorzystano technologię podczerwieni i ultradźwięków.

#### **Odpakowywanie**

Wyjmujemy przystawkę z opakowania. Przystawka po rozpakowaniu powinna być wolna od elementów zabezpieczających ją na czas transportu. Jeżeli różnica temperatury zewnętrznej i wewnętrznej (pomieszczenia) jest duża – przystawki nie należy uruchamiać wcześniej niż po upływie 24 godzin!

#### **Montaż przystawki**

Przystawkę montujemy z lewej strony w odległości nie mniejszej niż 7 cm, a nie większej niż 10 cm od wyświetlanego przez projektor obrazu. Przystawka posiada wbudowane magnesy, które przyczepiają się do dowolnej powierzchni metalowej.

W przypadku potrzeby zastosowania przystawki na innej powierzchni w załączeniu znajduje się metalowy uchwyt z jednej strony zaopatrzony w obustronną taśmę mocującą.

#### **Podłączanie projektora do zasilania oraz do źródła obrazu**

1. Projektor podłączamy do źródła zasilania za pomocą przewodu dołączonego do projektora.

2. Do źródła obrazu podłączamy projektor za pomocą przewodu D-SUB(VGA), lub HDMI.

3. W menu projektora, za pomocą dołączonego pilota lub poprzez panel sterujący, wybieramy wejście z którego skorzystaliśmy

### **Dopasowanie obrazu z projektora do powierzchni tablicy**

Obraz wyświetlany z projektora na powierzchni powinien być mniejszy niż 40, a nie większy niż 100 cali. Obraz wyświetlany z projektora można dopasować do rozmiarów tablicy na kilka sposobów:

- 1. Fizycznie przybliżając projektor do tablicy lub oddalając go.
- 2. Używając funkcji zoom In/ Out dostępnej na pilocie bądź panelu sterującym projektora.

3. Zmieniając rozdzielczość lub parametry wyświetlanego obrazu w opcjach systemowych komputera.

### **Podłączenie przystawki do komputera**

Po podłączeniu przystawki do komputera nastąpi zmiana ikony sterownika z

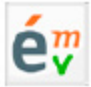

Jeśli sterownik nie zostanie zainstalowany automatycznie postępujemy zgodnie z instrukcją poniżej.

Wybieramy model tablicy, w tym przypadku esprit mobile i klikamy OK.

15:27 ※ 02 × 0 ● v 和 C ( ) ロ P POL 2017-10-13

Na pasku obok zegarka pojawi się ikona sterownika dla przystawki interaktywnej.

#### **Kalibracja przystawki**

Aby dokonać kalibracji tablicy należy kliknąć prawym klawiszem myszy na ikonie sterownika tablicy znajdującej się w prawym dolnym rogu obok zegara systemowego i wybrać pozycję "kalibracja"

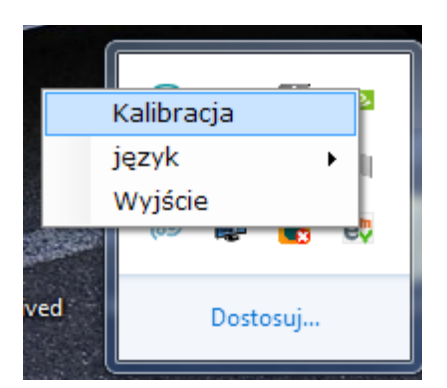

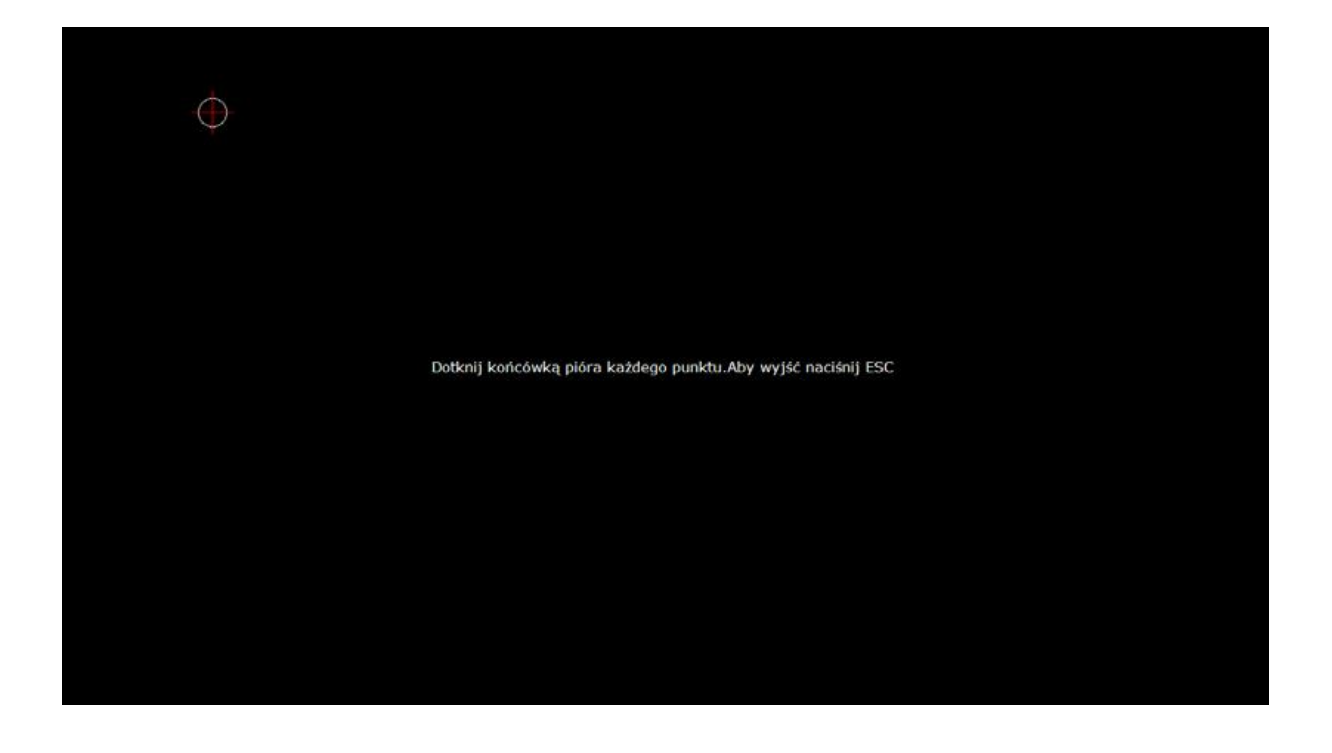

Aby przeprowadzić poprawnie proces kalibracji należy przycisnąć elektronicznym pisakiem okrąg z krzyżykiem przez około 2 sekundy do momentu aż nie przeskoczy do kolejnego punktu kalibracyjnego.

Po skalibrowaniu wszystkich 4 punktów kalibracyjnych, tablica zapisze współrzędne wyświetlanego obrazu.

Kalibrację należy wykonać ponownie za każdy razem gdy zostanie zmodyfikowane położenie wyświetlanego obrazu na powierzchni tablicy.

### **Objaśnienie funkcji i sposobu działania przycisków na piórku i przystawce**

Pierwszy przycisk na piórku (znajdujący się bliżej rysika) odpowiada za przesunięcie kursora w systemie bez fizycznego dotykania piórem powierzchni. Jest odpowiednikiem przesuwania kursorem myszki komputerowej.

Drugi przycisk na piórku (znajdujący się dalej od rysika) odpowiada za prawy przycisk myszy.

Przycisk na przystawce uruchamia kalibrację.

Dotknięcie piórem powierzchni odpowiada lewemu klawiszowi myszy (zarówno pojedynczy klik jak i dwuklik).

### **Tablica Interaktywna - ésprit Plus PRO**

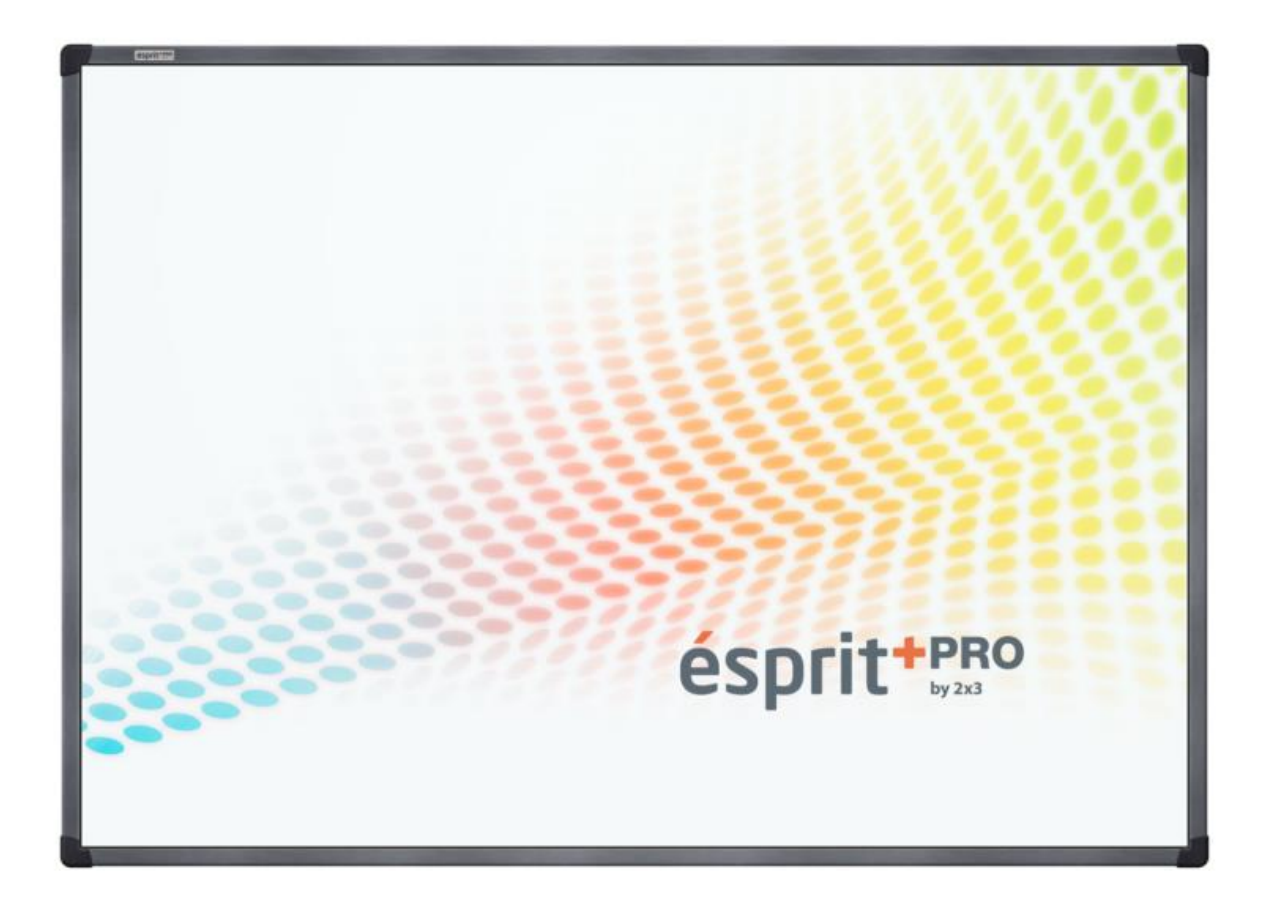

Tablica interaktywna ésprit plus PRO działa w oparciu o technologię podczerwieni (IR).

Zastosowana technologia pozwala na obsługę multigestów (zoomowanie, rotacja, przewijanie).

Każdy obraz wyświetlany na tablicy może być edytowany za pomocą wskaźnika lub po prostu palca – tablica umożliwia swobodną pracę 2 użytkowników.

Tablica ésprit plus PRO charakteryzuje się nowoczesnym designem a także znacznie niższą wagą (porównując do swojego poprzednika – ésprit plus) co przekłada się na wygodę podczas montażu tablicy na ścianie.

### **Zalety**

- duży realny obszar roboczy 167,5 x 118 cm
- powierzchnia ceramiczna, magnetyczna
- format 4:3 znakomity do treści edukacyjnych /1024 x 768 pikseli/
- komfortowa obsługa dotykowa palcem lub dowolnym wskaźnikiem technologia optyczna
- prosta kalibracja i dostosowanie do pracy
- bardzo odporna na zniszczenie powierzchnia ceramiczna tablicy
- grubość tablicy tylko 3,6 cm

#### **Wymiary:**

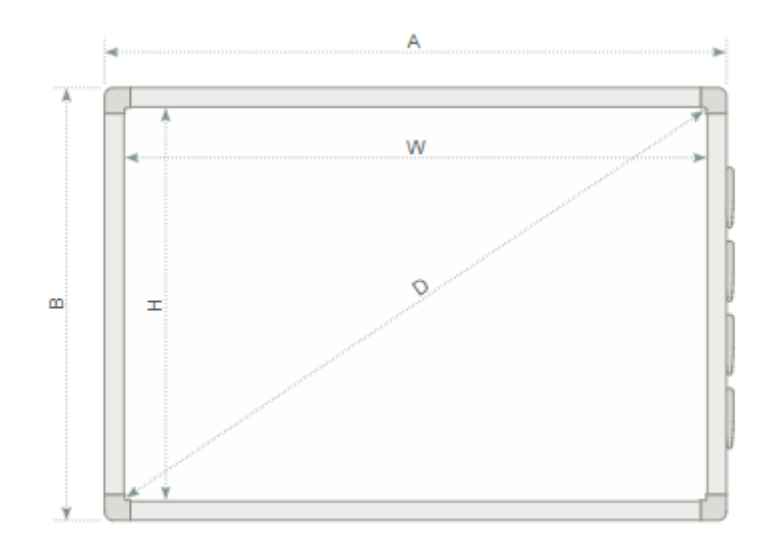

AxB [cm]: 174,1 x 125 WxH [cm]: 167,5 x 118 D:  $80.67$ <sup>"</sup>

### **Odpakowywanie**

Wyjmujemy tablicę z opakowania. Tablica po rozpakowaniu powinna być wolna od elementów zabezpieczających ją na czas transportu. Jeżeli różnica temperatur – zewnętrznej i wewnętrznej (pomieszczenia) – jest duża, tablicy nie należy uruchamiać wcześniej niż po upływie 24 godzin!

#### **Instalacja tablicy na ścianie**

Wywiercić otwory na odpowiedniej wysokości i zawiesić części naścienne; po wkręceniu wkrętów ustawić w odpowiednich miejscach otwory w rogach na tylnej części tablic i zawiesić tablicę.

#### **Podłączanie projektora do zasilania oraz do źródła obrazu**

1. Projektor podłączamy do źródła zasilania za pomocą przewodu dołączonego do projektora.

2. Do źródła obrazu podłączamy projektor za pomocą przewodu D-SUB(VGA), lub HDMI.

3. W menu projektora, za pomocą dołączonego pilota lub poprzez panel sterujący, wybieramy wejście z którego skorzystaliśmy

### **Dopasowanie obrazu z projektora do powierzchni tablicy**

Obraz wyświetlany z projektora można dopasować do rozmiarów tablicy na kilka sposobów:

1. Fizycznie przybliżając projektor do tablicy lub oddalając go.

2. Używając funkcji zoom In/ Out dostępnej na pilocie bądź panelu sterującym projektora.

3. Zmieniając rozdzielczość lub parametry wyświetlanego obrazu w opcjach systemowych komputera.

#### **Podłączenie tablicy do komputera**

Tablicę esprit plus Pro podłączamy do komputera przewodem USB znajdującym się w zestawie.

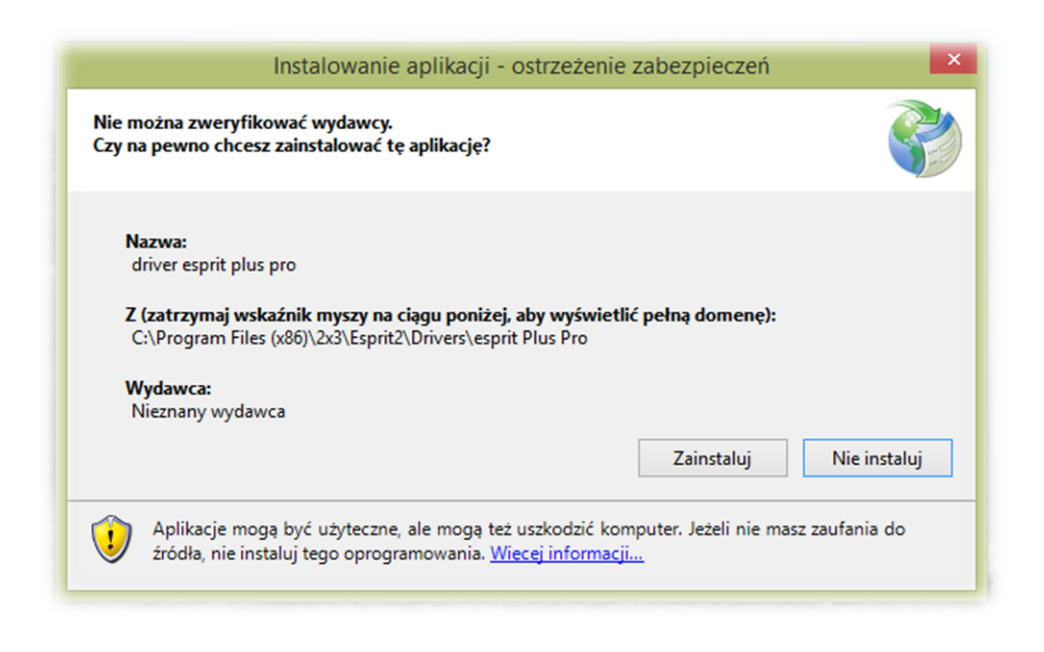

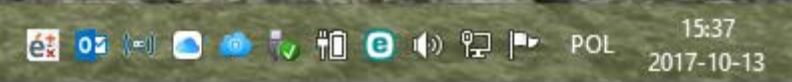

Po pomyślnej instalacji sterownika, pojawi się on na pasku obok zegara systemowego oraz na pulpicie

### **Kalibracja**

Aby skalibrować tablicę klikamy prawym klawiszem myszy na ikonie sterownika w prawym dolnym rogu obok zegara systemowego i wybieramy pozycję "calibrate".

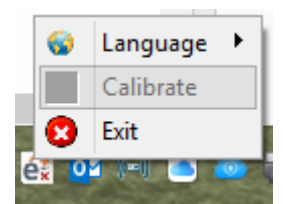

#### **Tablica Interaktywna - ésprit Plus**

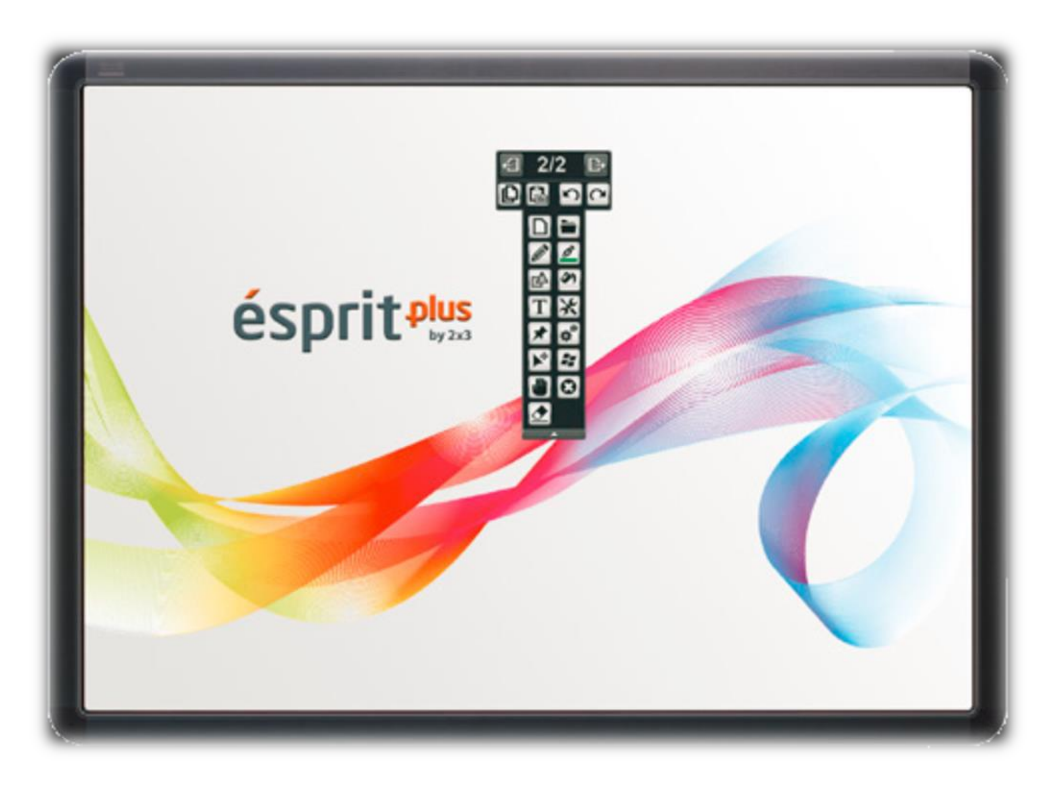

ésprit plus to tablica dotykowa wykorzystująca technologię podczerwieni (IR). Dzięki współpracy z komputerem oraz projektorem zamienia się w duży ekran do pisania.

Każdy obraz wyświetlany na tablicy może być edytowanyza pomocą wskaźnika lub po prostu palca. Funkcjonalność tablicy i efekt końcowy prezentacji jaki przy jej użyciumożemy osiągnąć jest o wiele lepszy niż dotychczas było to możliwe.

Powierzchnia tablicy ma właściwości suchościeralne oraz magnetyczne co sprawia, że można ją wykorzystywać jako standardową tablicę do pisania markerami (w zestawie).

### **TABLICA NIE JEST JUŻ DOSTĘPNA W SPRZEDAŻY.**

# **TABLICA WYMAGA INSTALACJI OPROGRAMOWANIA W STARSZEJ WERSJI.**

#### **https://2x3.pl/download/esprit\_setup.exe**

#### **Odpakowywanie**

Wyjmujemy tablicę z opakowania. Tablica po rozpakowaniu powinna być wolna od elementów zabezpieczających ją na czas transportu. Jeżeli różnica temperatur – zewnętrznej i wewnętrznej (pomieszczenia) – jest duża, tablicy nie należy uruchamiać wcześniej niż po upływie 24 godzin!

#### **Instalacja tablicy na ścianie**

Wywiercić otwory na odpowiedniej wysokości i zawiesić części naścienne; po wkręceniu wkrętów ustawić w odpowiednich miejscach otwory w rogach na tylnej części tablic i zawiesić tablicę.

#### **Podłączanie projektora do zasilania oraz do źródła obrazu**

1. Projektor podłączamy do źródła zasilania za pomocą przewodu dołączonego do projektora.

2. Do źródła obrazu podłączamy projektor za pomocą przewodu D-SUB(VGA), lub HDMI.

3. W menu projektora, za pomocą dołączonego pilota lub poprzez panel sterujący, wybieramy wejście z którego skorzystaliśmy.

#### **Dopasowanie obrazu z projektora do powierzchni tablicy**

Obraz wyświetlany z projektora można dopasować do rozmiarów tablicy na kilka sposobów:

- 1. Fizycznie przybliżając projektor do tablicy lub oddalając go.
- 2. Używając funkcji zoom In/out dostępnej na pilocie bądź panelu sterującym projektora.
- 3. Zmieniając rozdzielczość lub parametry wyświetlanego obrazu w opcjach systemowych komputera.

#### **UWAGA: obraz poprawnie wyświetlony na tablicy powinien być oddalony od górnego i dolnego boku ramy o minimum 5 cm.**

#### **Instalacja oprogramowania wraz ze sterownikiem:**

Pobieramy na dysk aplikację Esprit i uruchamiamy plik **esprit\_setup.exe**

Domyślna ścieżka instalacji aplikacji C:\Program Files (x86)\esprit\...

Aplikacja domyślnie instaluje się na wszystkich kontach użytkowników, chyba że wybierzemy opcję instalacji tylko na bieżącym koncie.

Instalacja aplikacji jest polecana dla osób ze starszą wersją systemu operacyjnego np. Windows XP oraz dla użytkowników tablicy **esprit PLUS** bez względu na rodzaj systemu operacyjnego.

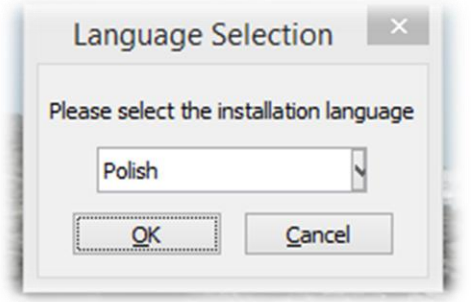

Wybieramy język instalacji i klikamy OK

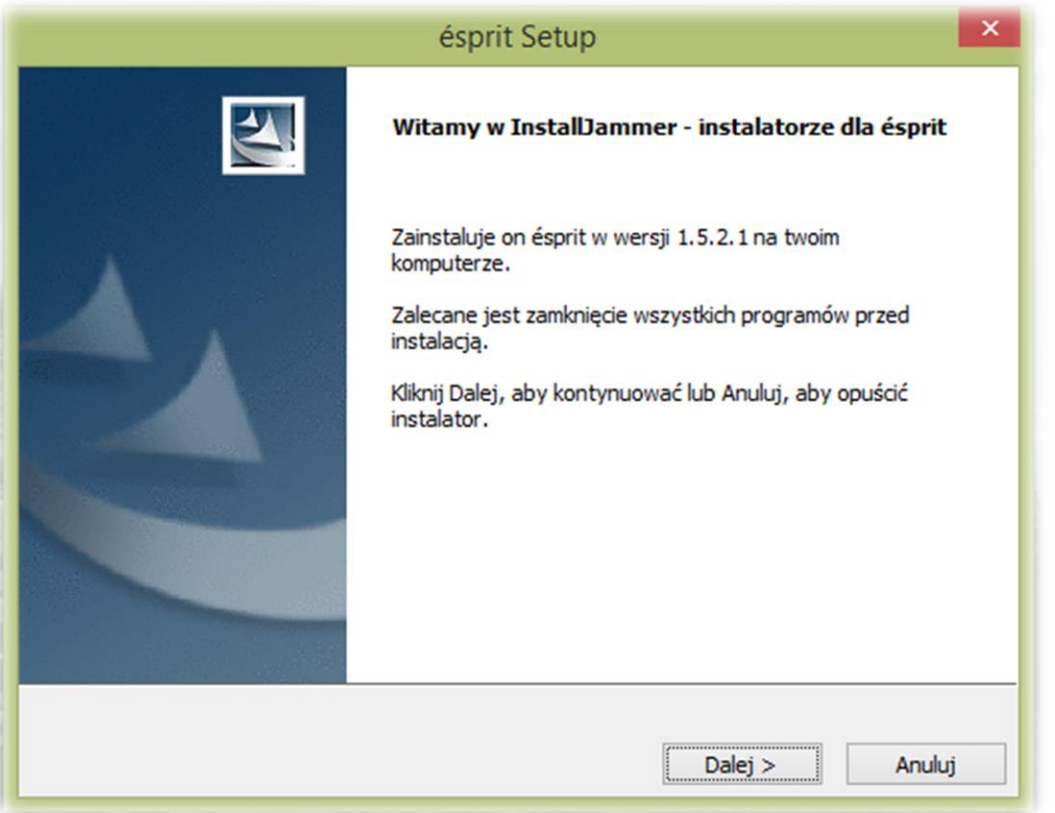

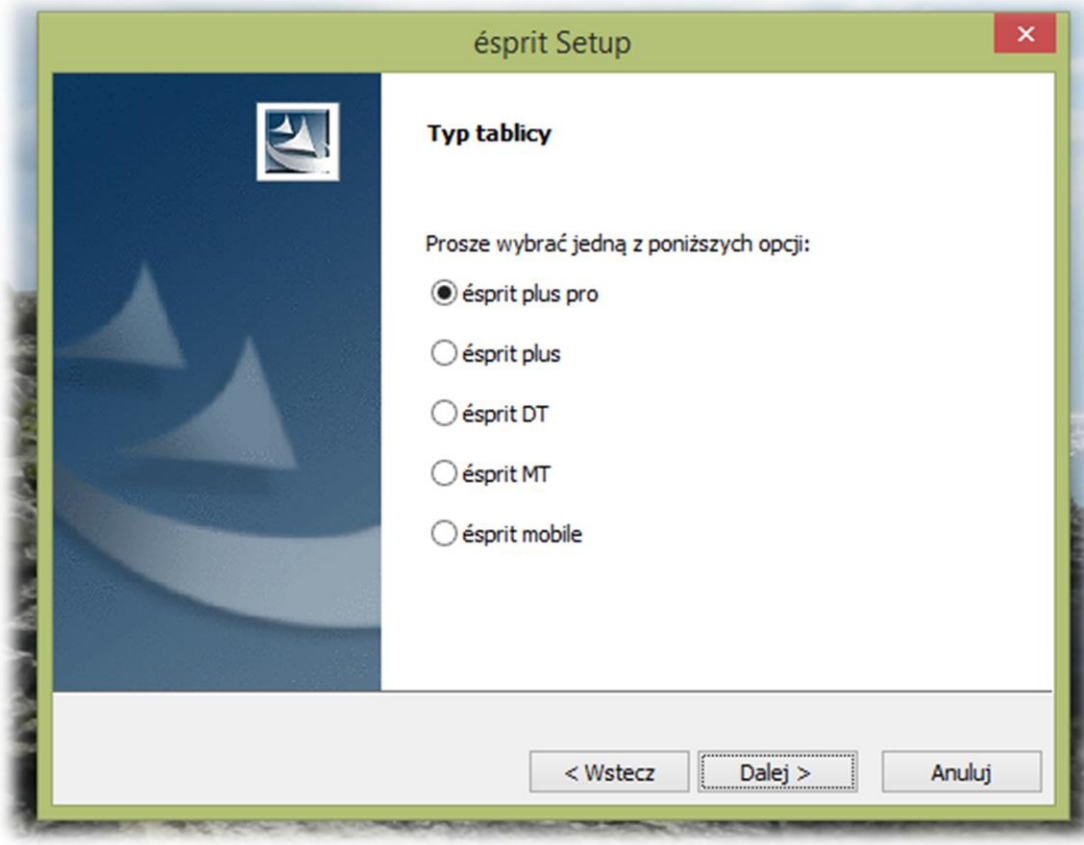

Na tym etapie wybieramy model tablicy **ESPRIT PLUS**

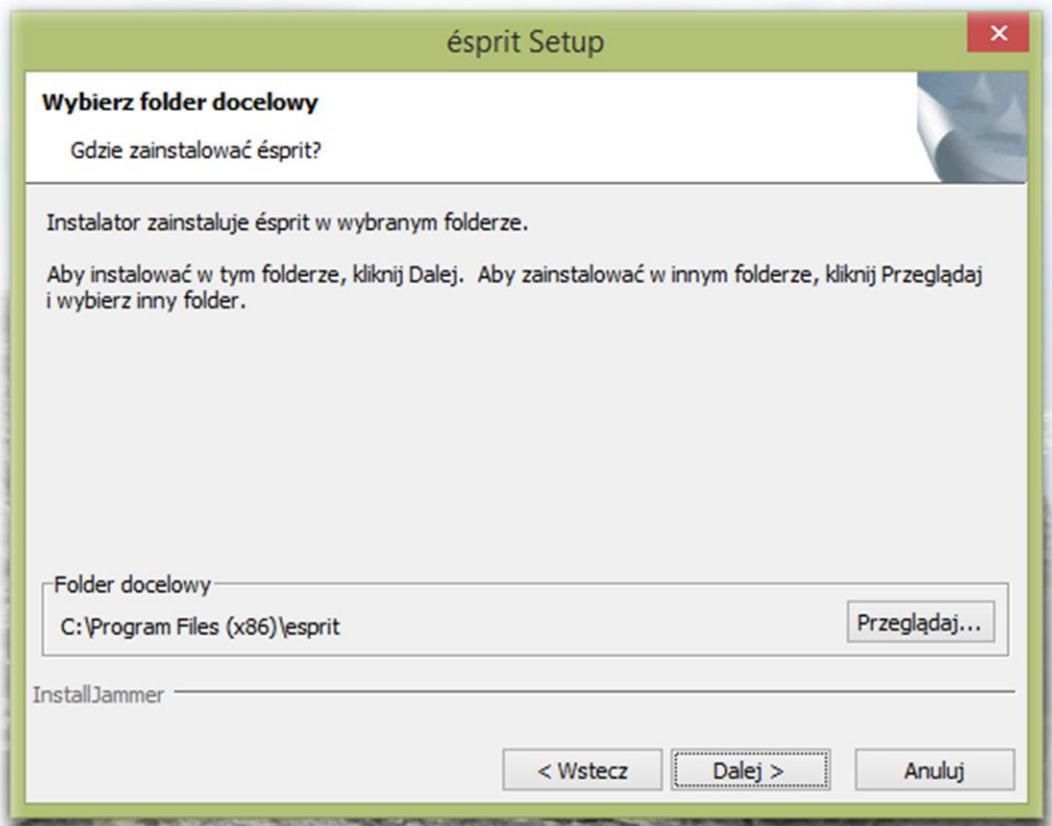

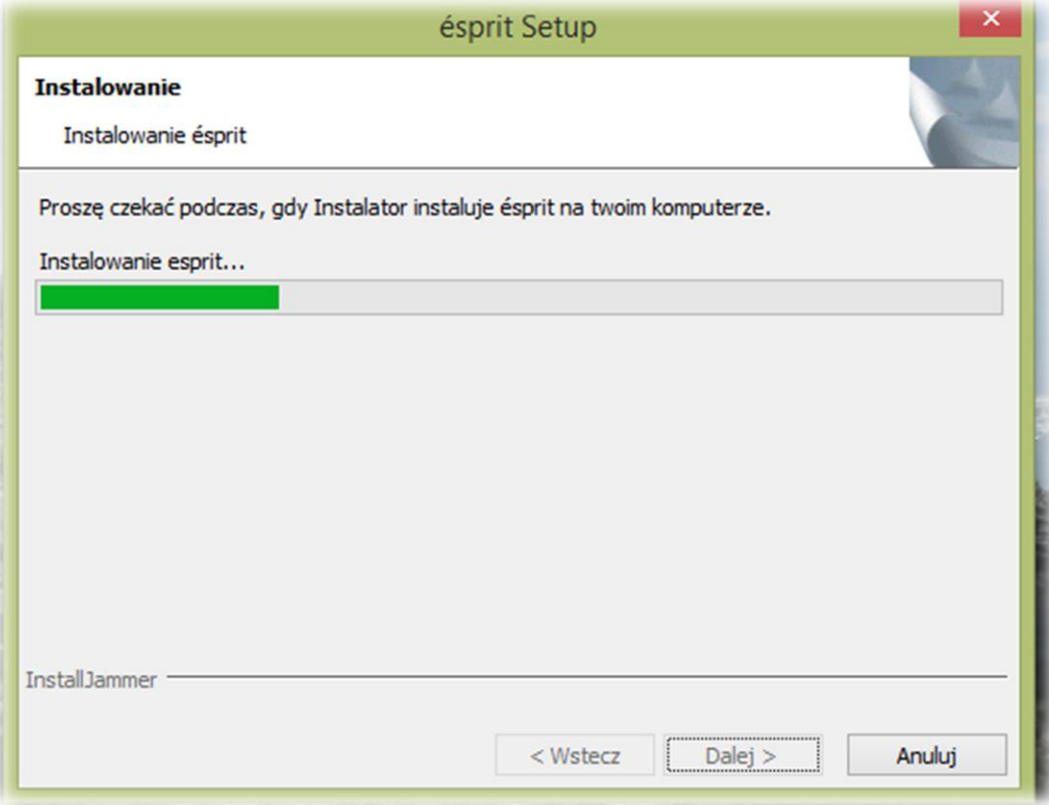

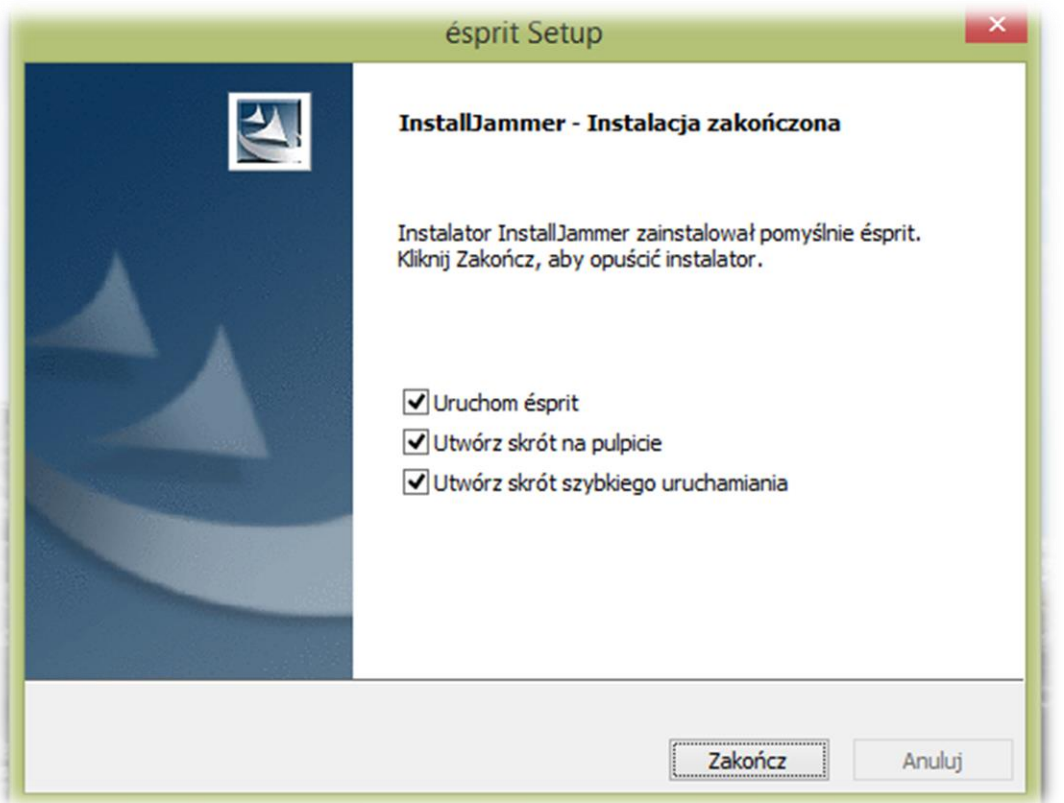

Po zainstalowaniu aplikacja uruchomi się samoczynnie.

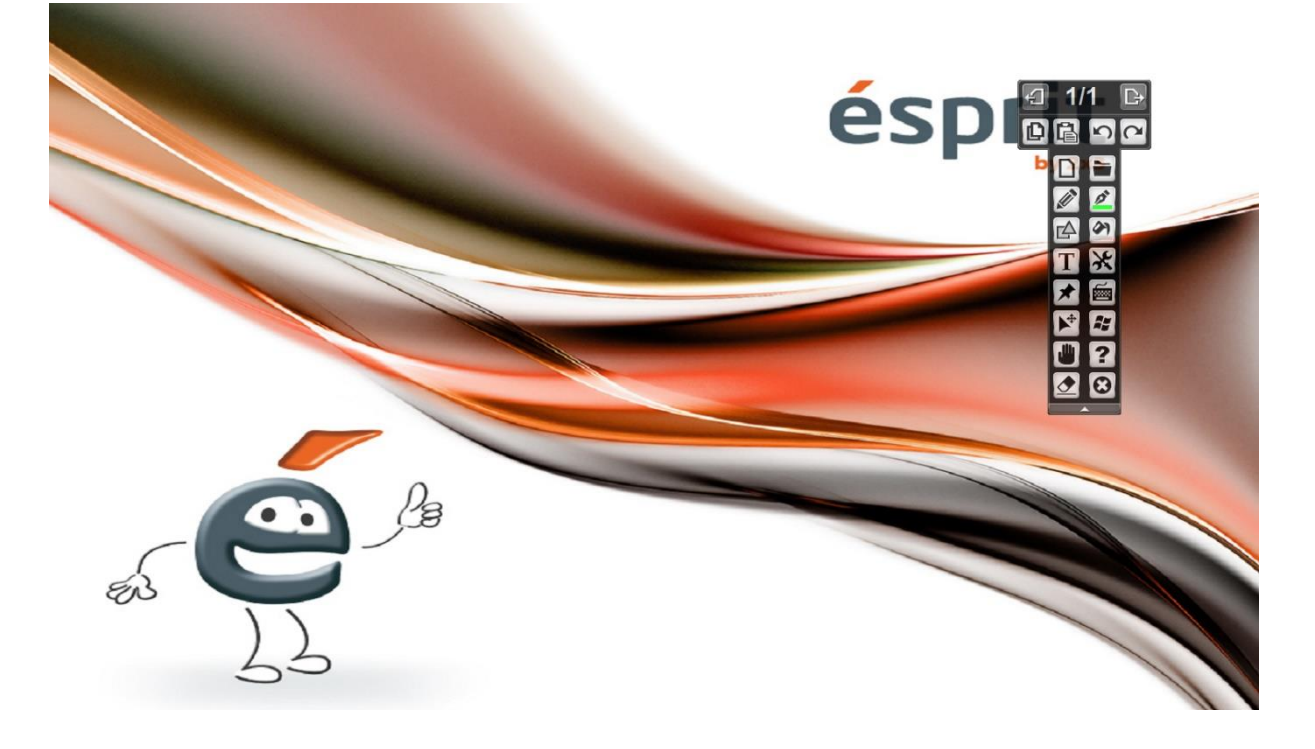

Na pulpicie pojawi się ikona do uruchamiania aplikacji, a na pasku obok zegarka systemowego sterownik (kłódka na żółtym tle) niezbędny do wykrycia tablicy przez komputer.

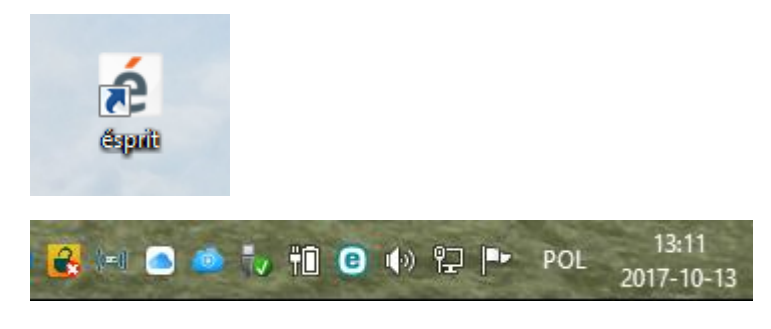

# **5. Aktywacja oprogramowania**

Aby uzyskać klucz aktywacyjny do oprogramowania ésprit należy zarejestrować swoją tablicę na stronie:

# **<https://www.2x3.pl/oprogramowanie/esprit/rejestracja/>**

Najnowsza wersja oprogramowania ésprit nie wymaga podania klucza licencji, a rejestracja tablicy nie jest obowiązkowa.

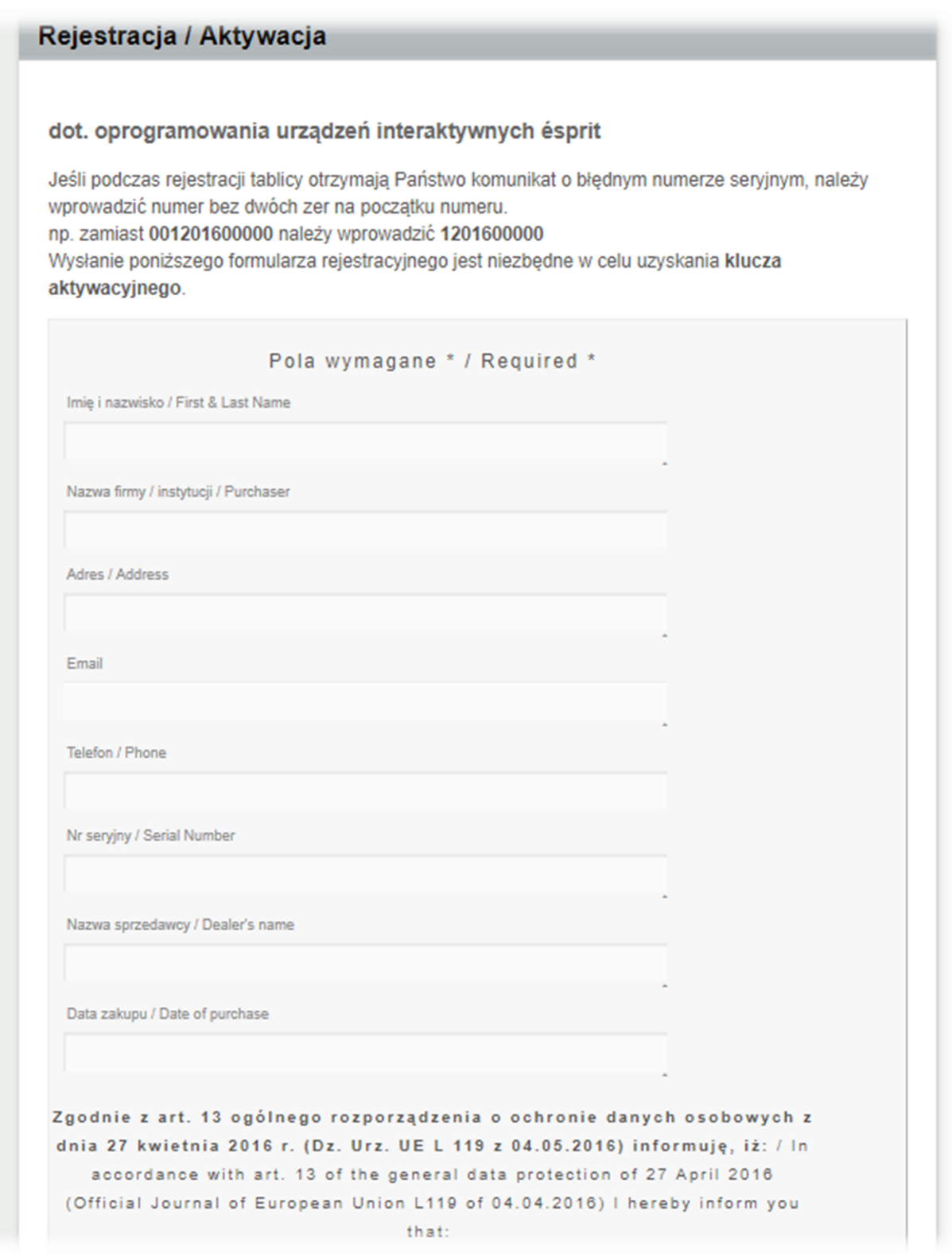

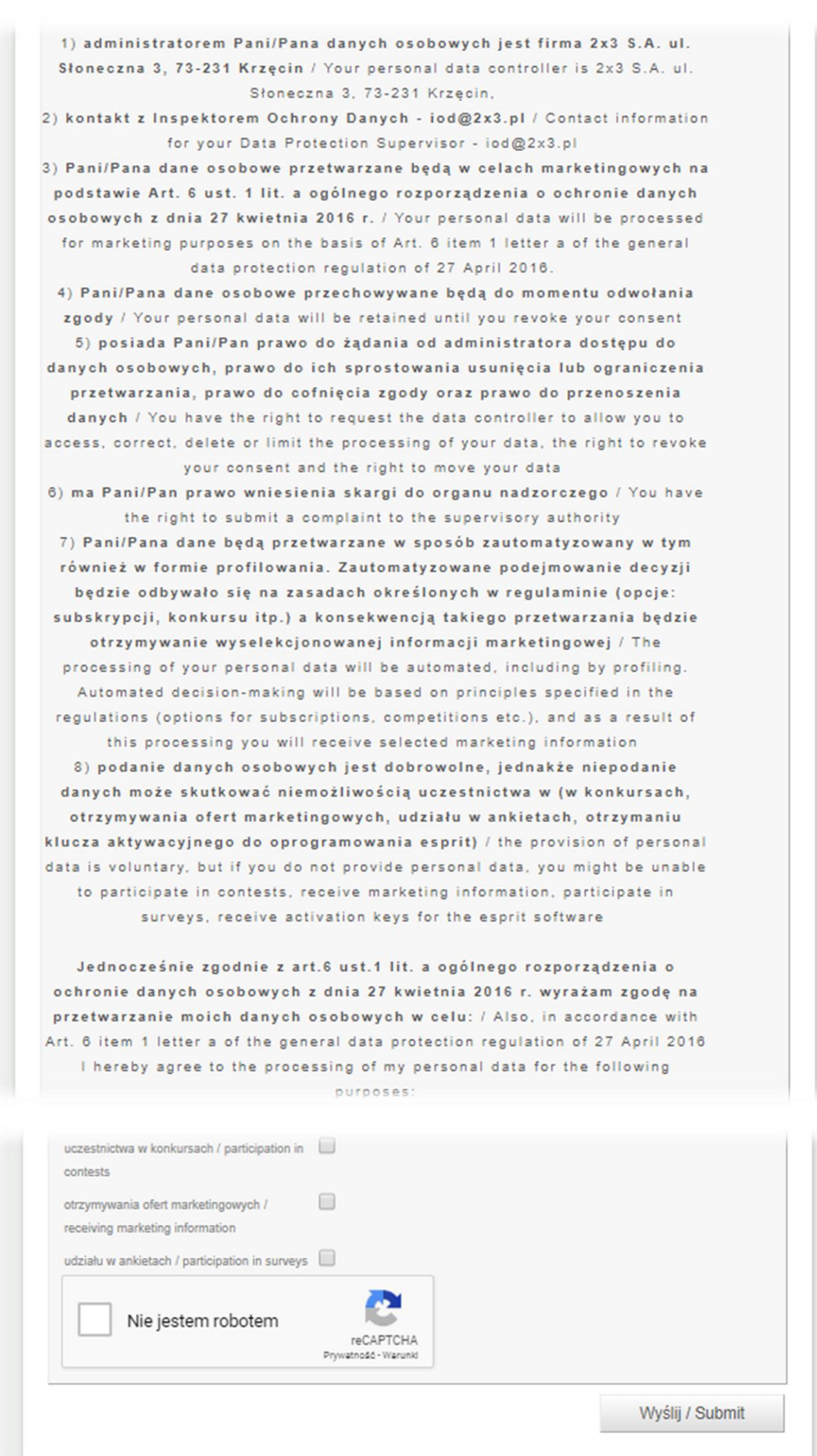

Nr seryjny znajduje się na tylnej części tablicy. Po uzupełnieniu poprawnie wszystkich danych klikamy Wyślij.

Informację zwrotną otrzymamy na adres e-mail.

Klucz aktywacyjny wpisujemy tylko podczas instalacji starszej wersji oprogramowania ésprit.

#### **6. Obsługa programu ésprit**

Oprogramowanie **ésprit** służy użytkownikom tablic jako pomocnicze narzędzie w prowadzeniu prezentacji lub lekcji. Posiada wszystkie pożądane funkcjonalności jakimi są rysowanie, pisanie, wycinanie, kopiowanie, wstawianie obrazów, wklejanie, zrzuty ekranu, zapisywanie naszej pracy.

Poniżej przedstawiamy Państwu instrukcje obsługi naszego oprogramowania wraz z opisem dostępnych w nim funkcji.

#### **JAK DZIAŁA NASZ PROGRAM?**

Oprogramowanie esprit służy użytkownikom tablic Interaktywnych 2x3 jako narzędzie pomocnicze w prowadzeniu prezentacji lub lekcji.

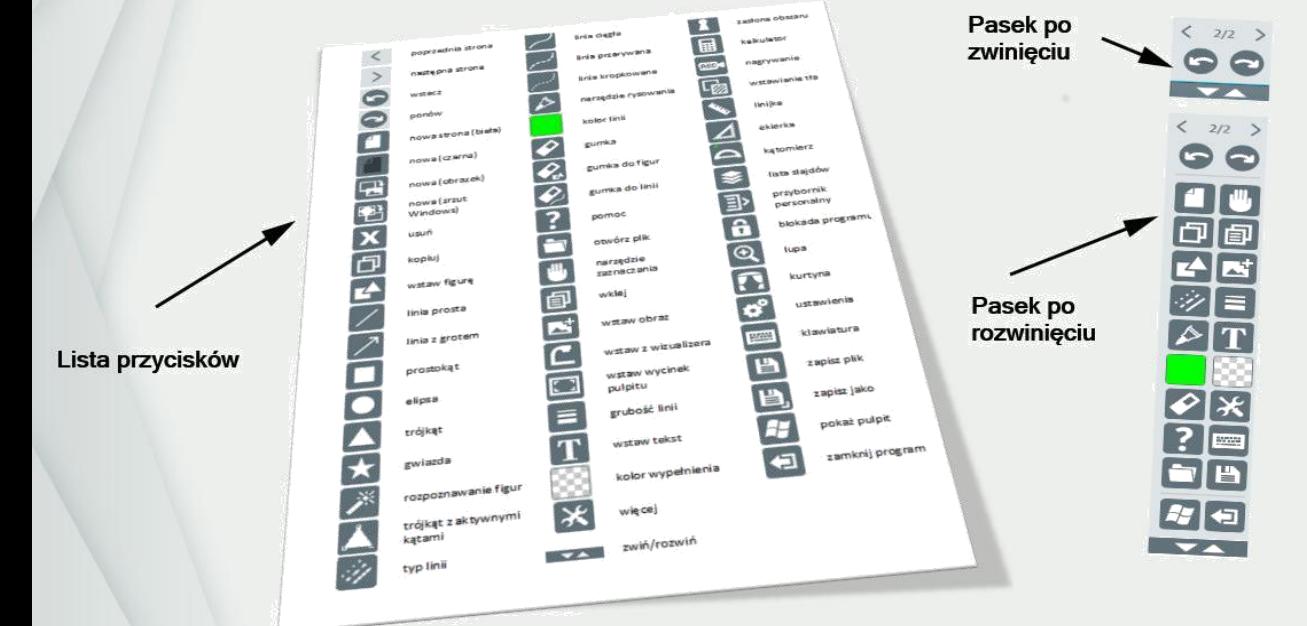

#### URUCHAMIAMY OPROGRAMOWANIE

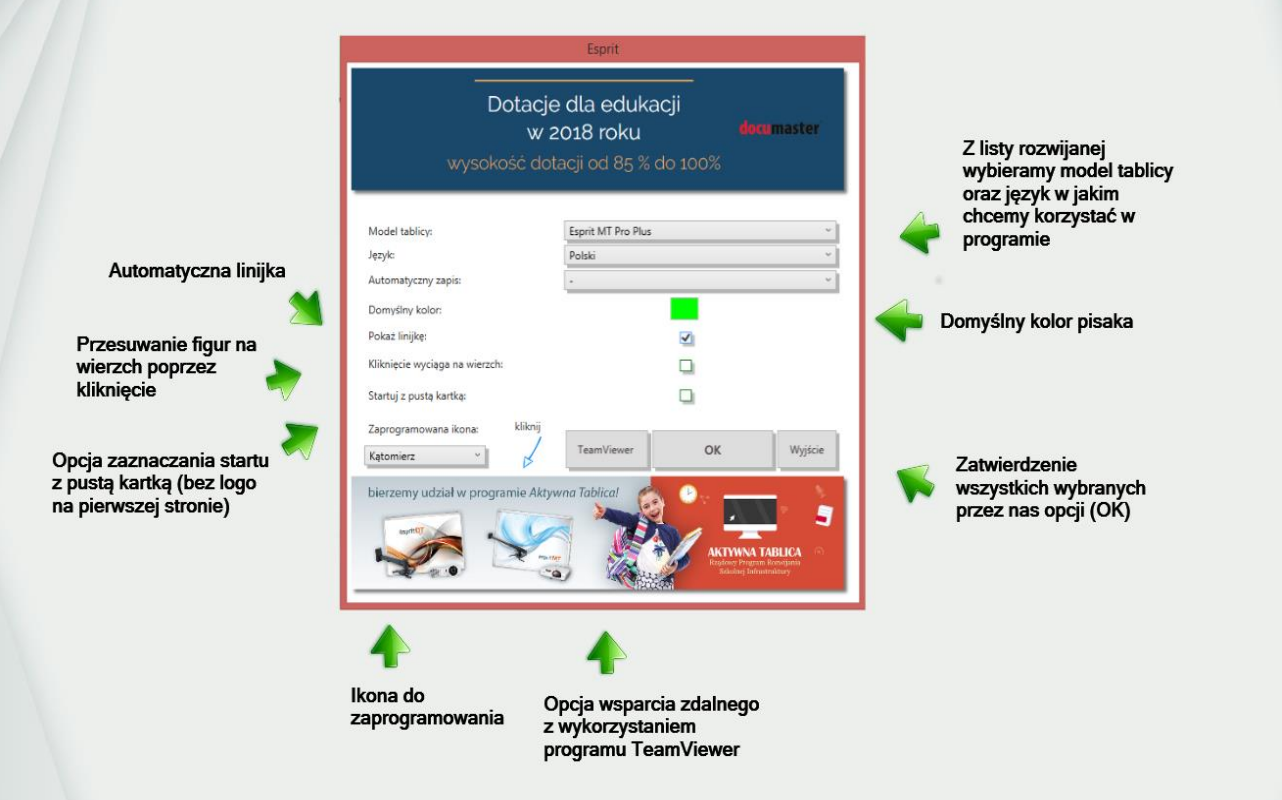

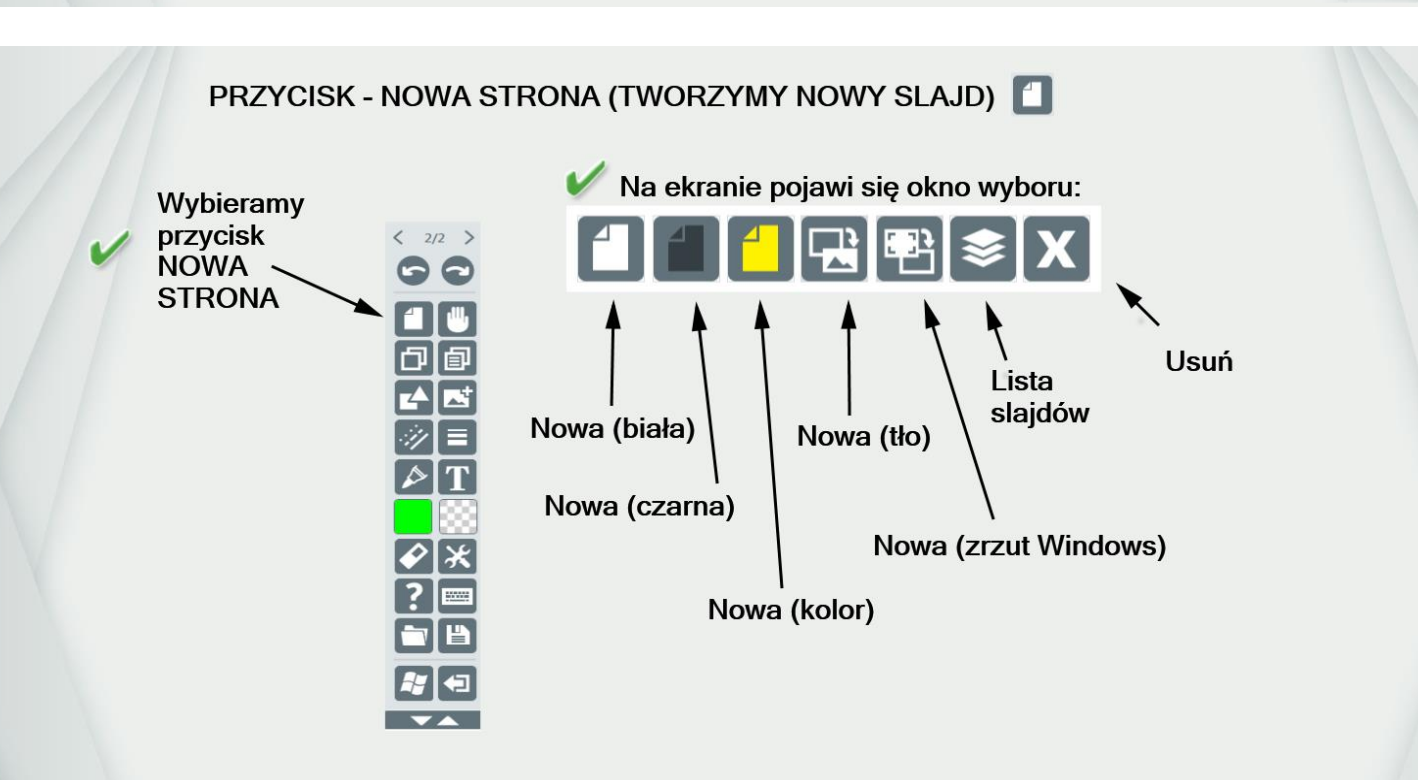

# PRZYKŁADY - NOWE STRONY

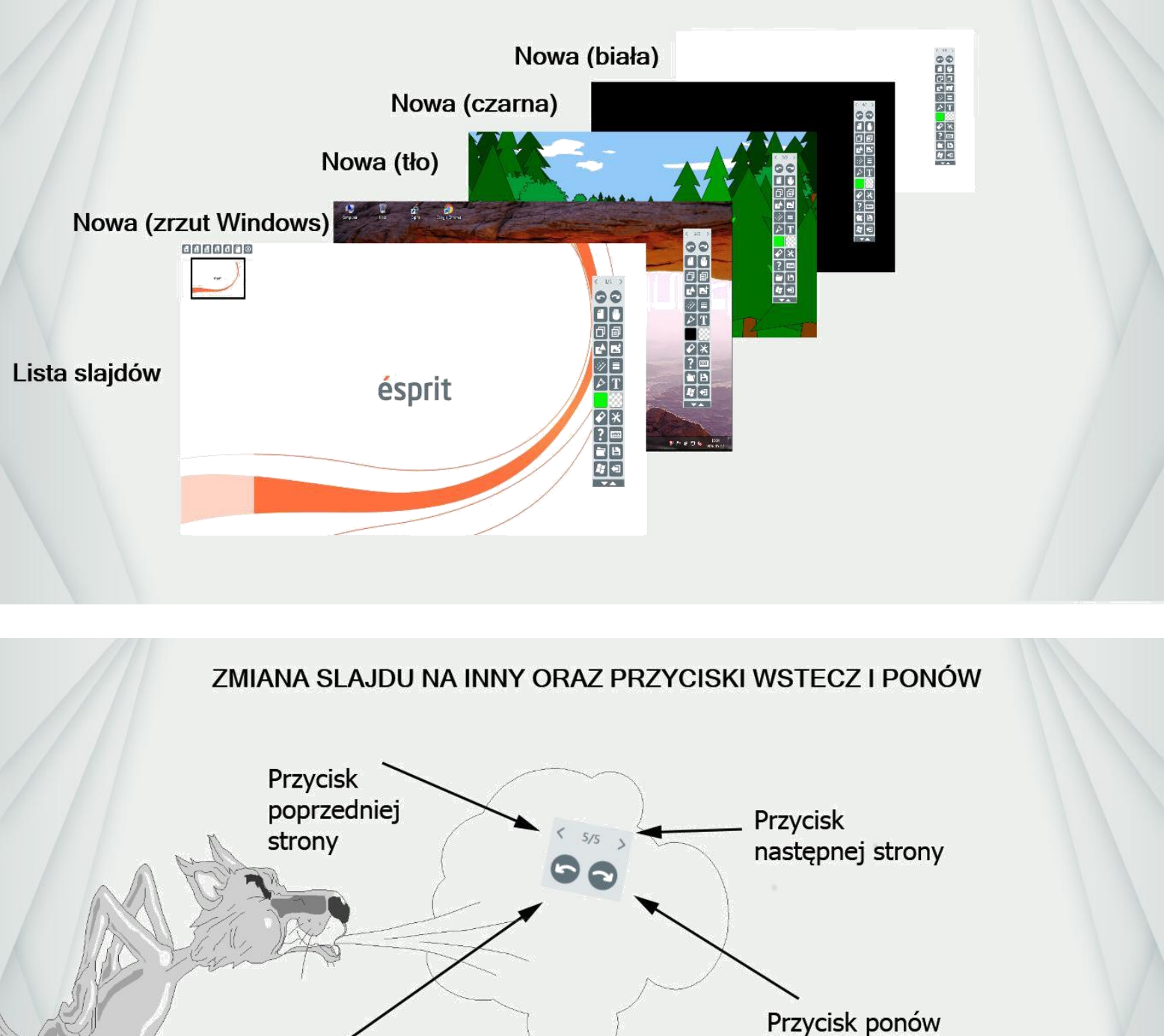

Przycisk wstecz (cofanie zmian)

PRZYCISK - NARZĘDZIE ZAZNACZANIA

Narzędzie zaznaczania służy do zaznaczania obiektu w celu jego edycji lub przesunięcia.

Г **Obiekt Obiekt** zaznaczony niezaznaczony KOPIUJ I WKLEJ |句|旬| Narzędzia kopiuj i wklej służą powielania obiektów, które są zaznaczone.

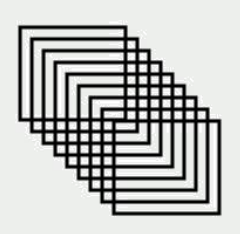

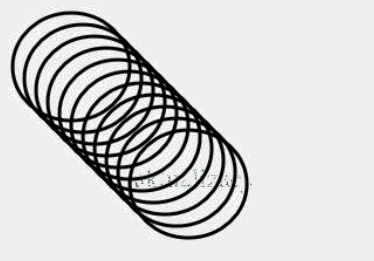

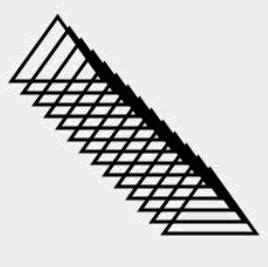

M

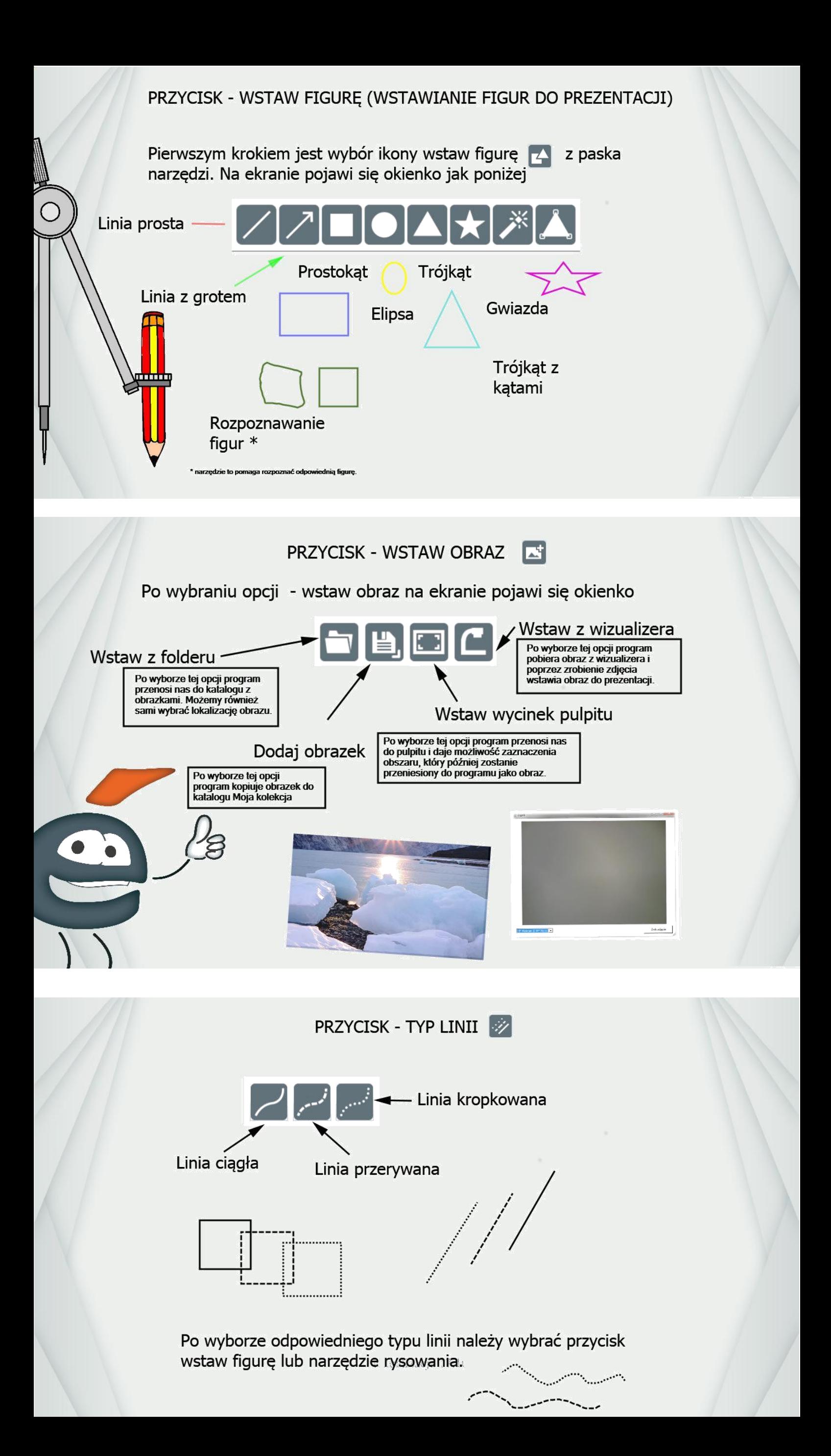

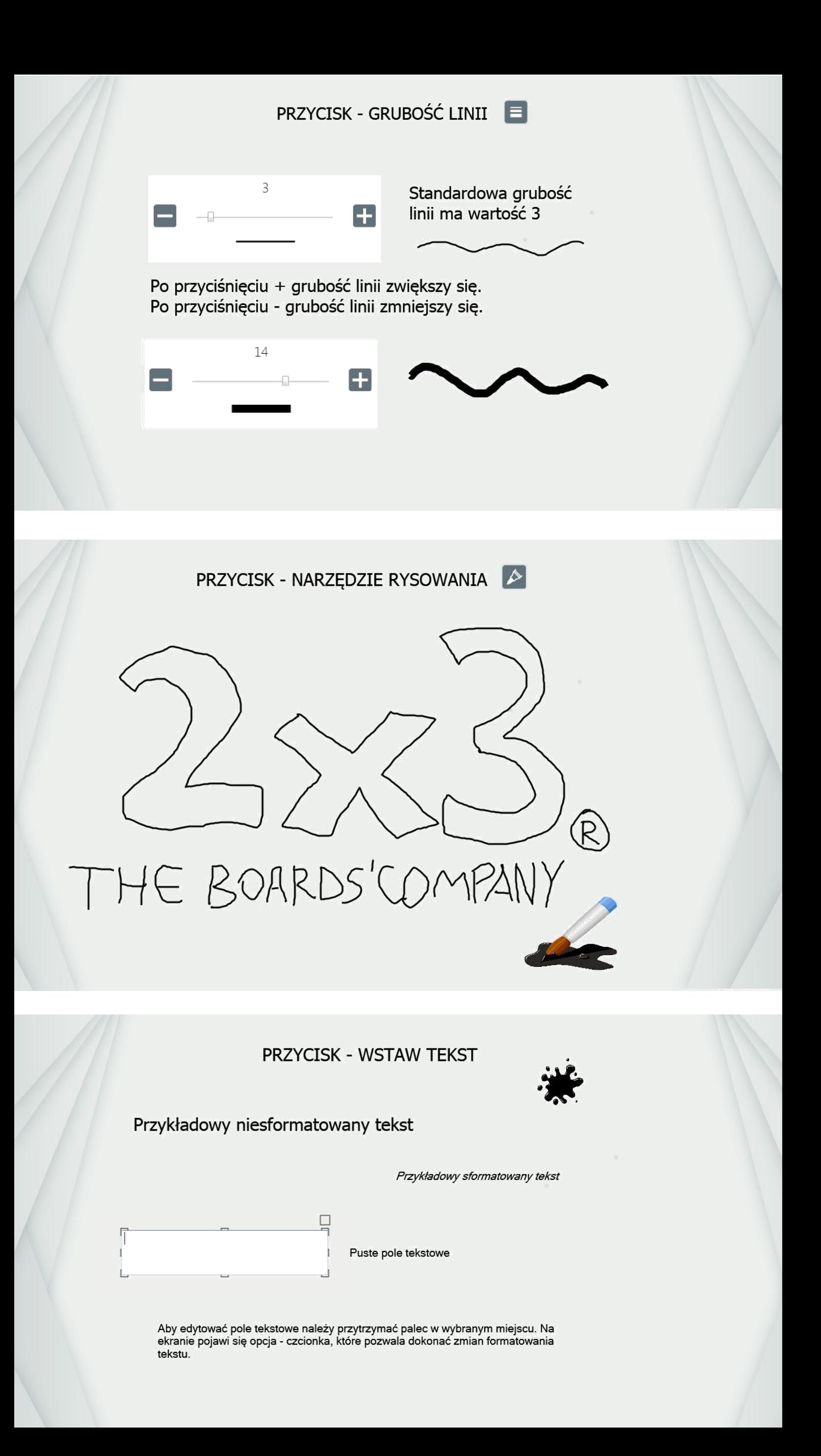

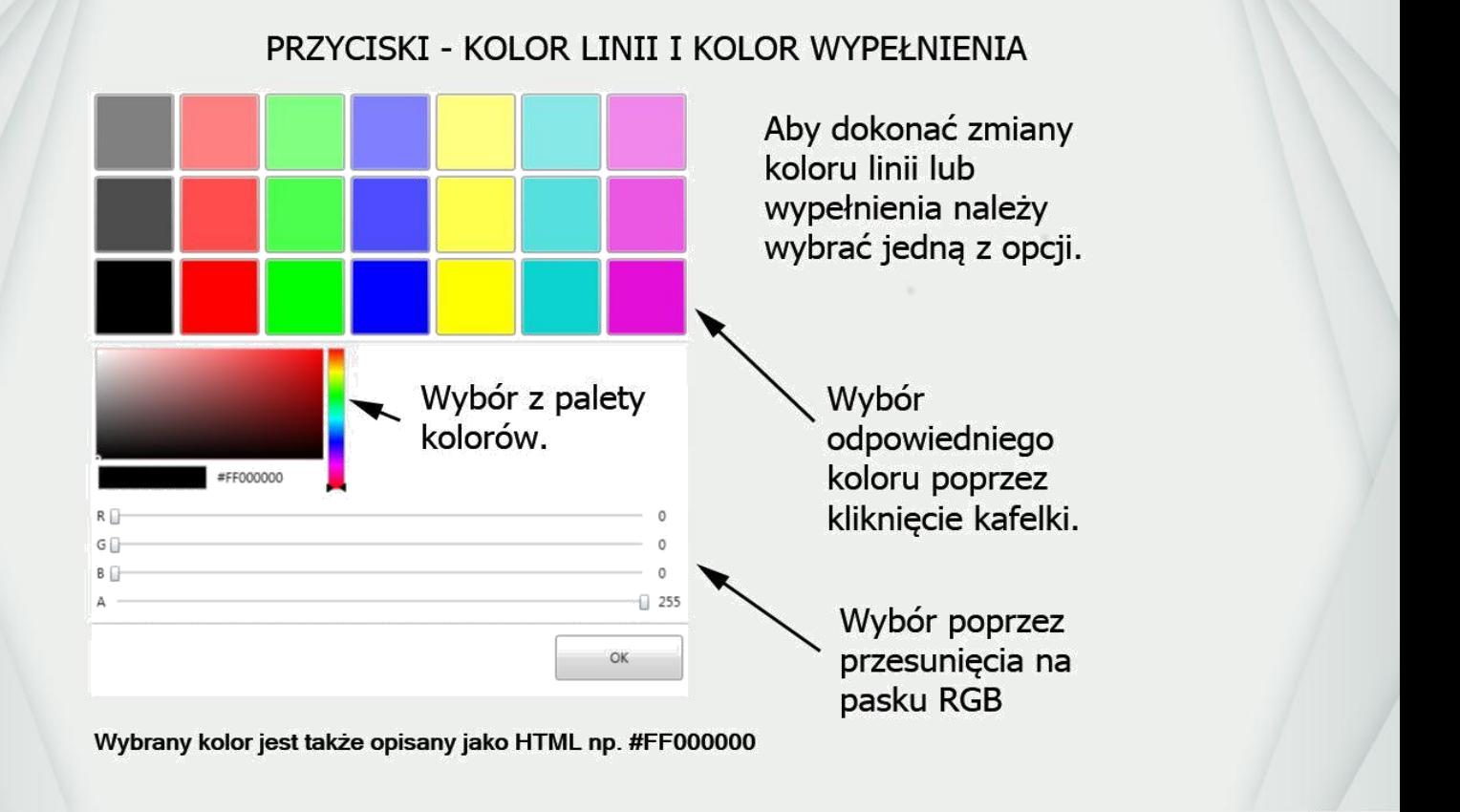

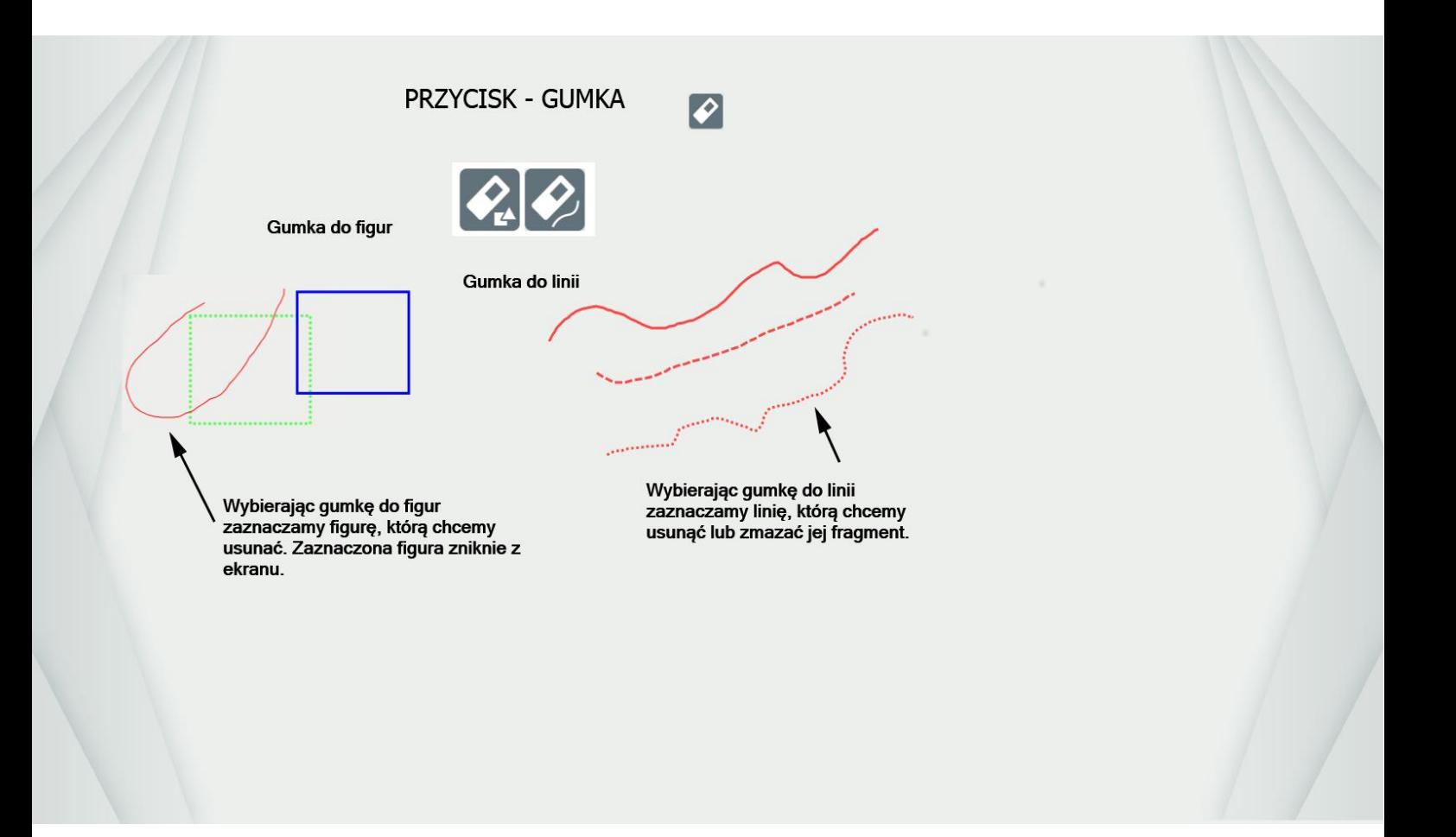

PRZYCISK - WIĘCEJ

 $\vert x \vert$ 

Przycisk więcej to zbiór innych funkcji takich jak:

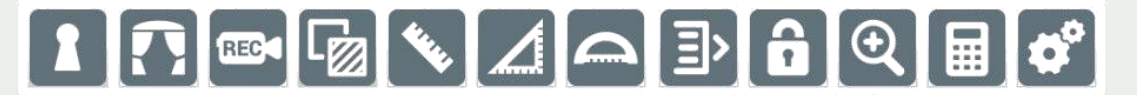

- 1. Zasłona obszaru
- 2. Kurtyna
- 3. Nagrywanie
- 4. Wstawianie tła
- 5. Linijka 6. Ekierka
- 7. Kątomierz
- 8. Przybornik personalny
- 9. Blokada programu
- 10. Lupa
- 11. Kalkulator
- 12. Ustawienia

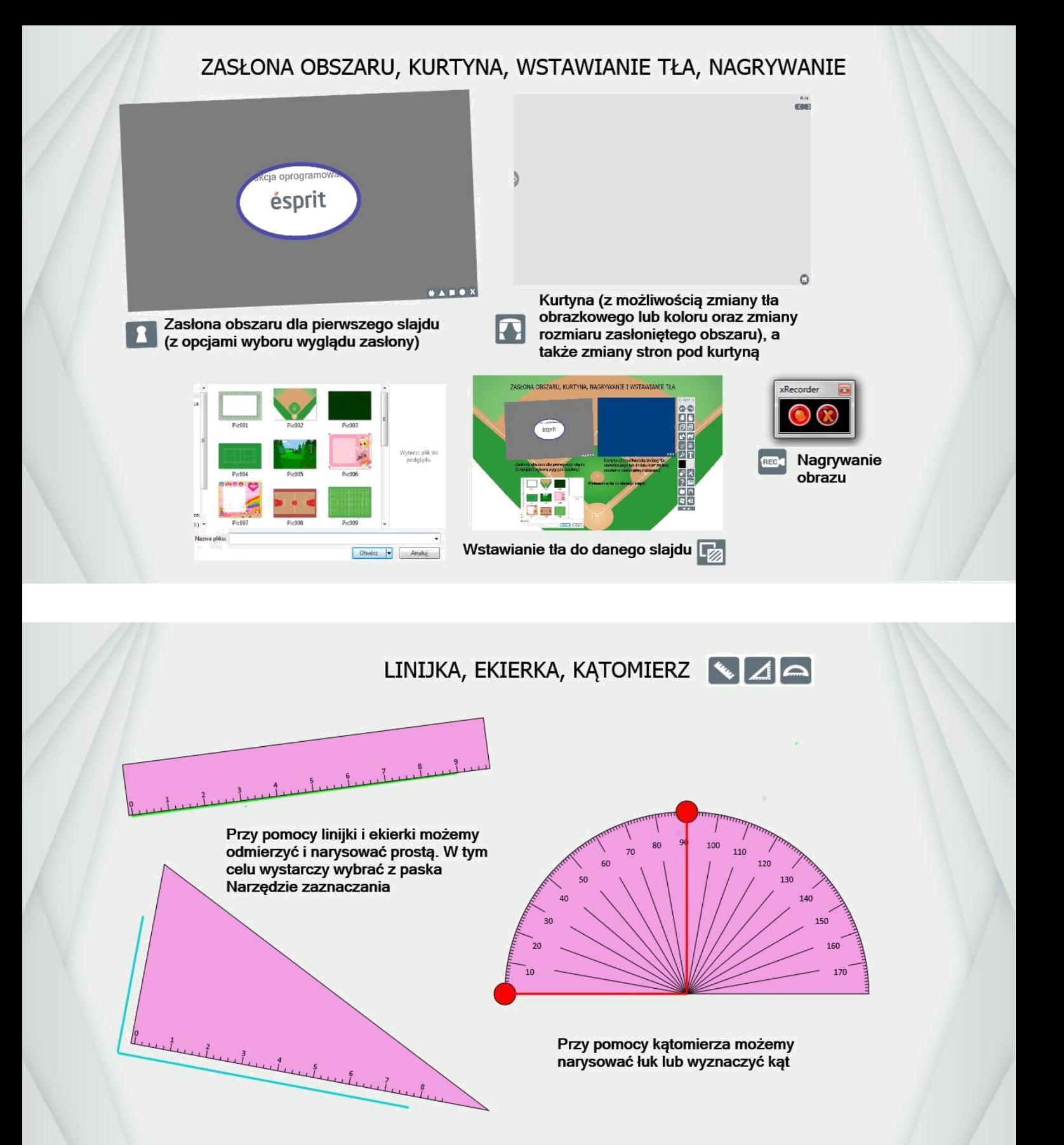

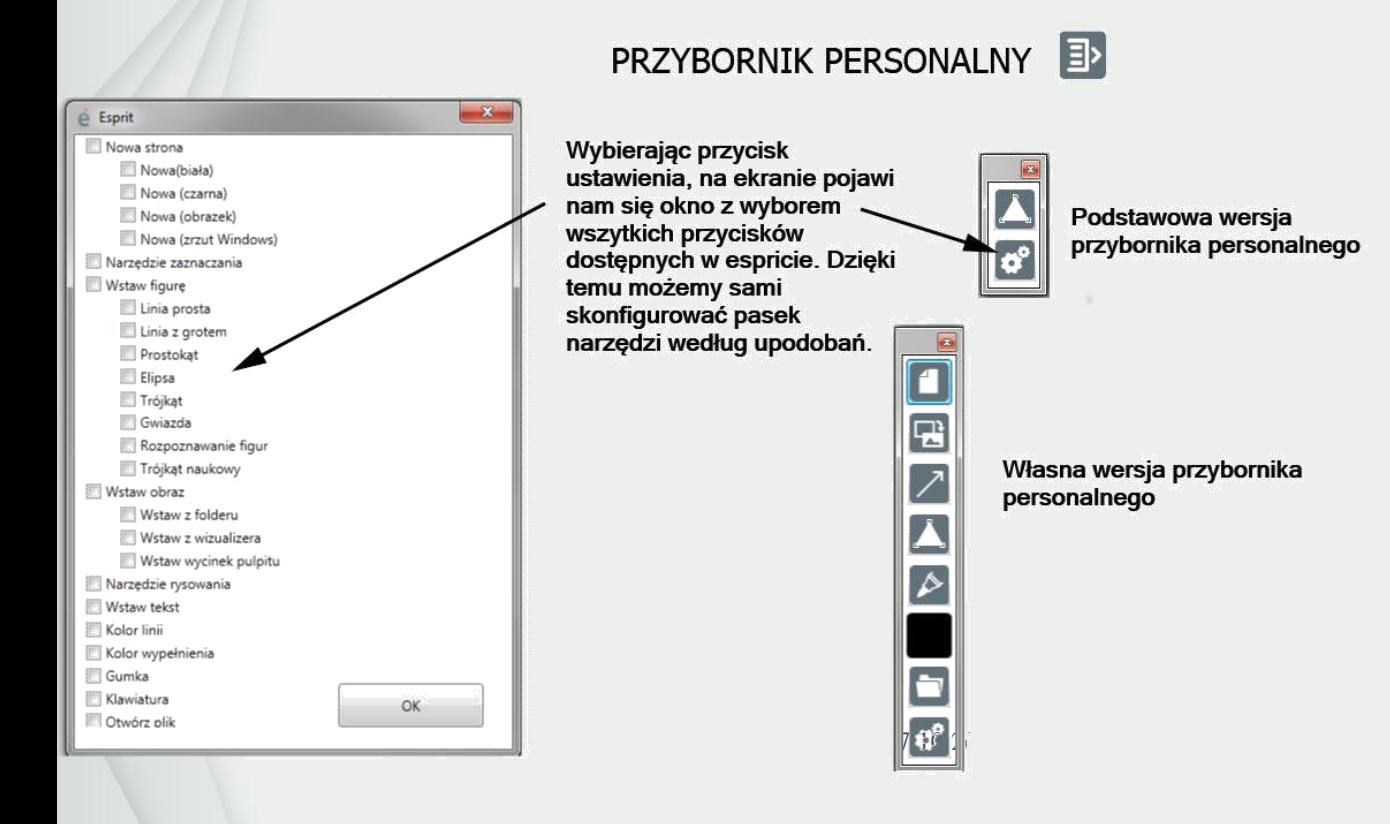

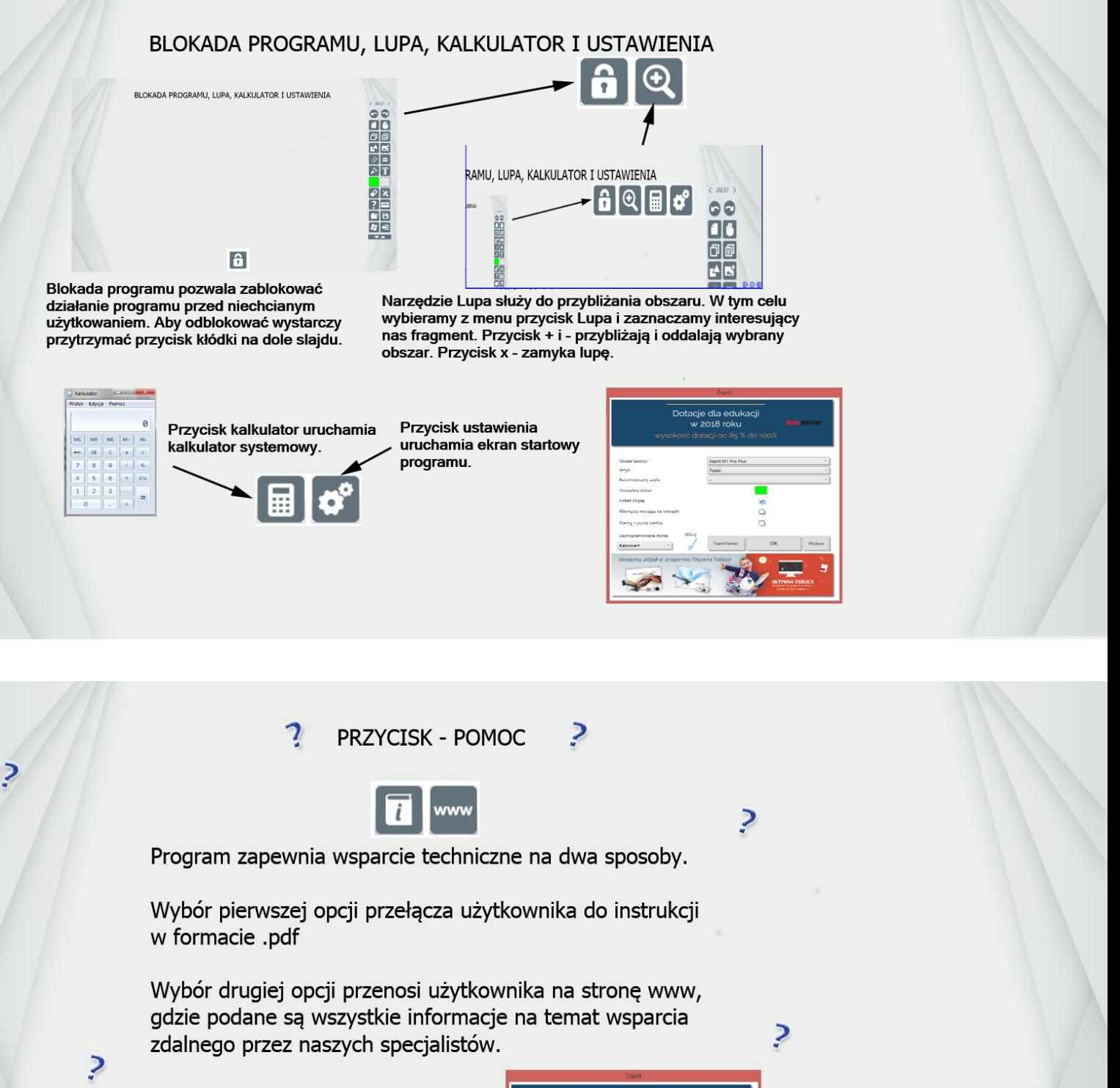

Program TeamViewer służący do wsparcia zdalnego dostępny jest poprzez wybór na pasku<br>narzędzi przycisku Więcej -> Ustawienia.

![](_page_69_Picture_2.jpeg)

PRZYCISK - KLAWIATURA

Przycisk klawiatura umożliwia użytkownikom pisanie przy użyciu klawiatury ekranowej. Jest to duże ułatwienie w pisaniu na tablicy interaktywnej.

![](_page_69_Picture_59.jpeg)

![](_page_69_Picture_60.jpeg)

# PRZYCISK - OTWÓRZ PLIK I ZAPISZ PLIK DE

![](_page_70_Picture_63.jpeg)

Wybierając opcję otwórz plik, możemy<br>uruchomić zapisaną przez nas<br>prezentację w formacie .esp, ppt, ppxt, xml.

Edytowalnym plikiem będzie jedynie .esp

Inne formaty uruchomią się jako tła bez<br>możliwości edycji poszczególnych obiektów

![](_page_70_Picture_64.jpeg)

 $\begin{bmatrix} \begin{array}{c} \blacksquare \\ \blacksquare \end{array} \begin{bmatrix} \blacksquare \\ \blacksquare \end{bmatrix} \end{bmatrix}$ 

**PRZYCISK - POKAŻ PULPIT** 

Funkcja ta przenosi użytkownika na pulpit, a następnie po dotknięciu przycisku Narzędzie rysowania robi zrzut ekranu, który zostaje umieszczony w prezentacji jako kolejny slajd.

![](_page_70_Picture_8.jpeg)

PRZYCISK - ZAMKNIJ PROGRAM

Po przyciśnięciu tego przycisku program zamyka się automatycznie.

Jeśli mamy utworzoną prezentację otrzymamy komunikat o możliwości zapisu.

![](_page_70_Picture_12.jpeg)

![](_page_70_Picture_13.jpeg)

![](_page_70_Picture_14.jpeg)

#### **7. Serwis wymiany lekcji Interaktywnych**

![](_page_71_Picture_1.jpeg)

Zapraszamy na stronę<https://esprit.2x3.pl/>

Jest to serwis wymiany lekcji Interaktywnych, czyli zbiór wielu przydatnych do nauki – prezentacji (lekcji) w formacie .esp (do użycia w naszym oprogramowaniu)

Korzystanie ze strony jest darmowe. Oprogramowanie esprit dostępne na stronie nie wymaga podłączenia tablicy Interaktywnej. Można pracować na nim bez tablicy.

# Katalog lekcji

#### Wyświetl lekcje z wybranej kategorii:

#### KLASY 1-3

- · Edukacja matematyczna
- · Edukacja polonistyczna
- · Edukacja przyrodnicza
- · Język obcy
- · Zajęcia komputerowe

#### KLASY 4-6

- · Historia i społeczeństwo
- · Język obcy
- · Język polski
- · Przyroda
- 
- · Matematyka · Muzyka i plastyka
- · Zajęcia komputerowe

#### **GIMNAZJUM**

- · Biologia
- Chemia
- · Fizyka
- · Geografia
- $\bullet$  Historia
- $\bullet$  Informatyka
- · Język obcy
- · Język polski
- · Matematyka
- · Zajęcia techniczne

#### LICEUM / TECHNIKUM

- · Biologia
- $\bullet$  Chemia
- $\bullet$  Fizyka
- · Geografia
- Historia
- · Informatyka
- · Język obcy
- · Język polski
- · Matematyka
- Przedmioty zawodowe
- $\bullet$  WOS
Jak co roku firma 2x3 S.A. organizuje również konkurs dla szkół, w którym do wygrania są fantastyczne Interaktywne nagrody.

# **Co zrobić żeby wziąć udział ?**

- 1. Wejść na stronę<https://esprit.2x3.pl/>
- 2. Pobrać oprogramowanie esprit i zainstalować na komputerze. Oprogramowanie nie wymaga zakupu tablicy. Po zainstalowaniu aplikacji NIE MUSIMY wybierać modelu tablicy.
- 3. Utworzyć minimum 9 slajdową prezentację w oprogramowaniu.
- 4. Dodać utworzoną prezentację na stronę www w zakładce Twoje lekcje

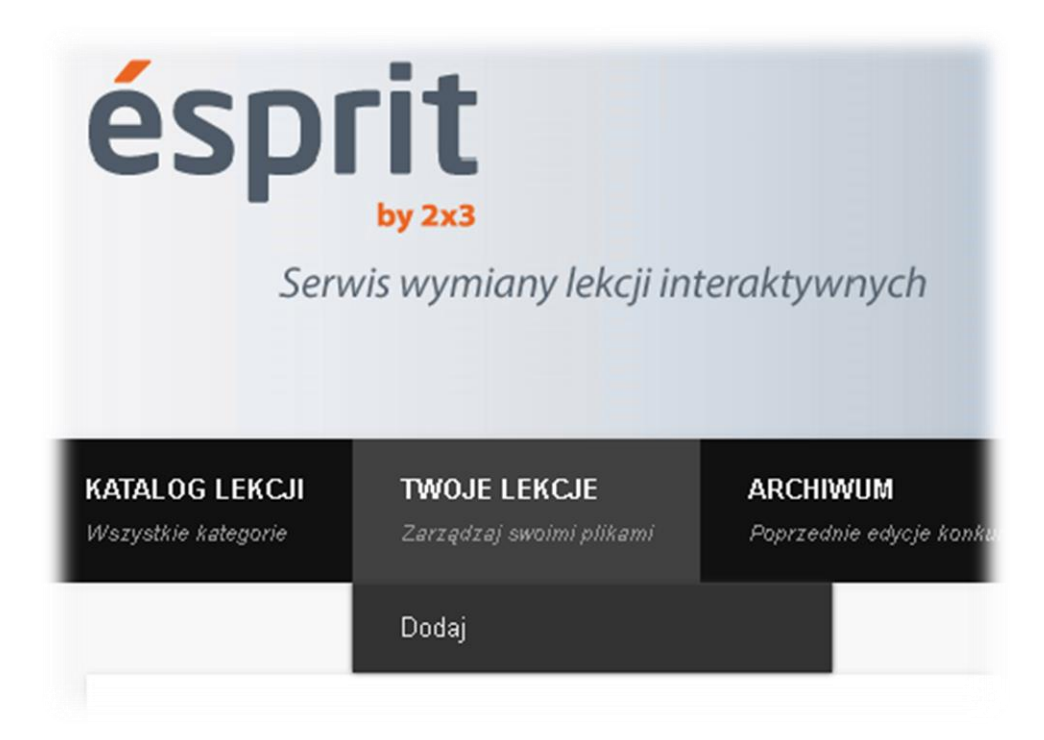

Za dodane na stronę prezentacje firma 2x3 S.A. rozdaje nagrody. Więcej informacji na stronie [https://esprit.2x3.pl](https://esprit.2x3.pl/) lub [https://2x3.pl](https://2x3.pl/)

# SERDECZNIE ZAPRASZAMY DO UDZIAŁU W KONKURSIE

### **8. Wsparcie techniczne**

Wchodzimy na stronę<https://www.2x3.pl/pomoc-zdalna/>

Zdalny dostęp i pomoc przez Internet z wykorzystaniem programu TeamViewer

Aby możliwe było ustanowienie połączenia zdalnego z pulpitem Twojego komputera, klikamy na przycisk Pobierz program TeamViewer QS PL

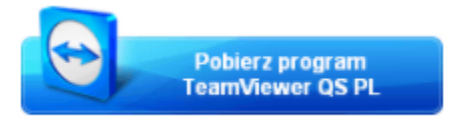

Uwaga: Program działa w połączeniu szyfrowanym (bezpiecznym).

Na ekranie Twojego komputera powinno pokazać się okno dialogowe proszące Cię o potwierdzenie otwarcia pliku pobieranego z sieci. Naciśnij "Uruchom", aby uruchomić program.

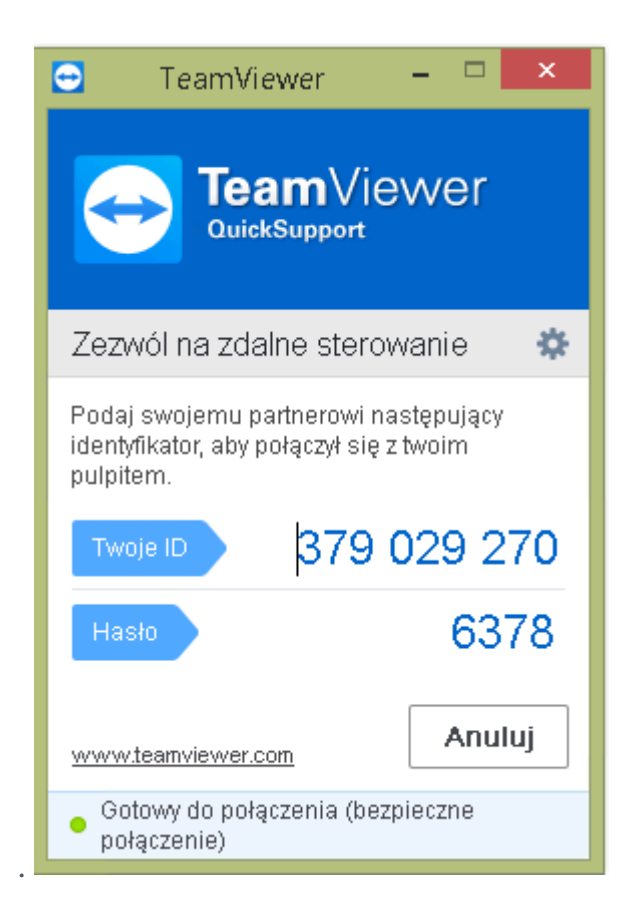

Następnie należy skontaktować się konsultantem Wsparcia Zdalnego w celu podania mu Twojego ID — 9-cyfrowy numer, który przydzielany jest automatycznie, zaraz po uruchomieniu programu (pole zakreślone na zielono)

### **Kontakt do połączeń zdalnych**

tel.: 664-437-354, 728-844-245 e-mail: support@avsolutions.pl

Serwis wsparcia technicznego dostępny jest od pn – pt w godzinach 8-16

#### **9. Reklamacje**

Do każdej tablicy Interaktywnej dołączona jest Karta Gwarancyjna Tablicy wraz z protokołem naprawy urządzenia.

**Prosimy o zachowanie opakowania do czasu zakończenia okresu gwarancyjnego.**

# **Karta Gwarancyjna**

- 1. Gwarancja obejmuje urządzenia zaopatrzone w ważną Kartę Gwarancyjną. Karta Gwarancyjna jest ważna łącznie z dowodem zakupu.
- 2. Niniejszą gwarancją objęte są usterki produktu spowodowane wadliwymi częściami i/lub defektami produkcyjnymi.
- 3. Usługi gwarancyjne świadczone są przez Producenta po przedstawieniu przez klienta następujących dokumentów:
	- a. Karty Gwarancyjnej
	- b. Kopii dokumentu zakupu (faktura VAT)
- 4. Urządzenie wykazujące wady i usterki należy:
	- a. Dostarczyć bezpośrednio do Producenta wraz z Kartą Gwarancyjną, wraz z oryginalnym opakowaniem bądź opakowaniem zastępczym umożliwiającym bezpieczny transport tablicy.
	- b. Wraz z urządzeniem należy dołączyć szczegółowy opis problemu technicznego
- 5. Koszty związane z dostarczeniem produktu do serwisu ponosi Serwis, jednak warunkiem jest zgłoszenie usterki do Serwisu, który następnie zorganizuje odbiór uszkodzonego sprzętu od Klienta.
- 6. Usterki ujawnione w okresie gwarancji będą usunięte przez Producenta w terminie ustalonym przez strony, nie dłuższym jednak niż 14 dni roboczych liczonych od daty przyjęcia produktu do naprawy.
- 7. W przypadku gdy naprawa wymaga importu części zamiennych z zagranicy, termin naprawy może ulec wydłużeniu, na co kupujący wyraża zgodę zakupując produkt będący przedmiotem gwarancji.
- 8. Klientowi przysługuje wymiana sprzętu na nowy, jeżeli:
	- a. W okresie gwarancji Producent dokona trzech napraw, a urządzenie nadal będzie wykazywało wady, które uniemożliwiają jego używanie zgodnie z przeznaczeniem.
	- b. Producent stwierdzi, że usunięcie wady jest niemożliwe do wykonania.
	- c. Urządzenie nie podlega naprawie, tylko wymianie bez dokonywania naprawy.
- 9. Karta Gwarancyjna jest nieważna gdy numer seryjny urządzenia nie odpowiada numerowi podanemu na Karcie Gwarancyjnej.
- 10. Gwarancją nie są objęte:
	- a. Uszkodzenia lub wadliwe działanie spowodowane niewłaściwym użytkowaniem produktu, niedbałość klienta lub stosowaniem produktu niezgodnie z instrukcją obsługi albo przepisami bezpieczeństwa.
- b. Mechaniczne uszkodzenia produktów i wywołane nimi wady.
- c. Uszkodzenie lub wadliwe działanie wynikłe na skutek uderzenia pioruna, przepięć elektrycznych, nieprawidłowego napięcia zasilającego, normalnego zużycia w procesie eksploatacji.
- d. Urządzenia, które posiadają uszkodzoną plombę gwarancyjną.
- e. Materiały eksploatacyjne takie jak kable podłączeniowe, pisaki i wskaźniki pasywne.
- 11. Decyzja Producenta odnośnie zasadności zgłaszanych usterek jest decyzją ostateczną.
- 12. Wszelkie wadliwe produkty lub części, które wymieniono, stają się własnością Producenta.
- 13. Producent, firma handlowa, która sprzedała urządzenie nie udzielają upoważnień ani gwarancji odnośnie produktów, z wyjątkiem tych, które wyraźnie określono w niniejszym dokumencie.
- 14. Gwarancja na sprzedany towar nie wyłącza, nie ogranicza ani nie zawiesza uprawnień kupującego wynikających z Ustawy z dnia 27 lipca 2002 r. o szczególnych warunkach sprzedaży konsumenckiej oraz o zmianie Kodeksu cywilnego.

# Protokół naprawy urządzenia:

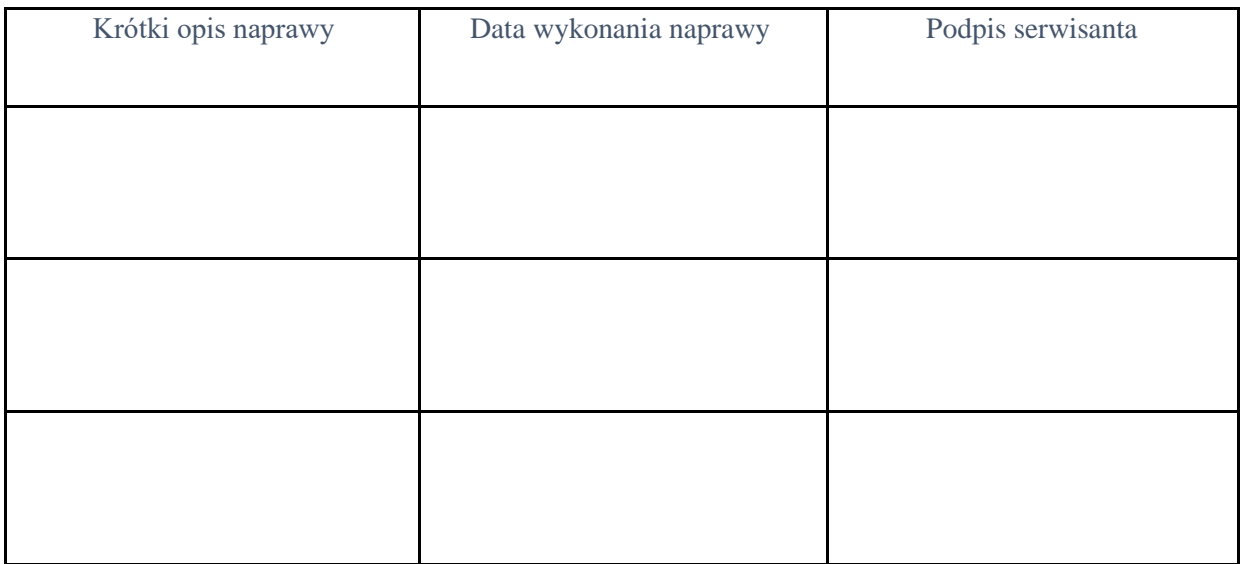

# Numer seryjny urządzenia:

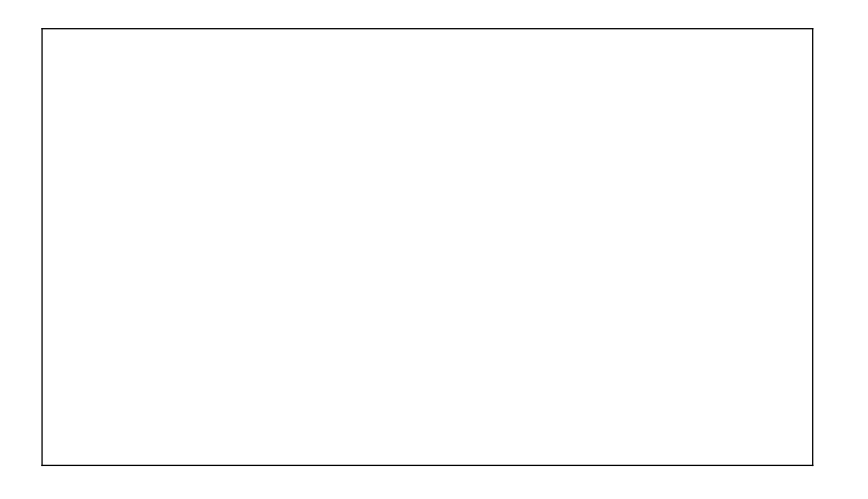

# **Jak zgłosić reklamację?**

Wszystkie niezbędne informacje na temat składania reklamacji znajdą Państwo na naszej stronie Internetowej: **<https://www.2x3.pl/reklamacje>**

Aby zgłosić reklamację należy:

- 1. Przesłać na adres [reklamacje@2×3.pl](mailto:reklamacje@2x3.pl?Subject=Reklamacja:%20) **zgłoszenie reklamacyjne** zawierające:
	- opis uszkodzenia
	- zdjęcia produktu oraz jego opakowania
	- numer dokumentu zakupu
- 2. Braki ilościowe i jakościowe w dokonanej dostawie, w przypadku uszkodzonej przesyłki, muszą zostać stwierdzone przy odbiorze dostawy, w obecności przedstawiciela przewoźnika realizującego dostawę i zgłoszone Sprzedawcy najpóźniej pierwszego dnia roboczego po dniu dostawy.

Dokumentem wymaganym w tej sytuacji jest **Protokół Szkodowy** spisany z kurierem.

Wszelkie informacje uzyskają Państwo pod nr tel.: **95 784 11 19** lub **728 844 242** od poniedziałku do piątku, w godzinach 08:00–16:00.